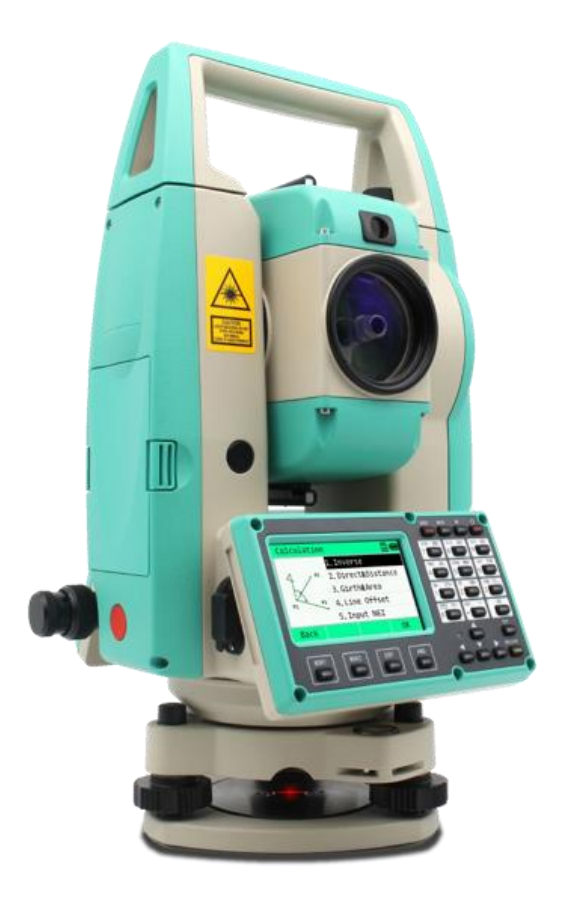

# Электронный тахеометр

# **RLIDERCS**

# Руководство по эксплуатации

Москва 2022 г.

# Оглавление

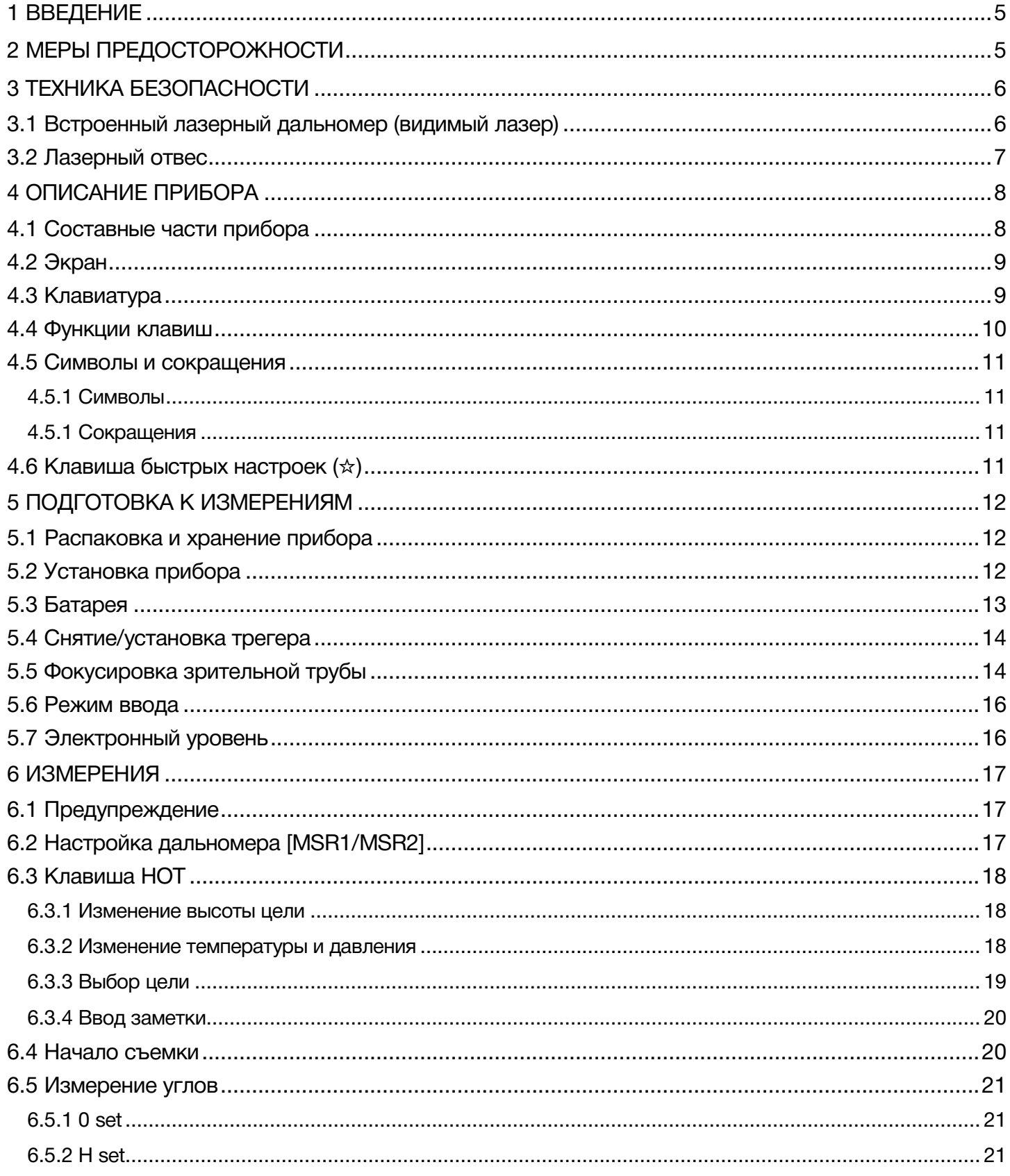

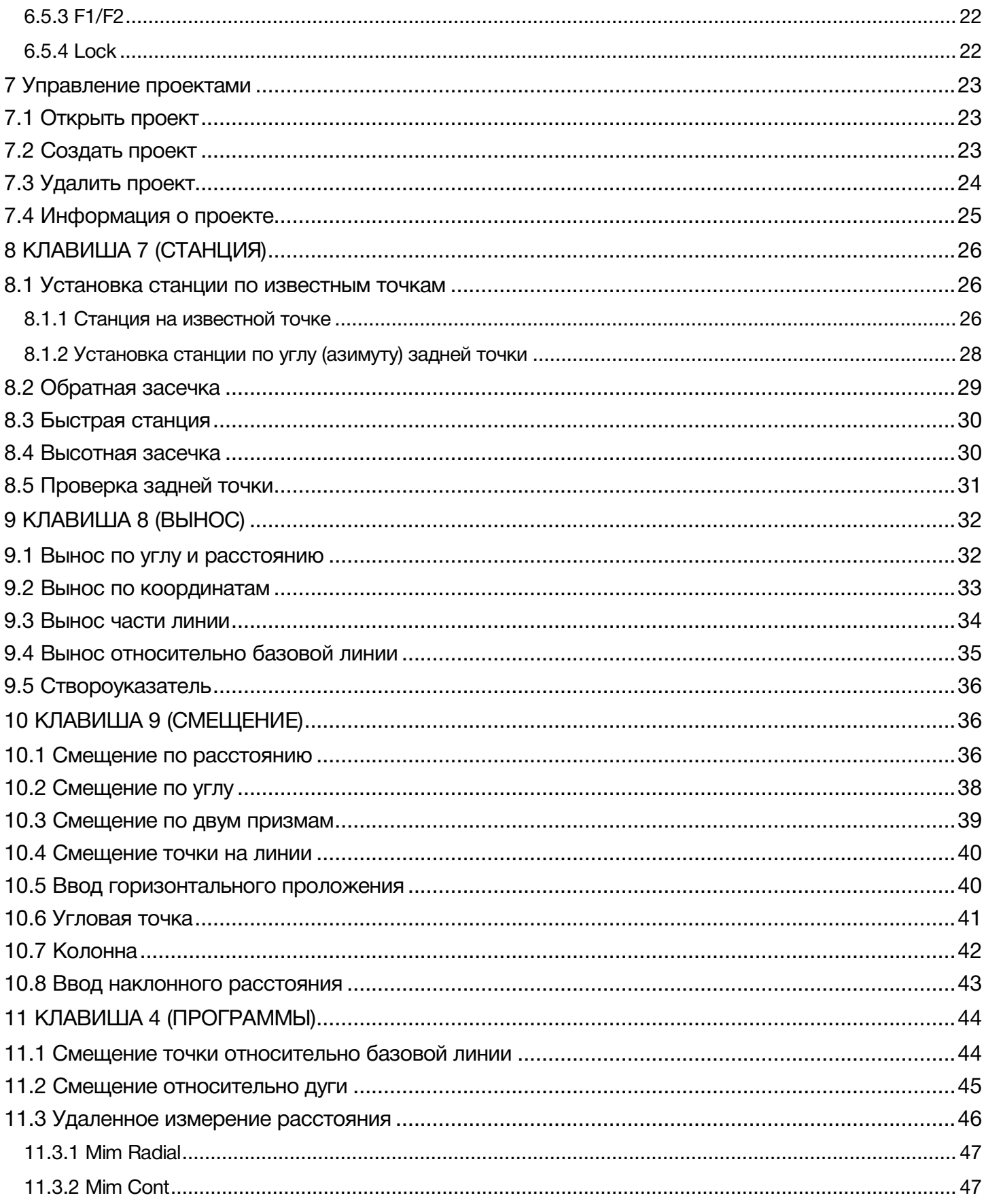

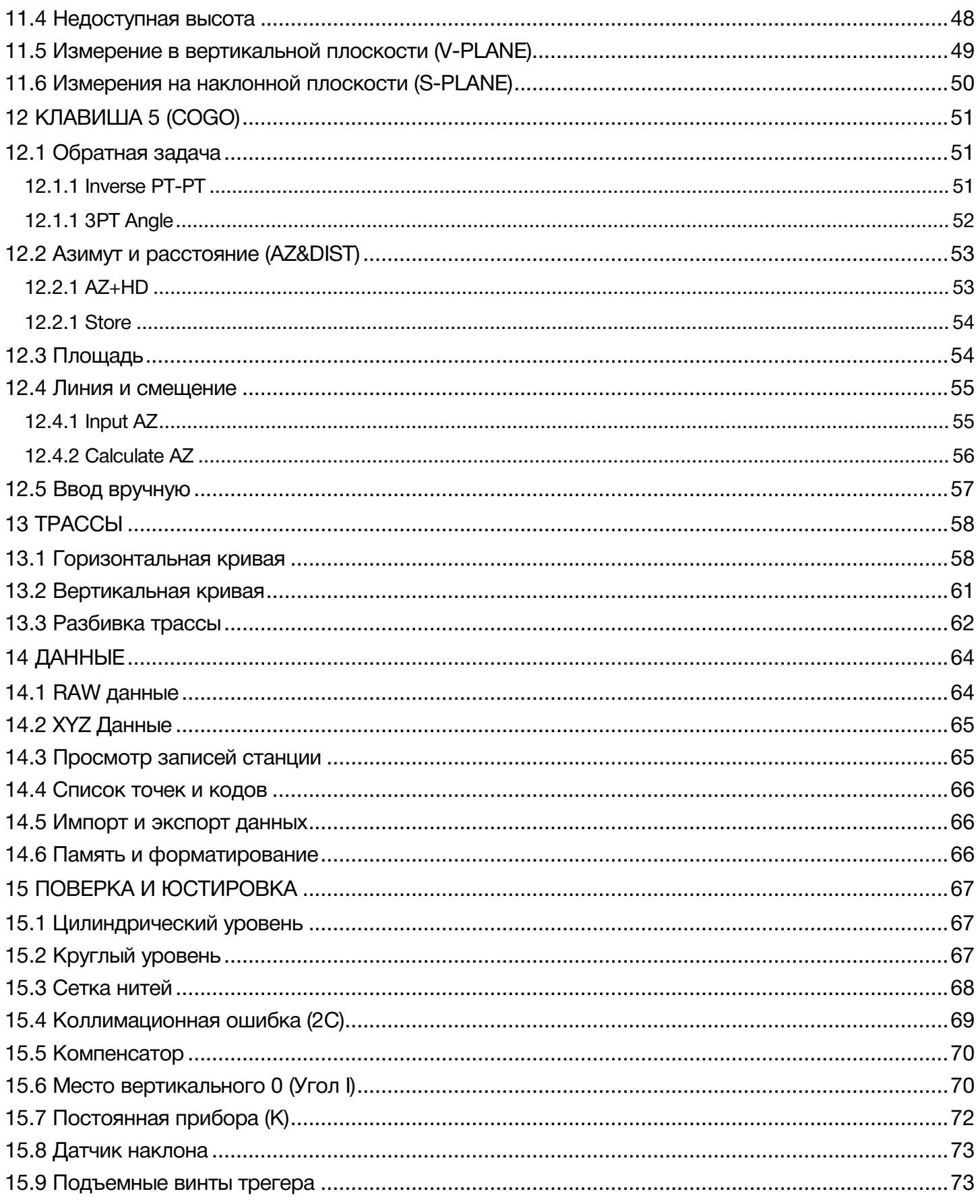

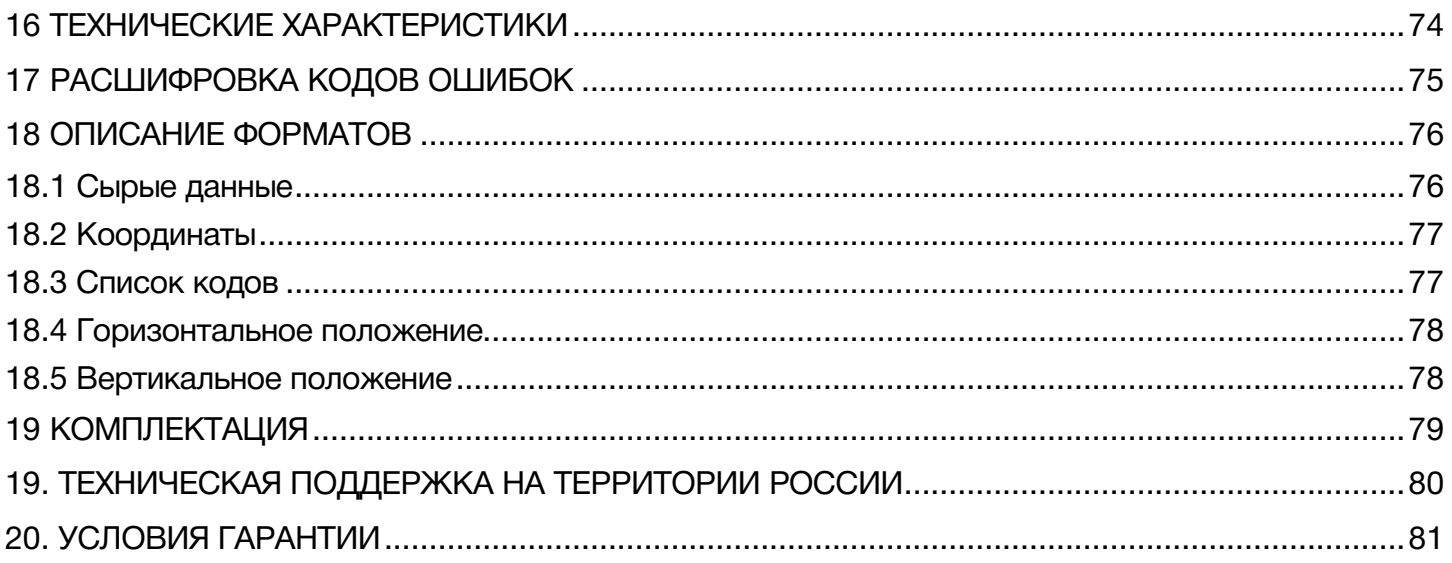

# <span id="page-5-0"></span>1 Введение

Поздравляем вас с покупкой электронного тахеометра Ruide RCS!

Пожалуйста, внимательно прочитайте данную инструкцию перед началом работы на приборе.

# <span id="page-5-1"></span>2 Меры предосторожности

1. Не наводите прибор на солнце.

2. Не направляйте лазерный луч прибора в глаза.

3. Не храните прибор в условиях экстремально низких или высоких температур.

4. Храните прибор в специализированном кейсе, чтобы избежать попадания пыли и влаги.

5. Если температура окружающей среды при хранении прибора сильно отличается от температуры при работе, необходимо оставить прибор в кейсе до тех пор, пока он не адаптируется к температуре окружающей среды.

6. Если прибор не будет использоваться продолжительное время, необходимо вынуть батарею и хранить ее отдельно от прибора. Батарею необходимо заряжать раз в месяц.

7. Для перевозки прибора необходимо использовать специализированный кейс. Сам кейс необходимо зафиксировать со всем сторон мягким материалом.

8. Чистить оптические элементы только тряпкой из микрофибры или специальной салфеткой для оптики.

9. Протирать поверхность прибора мягкой тканью. При попадании влаги на поверхность прибора немедленно ее убрать.

10. Перед выходом в поле проверьте заряд батарей и работоспособность прибора.

11. Не разбирайте тахеометр самостоятельно. Если прибор работает некорректно, обратить в специализированный сервисный центр компании Геодетика.

# <span id="page-6-0"></span>3 Техника безопасности

## <span id="page-6-1"></span>3.1 Встроенный лазерный дальномер (видимый лазер)

### Внимание:

Тахеометр оборудован электронным лазерным дальномером с лазером группы 3R/IIIa. На изделии имеются следующие обозначения.

Над закрепительным винтом вертикального круга имеется ярлык «ЛАЗЕРНОЕ ИЗДЕЛИЕ III КЛАССА». Аналогичный ярлык имеется на обратной стороне.

Данный прибор классифицируется как лазерное изделие класса 3R, которое соответствует следующим стандартам.

IEC60825-1:2001 «БЕЗОПАСНОСТЬ ЛАЗЕРНЫХ ИЗДЕЛИЙ».

Класс лазерного изделия 3R/IIIa: это вредные для зрения непрерывные лазерные лучи. Пользователь должен избегать контакта подобного лазера с глазами.

Подобный лазер может достигать пятикратного предела излучения лазера класса 2/II при длине волны 400 – 700 мм.

### Внимание:

Продолжительный контакт лазера с глазами опасен.

### Меры:

Не смотрите на лазерный луч и не наводите луч на глаза других людей.

Отраженный лазерный

Луч – это измерительное средство прибора.

### Внимание:

При отражении лазерного луча от призмы, зеркала, металлической поверхности, оконного стекла и т.д. отраженный луч по-прежнему опасен.

### Меры:

Не смотрите на объекты, отражающие лазерные лучи. Когда лазер включен (в режиме электронного измерения расстояния), не смотрите на него, находясь на оптической траектории или вблизи призмы. Наблюдать призму можно только с помощью телескопа тахеометра.

#### Внимание:

При неправильном использовании лазерного прибора класса 3R может возникнуть опасная ситуация.

### Меры:

Во избежание травм каждый пользователь должен соблюдать правила безопасности и контролировать опасную зону (размеры которой указаны в IEC60825-1:2001).

### Далее приведены основные положения Стандарта.

Лазерный прибор класса 3R предназначен для использования вне помещений, например, на строительных площадках. К числу решаемых им задач относятся измерения, выверка по горизонтали.

1) К работе с этим прибором, а также к его установке и настройке допускаются только лица, прошедшие соответствующее обучение и имеющие удостоверение.

2) Во время работы соблюдайте указания предупреждающих символов.

3) Не позволяйте людям смотреть на оптическое измерительное оборудование и на лазерный луч.

4) Во избежание травм блокируйте лазерный луч после завершения работы. При выходе лазера за пределы рабочей зоны (опасного расстояния\*) или при входе в рабочую зону людей немедленно блокируйте лазерный луч.

5) Оптическую траекторию лазера следует устанавливать выше или ниже линии взгляда.

6) Когда лазерный прибор не используется, держите его под контролем. Не допускайте его использования неквалифицированными лицами.

7) Не допускайте падения лазерного луча на плоское зеркало, металлическую поверхность, оконное стекло и т.д. Наиболее опасно падение лазерного луча на плоское или вогнутое зеркало.

\* Под опасным расстоянием понимается расстояние между источником лазера и точкой, в которой лазер ослабляется настолько, что безвреден для человека.

Встроенное электронное измерительное оборудование снабжено лазером класса 3R/III, опасное расстояние которого составляет 1000 м (3300 футов). Дальше этого расстояния интенсивность лазера падает до класса I (лазер, безвредный для человеческих глаз).

### <span id="page-7-0"></span>3.2 Лазерный отвес

Лазерный отвес, встроенный в прибор, производит видимый красный лазерный луч, который выходит из нижней части прибора. Класс 2/II Лазерный прибор.

Класс 2 Лазерный прибор в соответствии с:

IEC 60825-1:1993 "Безопасность лазерного оборудования"

EN 60825-1:1994 + AII:1996: "Безопасность лазерного оборудования".

### Класс 2 Лазерный прибор:

Не смотрите на луч и не направляйте его на других людей.

# <span id="page-8-0"></span>4 Описание прибора

# <span id="page-8-1"></span>4.1 Составные части прибора

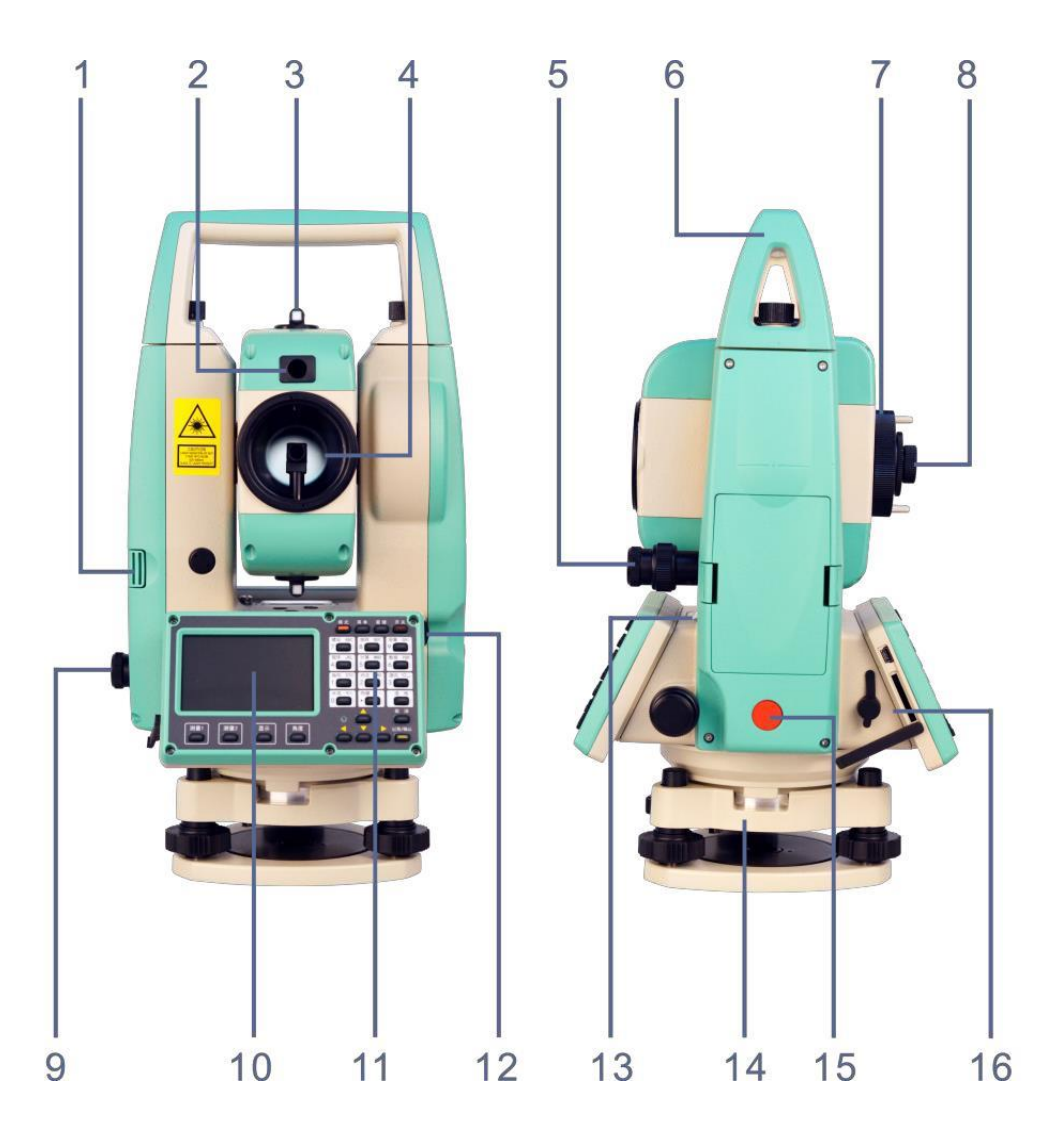

- 
- 2 Створоуказатель 10 Экран
- 
- 
- 4 Линза объектива<br>5 Закрепительный и наводящий винты ВК 13 Батарея 5 Закрепительный и наводящий винты ВК 13 Батарея
- 
- 6 Ручка для переноски<br>7 Фокусировочное кольцо зрит. трубы 15 Клавиш 7 Фокусировочное кольцо зрит. трубы 15 Клавиша быстрых измерений<br>8 Окуляр зрительной трубы 16 USB Порт
- Окуляр зрительной трубы 16 USB Порт
- 1 Батарейный отсек 9 Закрепительный и наводящий винты ГК
	-
- 3 Визир 11 Алфовитно-цифровая клавиатура
	-
	-
	-
	-
	-

# <span id="page-9-0"></span>4.2 Экран

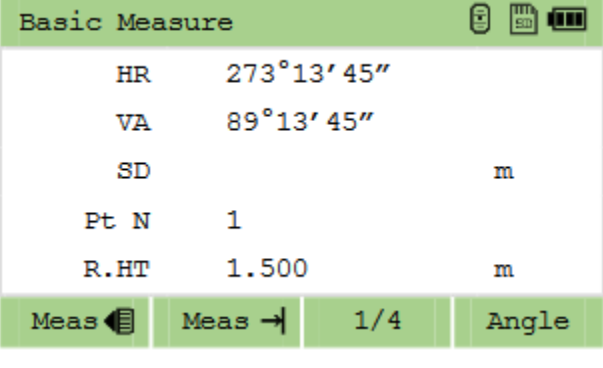

Экран прибора сенсорный и выглядит следующим образом:

# <span id="page-9-1"></span>4.3 Клавиатура

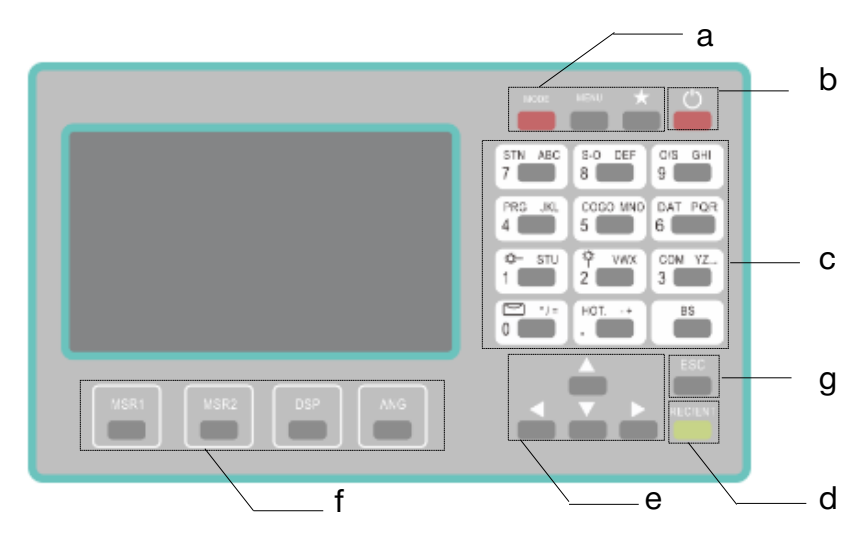

- a) Быстрые клавиши
	- b) Клавиша питания
	- c) Буквенно-цифровая клавиатура
	- d) Клавиша Ввода/Записи
	- e) Клавиши навигации
	- f) Функциональные клавиши
- g) Клавиша отмены/возврата

# <span id="page-10-0"></span>4.4 Функции клавиш

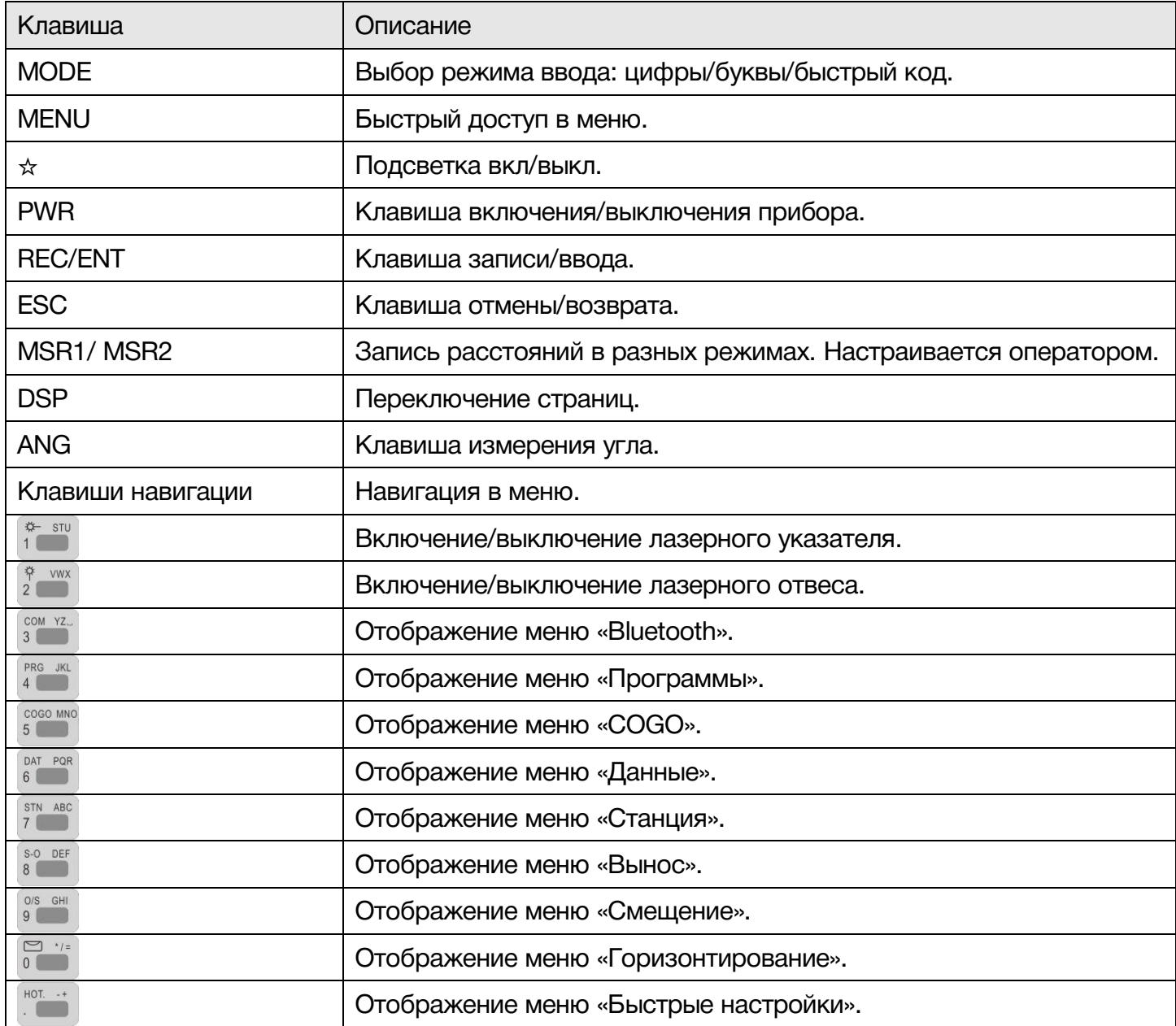

# <span id="page-11-0"></span>4.5 Символы и сокращения

### <span id="page-11-1"></span>4.5.1 Символы

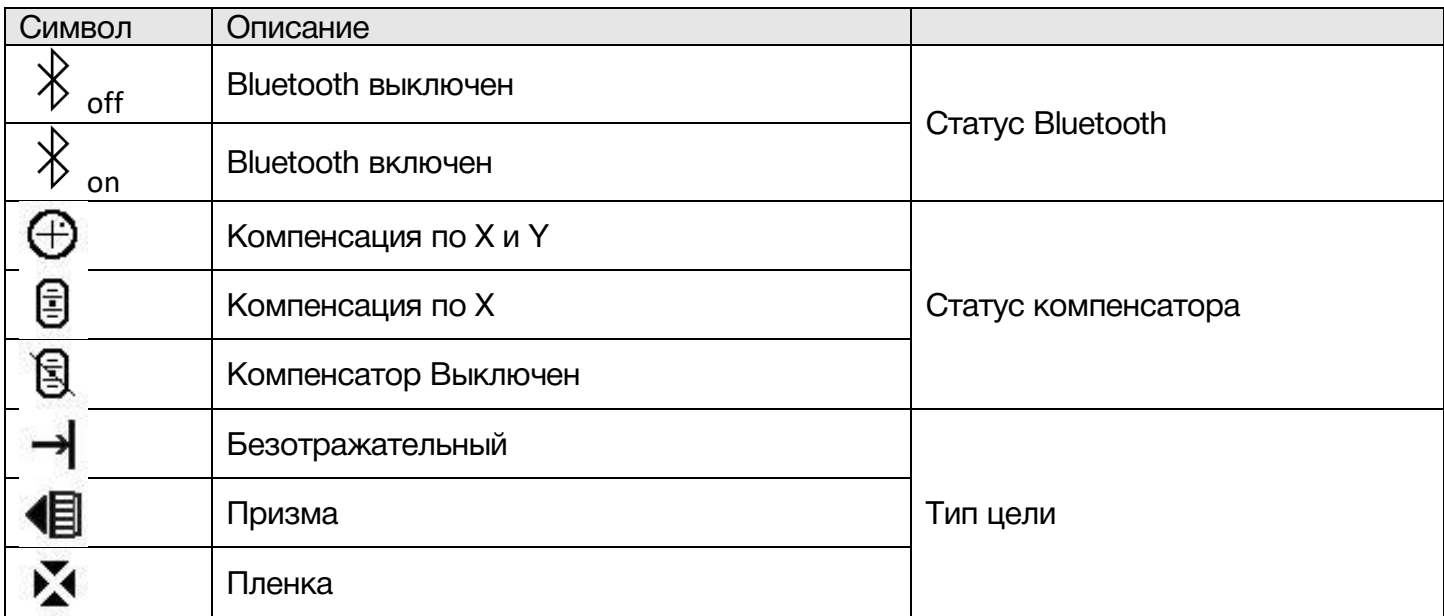

# <span id="page-11-2"></span>4.5.1 Сокращения

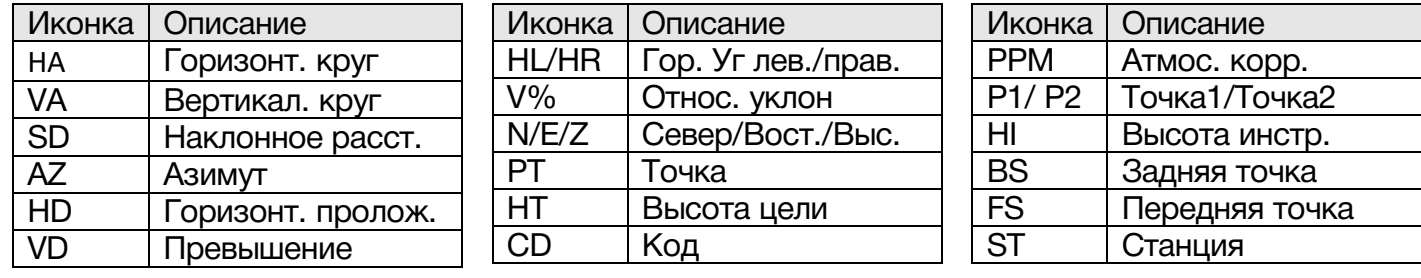

# <span id="page-11-3"></span>4.6 Клавиша быстрых настроек (☆)

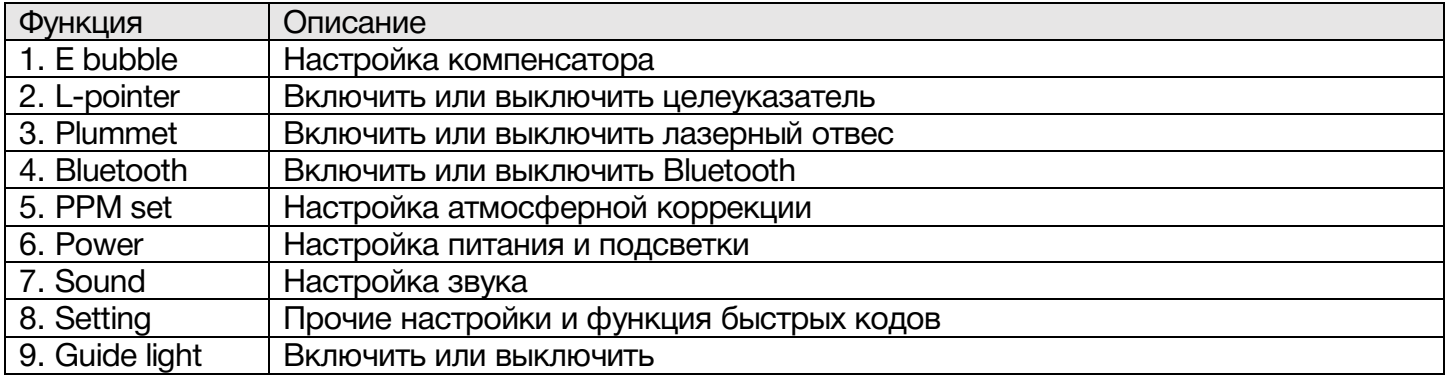

# <span id="page-12-1"></span><span id="page-12-0"></span>5 Подготовка к измерениям 5.1 Распаковка и хранение прибора

#### Распаковка

Положите кейс крышкой вверх. Откройте кейс и достаньте прибор.

#### Хранение инструмента

Закройте крышкой линзу объектива, поместите инструмент в кейс винтом вертикального круга вверх. (Линза объектива должна быть направлена на трегер.)

### <span id="page-12-2"></span>5.2 Установка прибора

#### Настройка штатива

A. Ослабьте натяжение винтов на ножках штатива, выставьте штатив на необходимую высоту и затяните винты.

B. Отцентруйте штатив на необходимой вам точке и выставьте его горизонтально, на сколько это возможно.

C. Придавите ножки штатива к земле.

#### Настройка прибора

A. Аккуратно поместите прибор на штатив и зафиксируйте его.

B. Включите прибор и активируйте лазерный отвес во вкладке Quick-Set. Открепите крепление двух ножек штатива, выставьте прибор по лазерному отвесу над точкой и зафиксируйте крепления.

C. Выставьте инструмент по круглому уровню.

a) Вращайте подъемные винты A и B чтобы сместить пузырек круглого уровня к винту С.

b) Вращайте подъемный винт C чтобы поместить пузырек в центр круглого уровня.

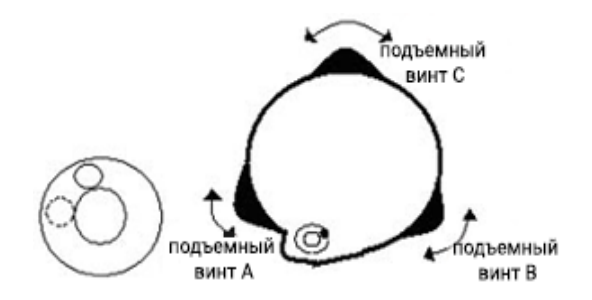

D. Выставьте инструмент по цилиндрическому уровню.

a) Открепите закрепительный винт горизонтального круга и выставьте прибор так, чтобы цилиндрический уровень был параллелен закрепительным винтам A и B. После этого, подъемными винтами A и B сместите пузырек в центр цилиндрического уровня.

b) Поверните инструмент на 90º (100 гон) вокруг вертикальной оси и вращайте подъемный винт C чтобы поместить пузырек в центр цилиндрического уровня.

c) Повторять эти шаги до тех пор, пока пузырек не будет в центре цилиндрического уровня во всех положениях.

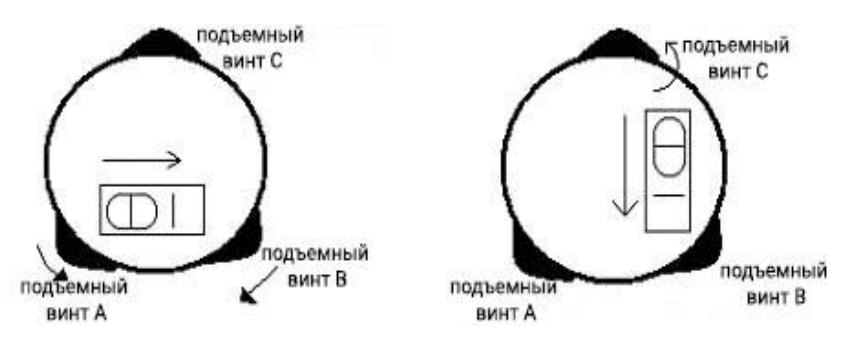

В случае если точка лазерного отвеса сместилась с центра необходимой точки, ослабьте становой винт и перемещайте прибор (не поворачивая его) пока точка лазерного отвеса не окажется в центре необходимой точки. Затяните винт и снова выставьте прибор по уровню. Повторяйте эти действия до тех пор, пока прибор не будет выставлен по уровню и отцентрирован на точке.

# <span id="page-13-0"></span>5.3 Батарея

### Установка батареи

Вставьте батарею в прибор и надавите на нее.

### Замена батареи

Нажмите на замки батареи и вытащите ее. Если заряд батареи менее одного деления, немедленно прекратите работу и как можно скорее зарядите батарею.

Примечание: убедитесь, что прибор выключен перед тем, как вытаскивать батарею из инструмента, в противном случае можно повредить прибор.

#### Зарядка

Перед первым использованием батареи ее необходимо целиком зарядить.

Батареи типа LI-30 должны заряжаться только официальной зарядкой NC-III, которая поставляется в комплекте с инструментом. Подключать зарядку можно в сеть 220V, при температуре от 0° до +45°C.

Красный индикатор на блоке питания сообщает о том, что идет зарядка устройства, зеленый – зарядка окончена. Вовремя вытаскивайте батарею из блока питания.

Примечание: для того, чтобы батарея сохраняла свою емкость как можно дольше ее необходимо заряжать не реже чем раз в месяц.

#### Примечание

1. Время работы прибора зависит от внешних факторов, таких как температура окружающей среды, время зарядки, количества циклов зарядки и т.д. Рекомендуется заблаговременно заряжать батареи и иметь несколько полностью заряженных батарей в запасе.

2. Потребление батареи зависит от режима измерения. Обычно, в режиме измерения расстояний потребление батареи значительно выше, чем в режиме измерений углов. При переключении из режима измерения углов в режим измерения расстояний при низком заряде батареи возможно отключение прибора.

### <span id="page-14-0"></span>5.4 Снятие/установка трегера

#### Снятие трегера

При необходимости прибор можно снять с трегера. Чтобы разблокировать зажимной механизм поверните зажим трегера на 180° против часовой стрелки. Затем можно снять прибор с трегера.

#### Установка трегера

Вставьте ножки прибора в соответствующие отверстия на трегере, соединив ориентирующую шпильку с ориентирующей выемкой. Поверните зажим трегера на 180° градусов по часовой стрелке для фиксации прибора на трегере.

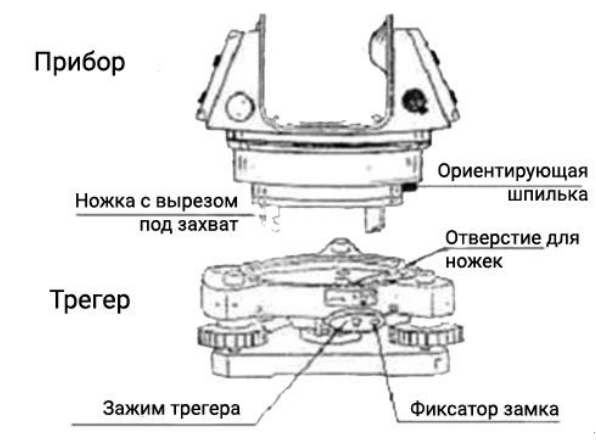

# <span id="page-14-1"></span>5.5 Фокусировка зрительной трубы

Наведите зрительную трубу на светлую поверхность и вращайте фокусировочное кольцо окуляра до тех пор, пока сетка нитей не станет четкой. Наведитесь на марку визиром на крышке дальномера и вращайте фокусировочное кольцо до тех пор, пока изображение не станет четким.

### <span id="page-16-0"></span>5.6 Режим ввода

Если на экране отображается символ ABC - режим ввода буквенный, а буквы – заглавные, если abc – буквы прописные. Если на экране отображается символ 123 - режим ввода цифровой.

[MODE]: Изменение режима ввода;

[BS]: Удалить символ слева;

[ ]: Изменить символ;

[ESC]: Выйти;

[REC/ENT]: Подтверждение ввода.

# <span id="page-16-1"></span>5.7 Электронный уровень

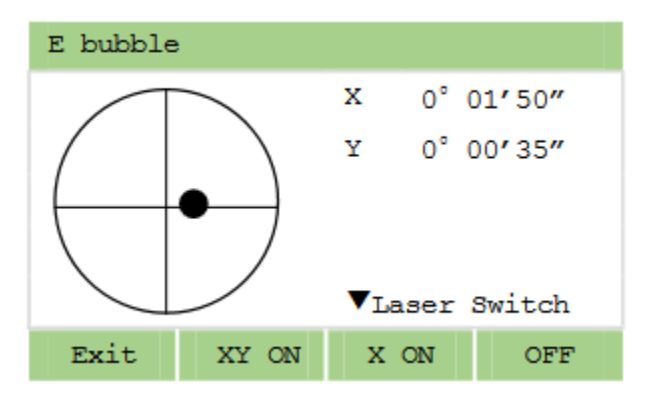

Прибор можно отгоризонтировать используя электронный уровень.

Тахеометр Ruide RСS оснащен двухосевым компенсатором. Во встроенном ПО можно выбрать компенсацию только по оси X, по осям XY или отключить компенсацию совсем.

Для входа в меню компенсатора необходимо нажать клавишу 0.

Нажатием на клавишу [▼] можно включить или отключить лазерный отвес.

# <span id="page-17-0"></span>6 Измерения

# <span id="page-17-1"></span>6.1 Предупреждение

После корректной установки и включения тахеометра, прибор готов к измерениям.

Все изображения интерфейса экрана в данной инструкции приведены для примера и могут незначительно отличаться от интерфейса на вашем приборе.

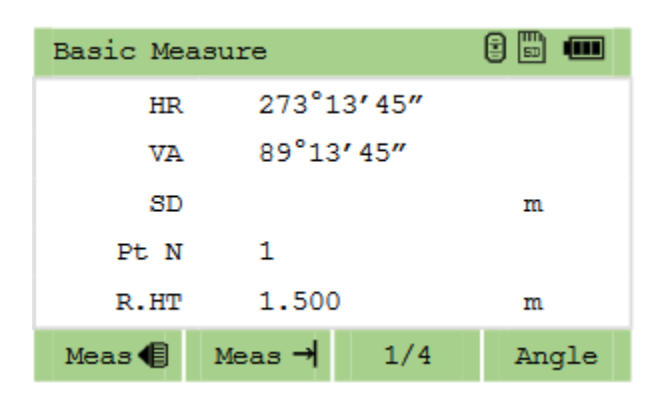

# <span id="page-17-2"></span>6.2 Настройка дальномера [MSR1/MSR2]

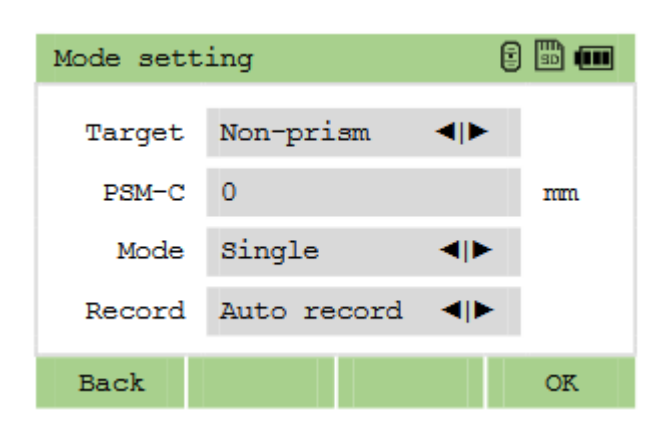

Зажмите [MSR1/MSR2] нажмите на 1 секунду чтобы попасть в настройку режима дальномера.

При помощи [▲] или [▼] выберите пункт, который нужно изменить. Пир помощи [4] или [▶] меняйте значение выбранного пункта.

Target – режим измерения: на призму, безотражательный, пленка.

Contant – ввод постоянной призмы (-999 – +999 мм)

Mode – режим измерения расстояний: Единичный, 2-5 раз, Повтор и Слежение.

Record – режим работы клавиши [REC/ENT].

После настройки нажмите [REC/ENT] чтобы сохранить изменения и вернуться на последнюю открытую страницу.

# <span id="page-18-0"></span>6.3 Клавиша HOT

Клавиша [HOT] позволяет быстро ввести высоту цели, изменить температуру и давление, цель и добавить примечание.

### <span id="page-18-1"></span>6.3.1 Изменение высоты цели

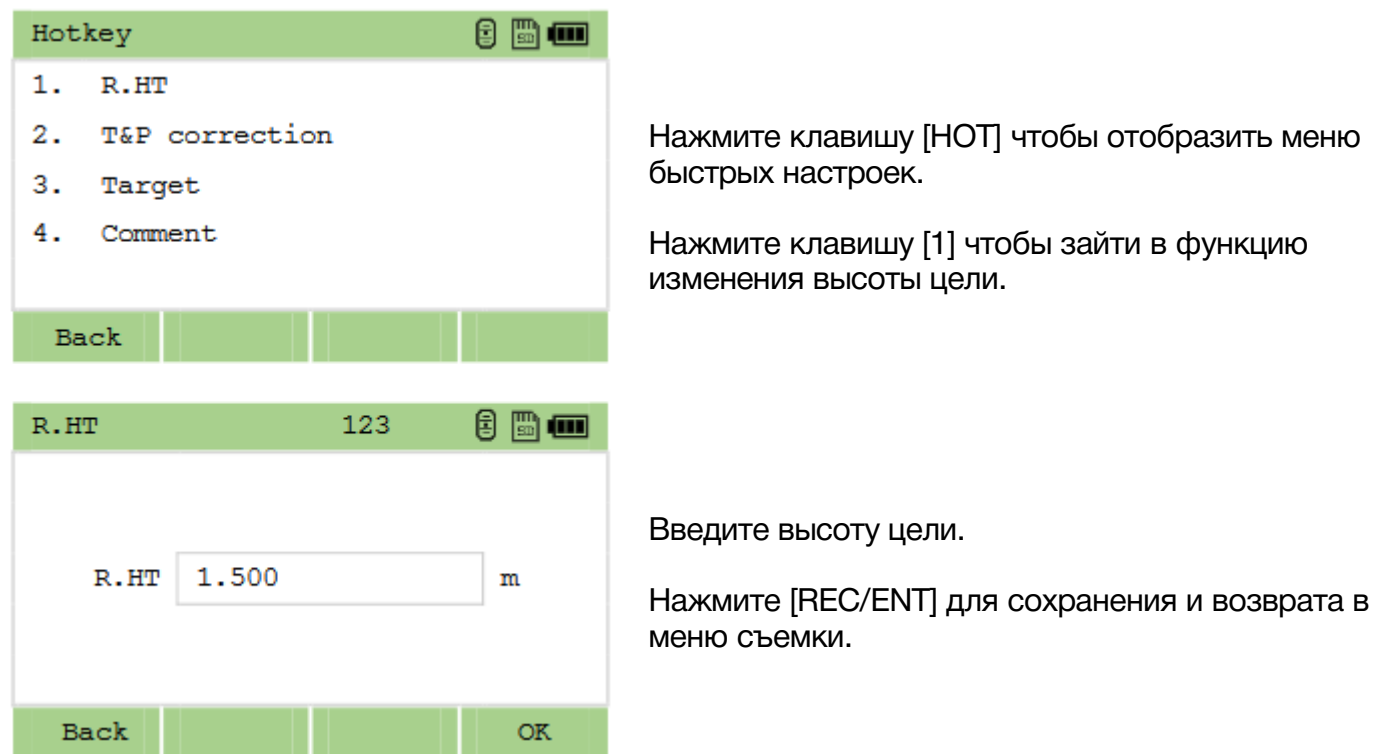

### <span id="page-18-2"></span>6.3.2 Изменение температуры и давления

### Атмосферная поправка

Свет распространяется по воздуху с большой скоростью, однако значение этой скорости не постоянное, а зависит от температуры и давления атмосферы. Значения можно установить вручную или получить автоматически, поскольку данный тахеометр оборудован датчиком ATMOSense. После выключения прибора, значения температуры и давления сохраняются.

Формула атмосферной поправки:

 $PPM = 273.8 -$ 0.2900  $\times$  значение давления $(hPa)$  $1 + 0.00366 \times$  значение температуры (°С) Если единицы измерения давления мм рт.ст.: 1 hPa = 0.75 мм рт.ст.

Если атмосферная поправка не нужна, установите значение PPM = 0.

PPM = 0 при следующих значениях: давление: 1013 hPa и температура: 20°С.

После ввода температуры и давления значение PPM изменится автоматически.

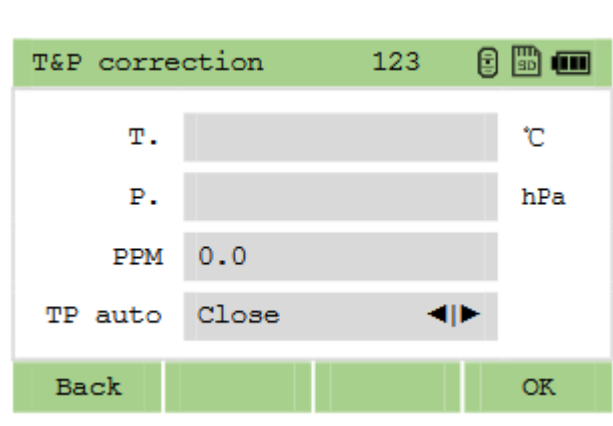

Нажмите клавишу [HOT] чтобы отобразить меню быстрых настроек.

Нажмите клавишу [2] чтобы зайти в функцию изменения атмосферной коррекции.

Введите значение температуры вручную, нажмите [REC/ENT], затем введите значение давления, нажмите [REC/ENT] чтобы установить введенные значения.

Включите Tp auto чтобы получить значения температуры/давления автоматически при помощи датчика ATMOSense.

*Можно ввести:*

*Температура: -40°С - +60°С;*

*Давление: 560 - 1066 hPa.*

### <span id="page-19-0"></span>6.3.3 Выбор цели

В настройках постоянных цели можно задать значения констант (-999 мм ~ +999 мм) и высот (- 9999.999мм ~ +9999.999мм) для разных типов целей (призма, безотраж. и марка).

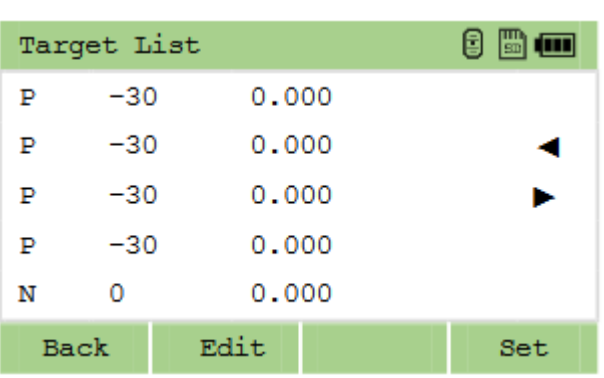

Нажмите клавишу [HOT] чтобы отобразить меню быстрых настроек.

Нажмите клавишу [3] чтобы зайти в функцию изменения целей.

Выберите цель из списка, затем нажмите [REC/ENT] чтобы установить цель.

Для редактирования цели, выберите цель из списка, затем нажмите [Edit].

Выбранная цель будет применена как к [MSR1], так и к [MSR2]. Если оставить поле HT пустым текущее значение HT будет применено для измерений.

### <span id="page-20-0"></span>6.3.4 Ввод заметки

Эту функцию можно использовать с любого экрана измерений. Каждая заметка не должна превышать 50 символов. Эта заметка будет отображена в сырых данных.

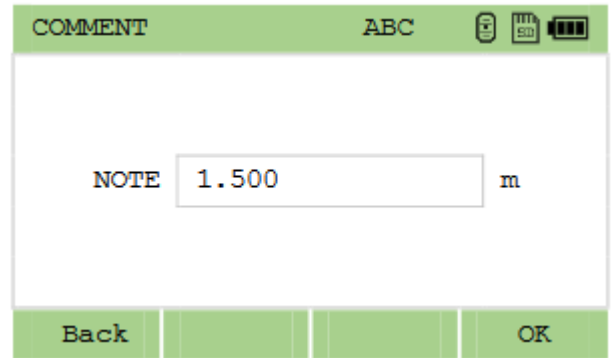

Нажмите клавишу [HOT] чтобы отобразить меню быстрых настроек.

Нажмите клавишу [4] чтобы зайти в функцию ввода заметки.

После ввода примечания нажмите [REC/ENT] или [ОК] для подтверждения сохранения примечания.

# <span id="page-20-1"></span>6.4 Начало съемки

После окончания настройки прибора можно начать проводить съемку. Не забудьте выбрать проект, установить станцию и азимут перед началом измерений.

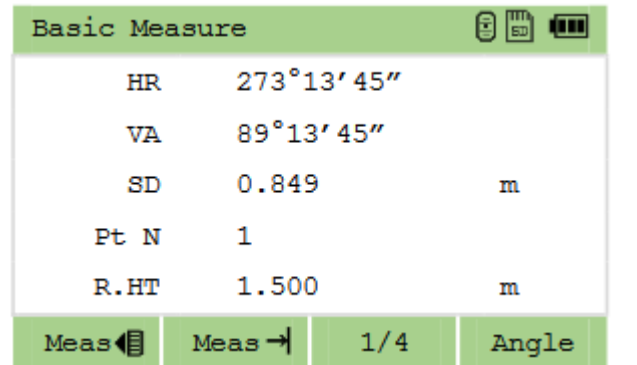

Наведитесь на цель и нажмите [MSR1] или [MSR2].

Результат измерения отобразится на 4 страницах.

Для переключения между страницами воспользуйтесь [DSP] или [▲]/[▼].

*Для того чтобы поменять цель, температуру, давление или добавить примечание воспользуйтесь клавишей [HOT].*

### <span id="page-21-0"></span>6.5 Измерение углов

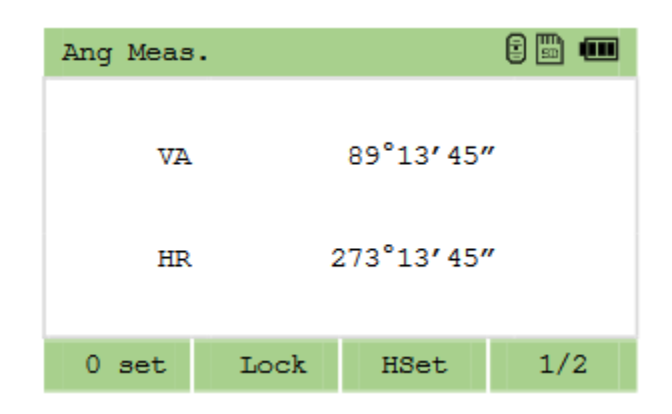

Находясь в режиме измерений, нажмите [ANG] чтобы войти в меню измерения угла.

### <span id="page-21-1"></span>6.5.1 0 set

Установка горизонтального круга на нулевой отсчет.

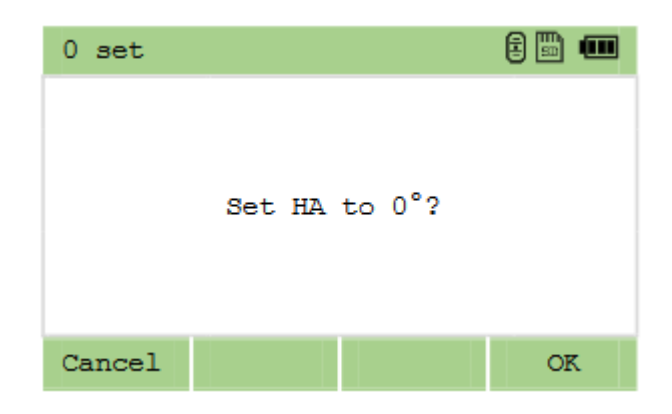

Нажмите [0 set] чтобы попасть в это меню. Нажмите [ENT] чтобы установить НА как 0.

### <span id="page-21-2"></span>6.5.2 Н set

Ввод горизонтального угла.

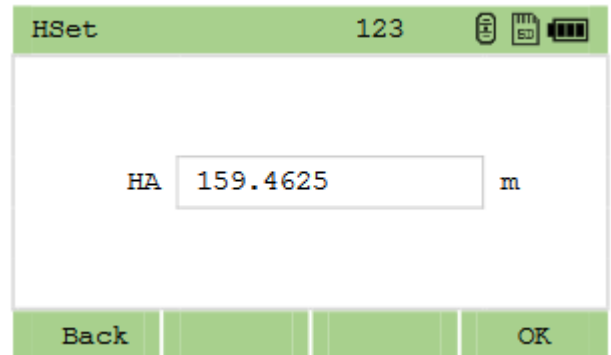

Нажмите [HSet] чтобы зайти в функцию ввода горизонтального угла.

Введите значение и нажмите [ENT].

*Ввод угла происходит следующим образом: dd.mmss. Например, чтобы ввести угол 159°46′25′′, нужно набрать 159.4625.*

### <span id="page-22-0"></span>6.5.3 F1/F2

Измерения при КЛ и КП. Использование данной программы увеличивает точность измерения углов.

Для настройки HA при помощи F1/F2 во время установки станции задняя точка должна быть определена в приложении F1/F2.

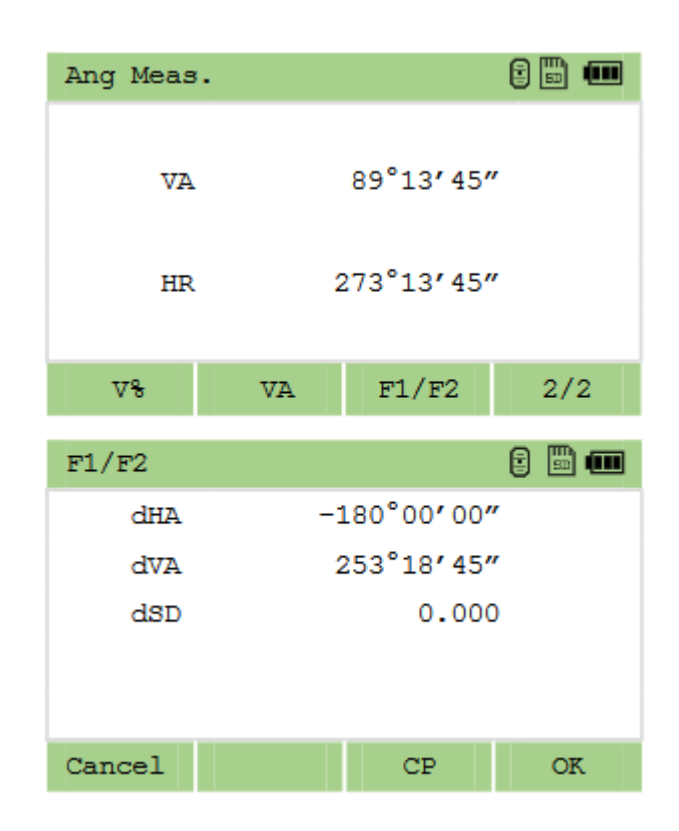

На второй странице меню измерения углов нажмите F1/F2 чтобы попасть в программу измерения при КЛ и КП. Наведитесь на точку и нажмите [ENT]. Поверните инструмент на точку при КЛ «F1» или при КП «F2», затем опять к цели.

Нажмите [ENT], программа рассчитает значение F1/F2.

### <span id="page-22-1"></span>6.5.4 Lock

Эта программа позволяет фиксировать горизонтальный угол.

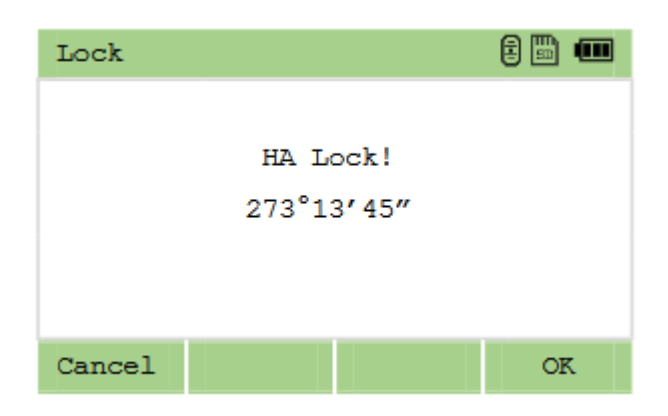

На второй странице меню измерения углов нажмите Lock.

[ENT] Установить текущее значение горизонтального круга. [ESC] Отмена.

# <span id="page-23-0"></span>7 Управление проектами

Чтобы зайти в меню управлением проектами нажмите клавишу [MENU], затем 1.Job.

# <span id="page-23-1"></span>7.1 Открыть проект

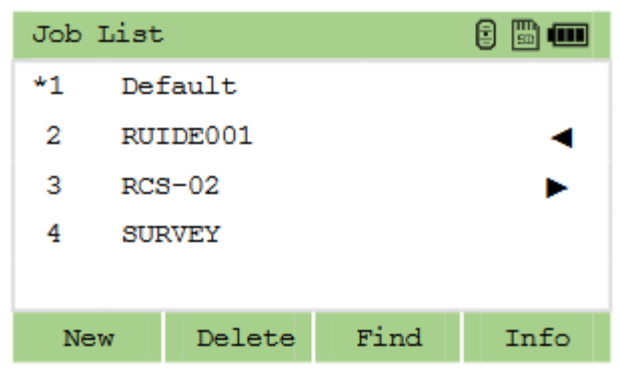

Чтобы открыть проект выберите его при помощи стрелок и нажмите [ENT].

В данном меню символ \* означает текущий проект.

# <span id="page-23-2"></span>7.2 Создать проект

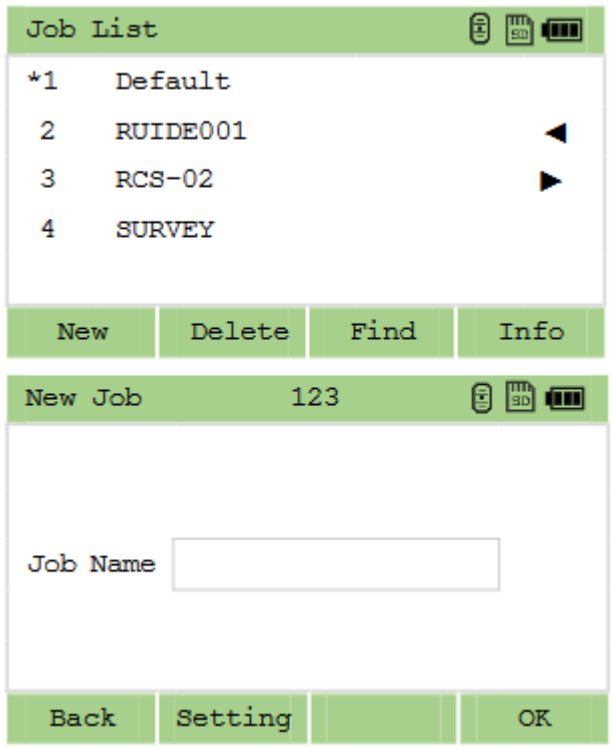

Чтобы создать новый проект, находясь в меню выбора проекта нажмите [New].

Введите имя проекта (максимум 8 символов) и нажмите [ENT].

Посмотреть или изменить настройки (масштаб, температура/давление, уровень моря, рефракция, ВК 0, АЗ 0, порядок ввода координат и ГК) можно при помощи клавиши [Setting].

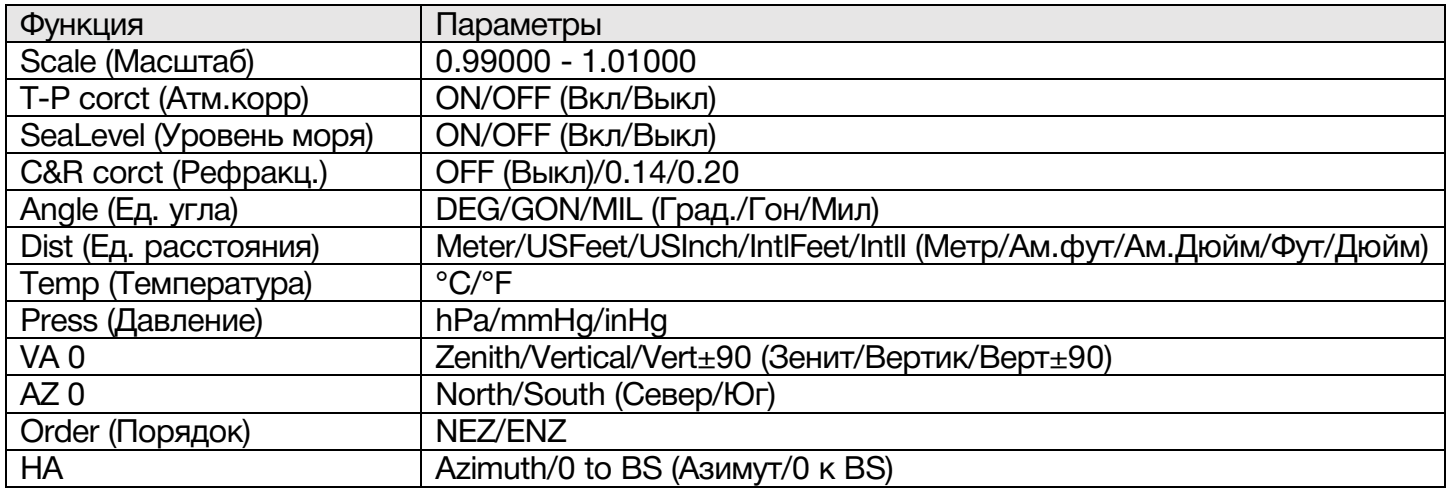

# <span id="page-24-0"></span>7.3 Удалить проект

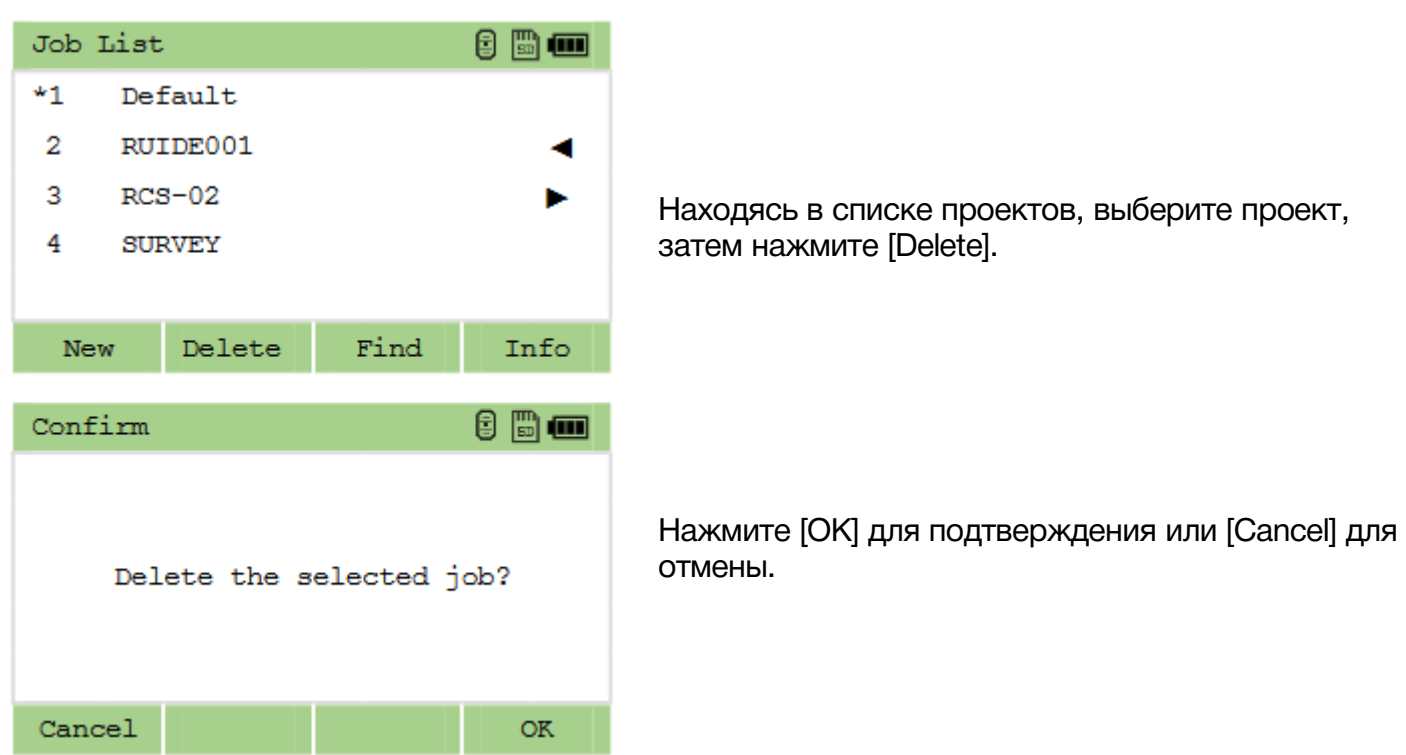

# <span id="page-25-0"></span>7.4 Информация о проекте

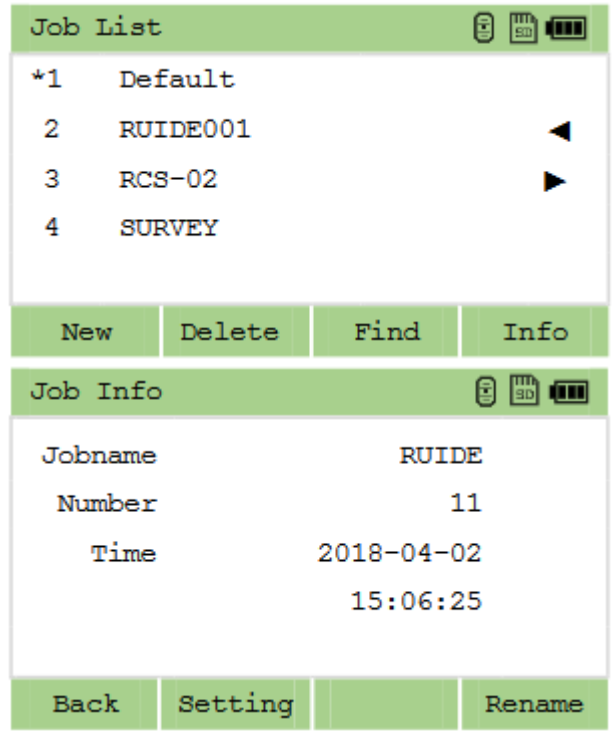

Находясь в списке проектов, выберите проект, затем нажмите [Info].

# <span id="page-26-0"></span>8 Клавиша 7 (Станция)

Нажмите 7 [STN] чтобы зайти в меню установки станции. Перед проведением съемки не забудьте установить станцию.

# <span id="page-26-1"></span>8.1 Установка станции по известным точкам

### <span id="page-26-2"></span>8.1.1 Станция на известной точке

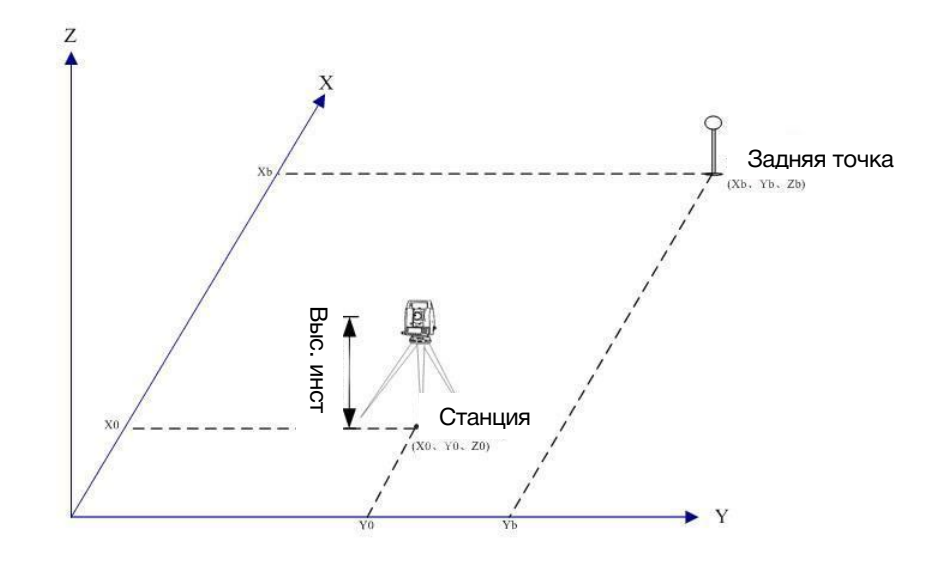

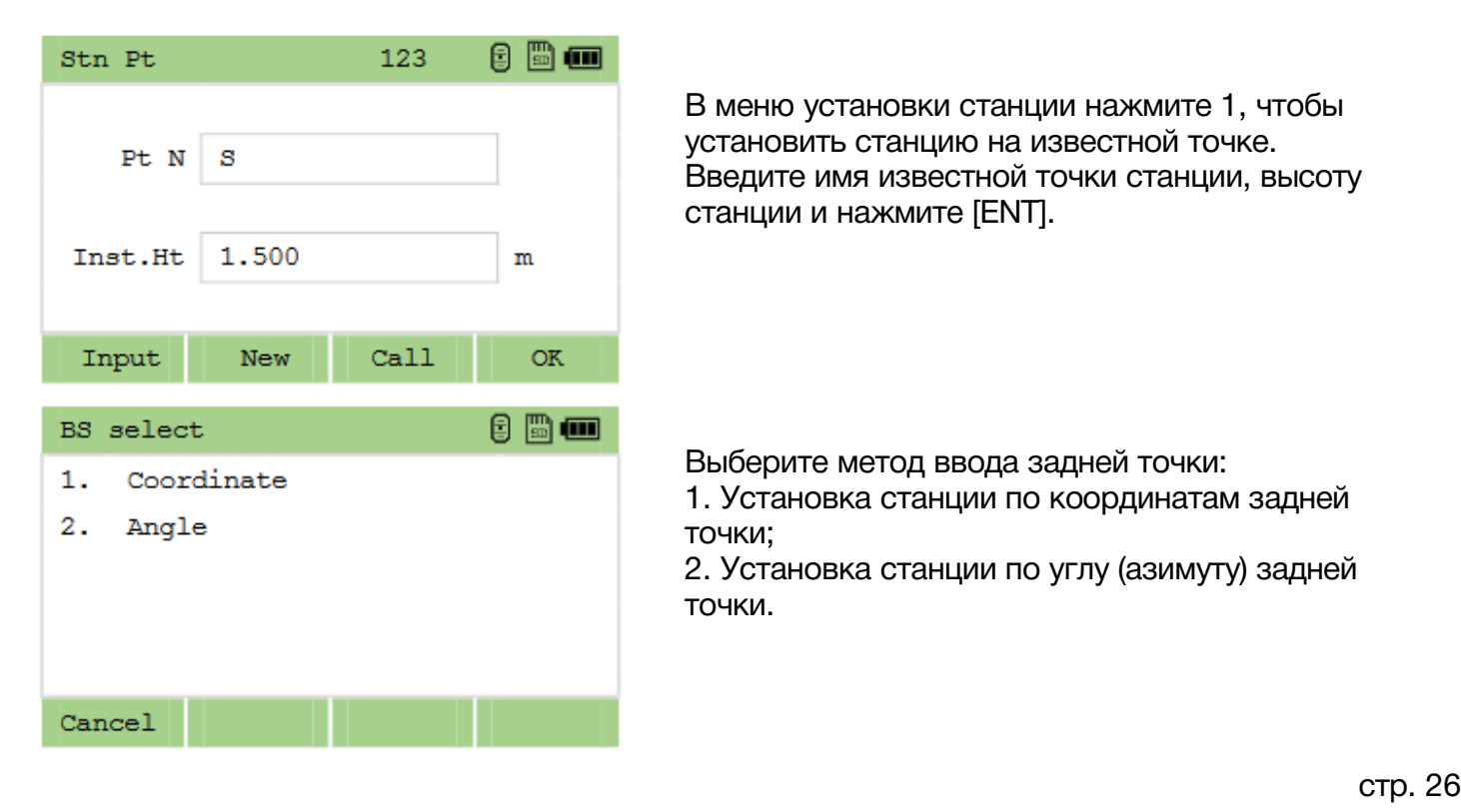

В меню установки станции нажмите 1, чтобы установить станцию на известной точке. Введите имя известной точки станции, высоту станции и нажмите [ENT].

Выберите метод ввода задней точки:

1. Установка станции по координатам задней точки;

2. Установка станции по углу (азимуту) задней точки.

#### Измерение задней точки

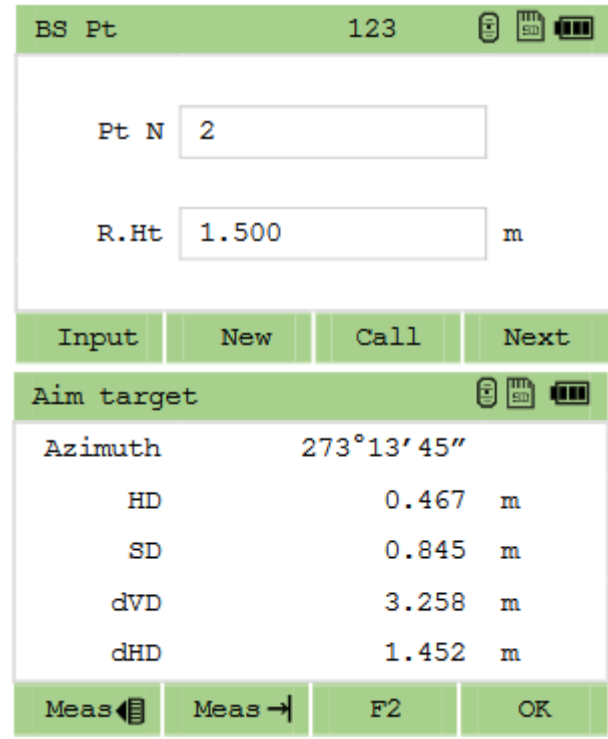

Нажмите [1] чтобы выбрать установку станции по координатам задней точки.

Введите имя точки, высоту цели или выберите точку из списка и нажмите [ENT].

Наведитесь на выбранную точку и нажмите [MSR1] / [MSR2]. Нажмите [Next].

Если вы хотите установить заднюю точку только по одному кругу, нажмите [OK].

Если вы хотите установить заднюю точку по двум кругам, нажмите [F2] наведитесь на цель при круге право и нажмите [MSR1] / [MSR2].

Нажмите [OK] для завершения установки.

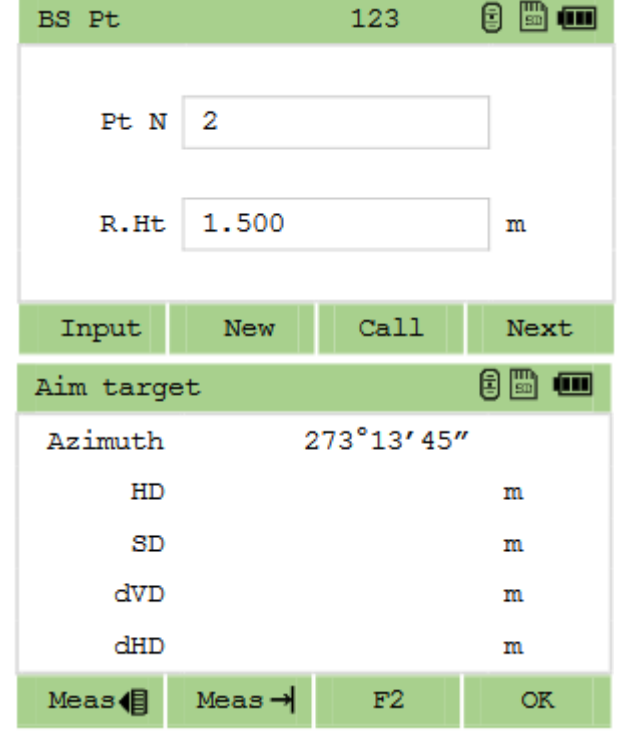

### Без измерения задней точки

Нажмите [2] Угол чтобы выбрать установку станции по углу (азимуту) задней точки.

Введите имя точки, высоту цели или выберите точку из списка и нажмите [ENT].

Наведитесь на выбранную точку при круге лево. Нажмите [Next].

# <span id="page-28-0"></span>8.1.2 Установка станции по углу (азимуту) задней точки

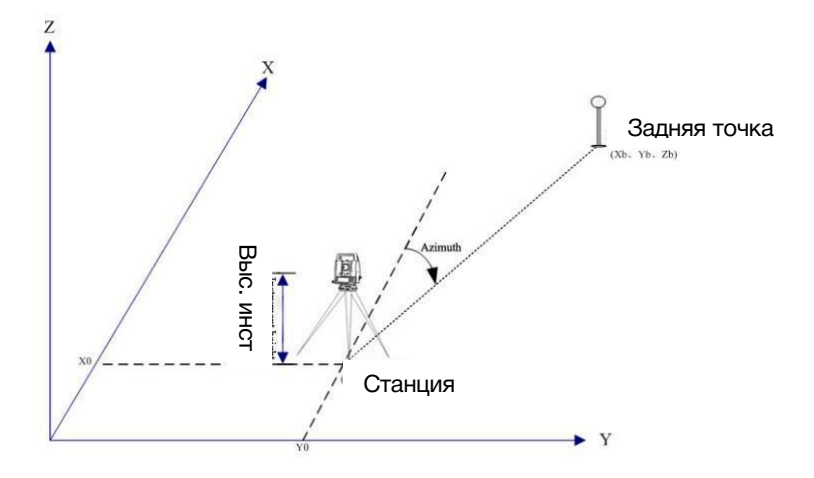

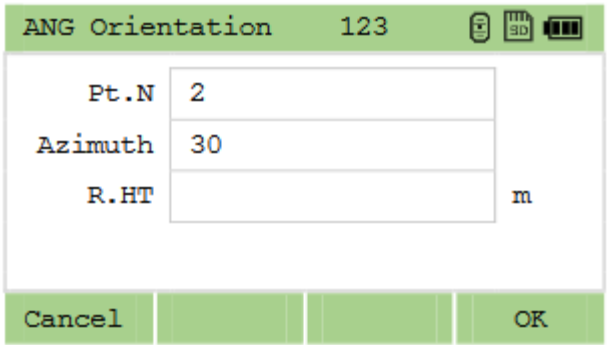

Нажмите [2] Угол чтобы выбрать установку станции по углу (азимуту) задней точки. Введите имя точки, высоту цели, азимут и нажмите [ОК].

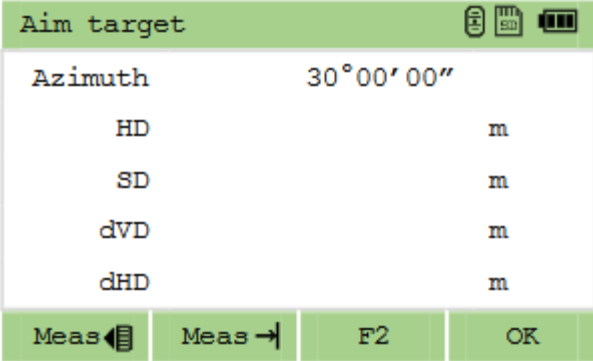

Наведитесь на заднюю точку при круге лево и нажмите [ОК].

# <span id="page-29-0"></span>8.2 Обратная засечка

Обратная засечка – это определение координат станции по углам и расстояниям известных точек.

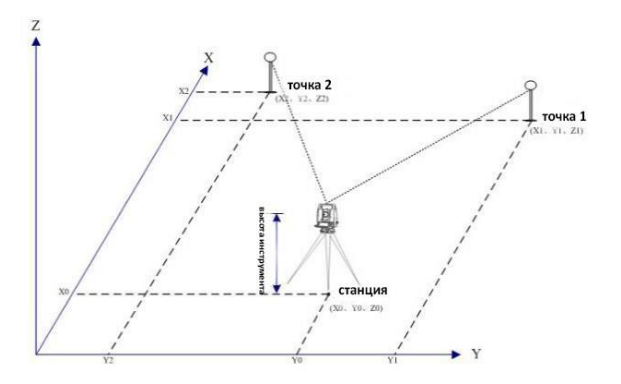

- Поддерживается до 10 точек для засечки;

- Поддерживаются измерения или расстояния и угла, или только угла;

- Расчет станции произойдет автоматически после того, как будет получено достаточное количество измерений;

- Можно редактировать измеренные точки.

Для получения наивысшей точности обратной засечки лучше выбирать точки или положение станции между ними таким образом, чтобы между точками и станцией было достаточное расстояние и угол около 90 градусов.

Минимальное количество измерений для обратной засечки – 3 измерения угла или 2 измерения расстояний.

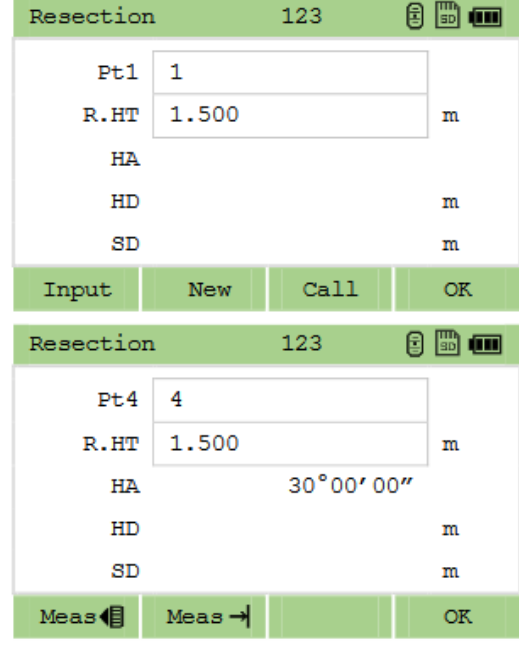

В меню установки станции нажмите [2] для начала обратной засечки. Введите имя точки 1 и высоту цели и нажмите [ОК].

Наведитесь при круге лево на цель на введенной точке и нажмите [MSR1]/[MSR2] или нажмите [ENT],

Повторяйте эти действия, пока точка станции не будет рассчитана.

если хотите измерить только угол.

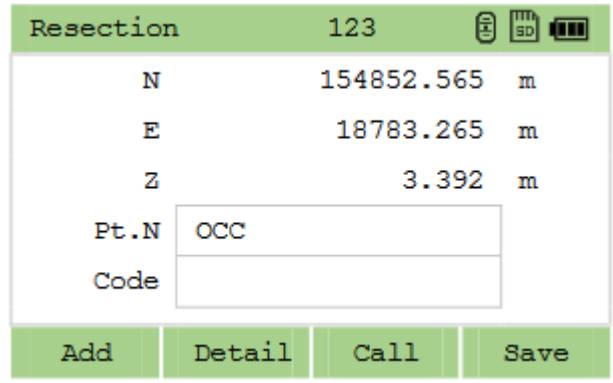

Если данных для расчета координат станции было достаточно, отобразится следующее окно.

[Add]: добавить точку в обратную засечку; [Detai]: редактировать список точек; [Save]: сохранить станцию.

### <span id="page-30-0"></span>8.3 Быстрая станция

Установка станции без конкретных координат.

Если координаты станции нет, координата становится 0,0,0. Если точка станции известна, координата будет применена к станции. Можно задать азимут и заднюю точку.

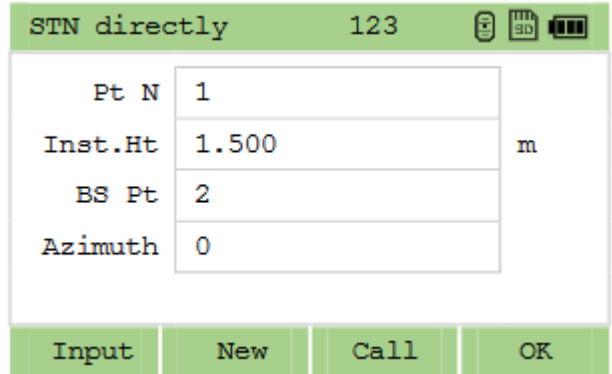

Нажмите [3] чтобы зайти в меню настройки быстрой станции.

Введите имя точки (или оставьте пустым) и высоту станции и нажмите [ENT].

Для завершения настройки наведитесь на заднюю точку и нажмите [ОК].

# <span id="page-30-1"></span>8.4 Высотная засечка

Эту функцию также называют «перенос высоты». По точке с известной высотой определяется высота точки станции. Перед выполнением данной функции станция должна быть установлена.

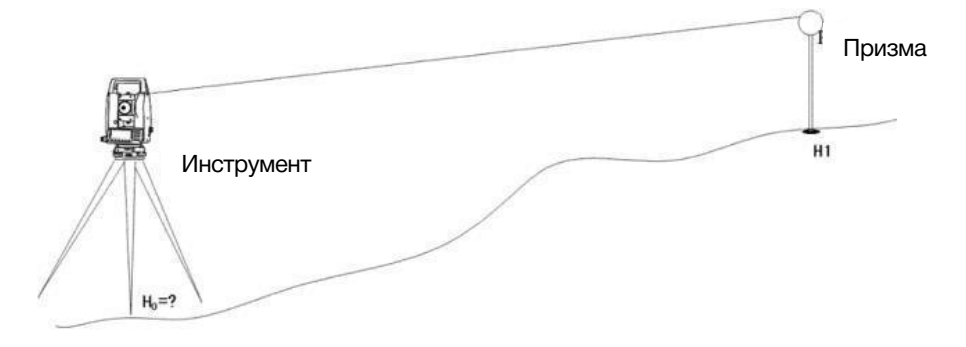

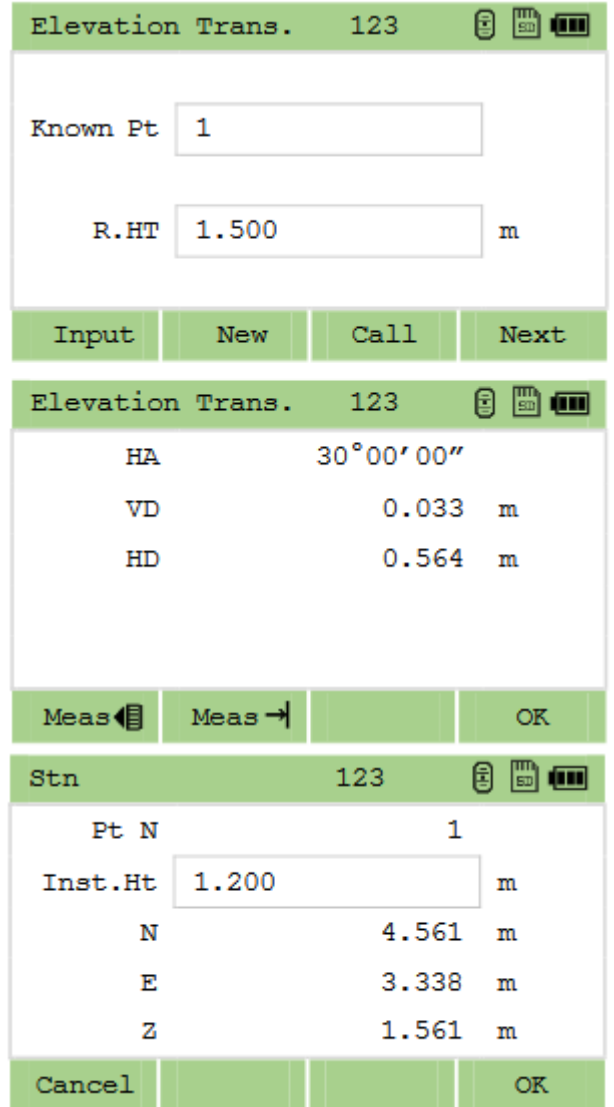

Нажмите [4] чтобы зайти в меню настройки высотной засечки.

Введите имя точки высотной засечки, высоту цели и нажмите [ENT].

Наведитесь при круге лево на цель на введенной точке и нажмите [MSR1]/[MSR2].

Нажмите [ОК] чтобы сохранить измерение. Высотная отметка станции будет обновлена.

## <span id="page-31-0"></span>8.5 Проверка задней точки

Перед выполнением проверки, необходимо установить станцию.

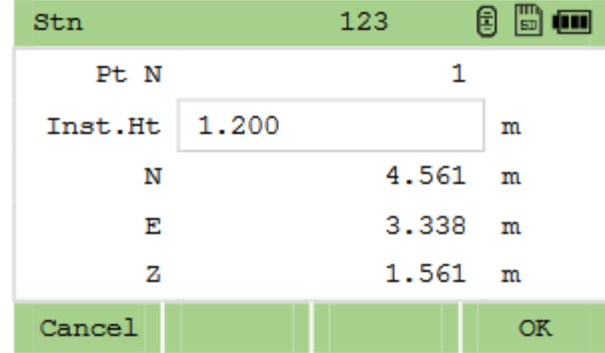

Нажмите [5] чтобы зайти в меню проверки задней точки.

[Reset]: Сбросить горизонтальный угол. [Exit]/[ESC]: Отмена операции.

# <span id="page-32-0"></span>9 Клавиша 8 (Вынос)

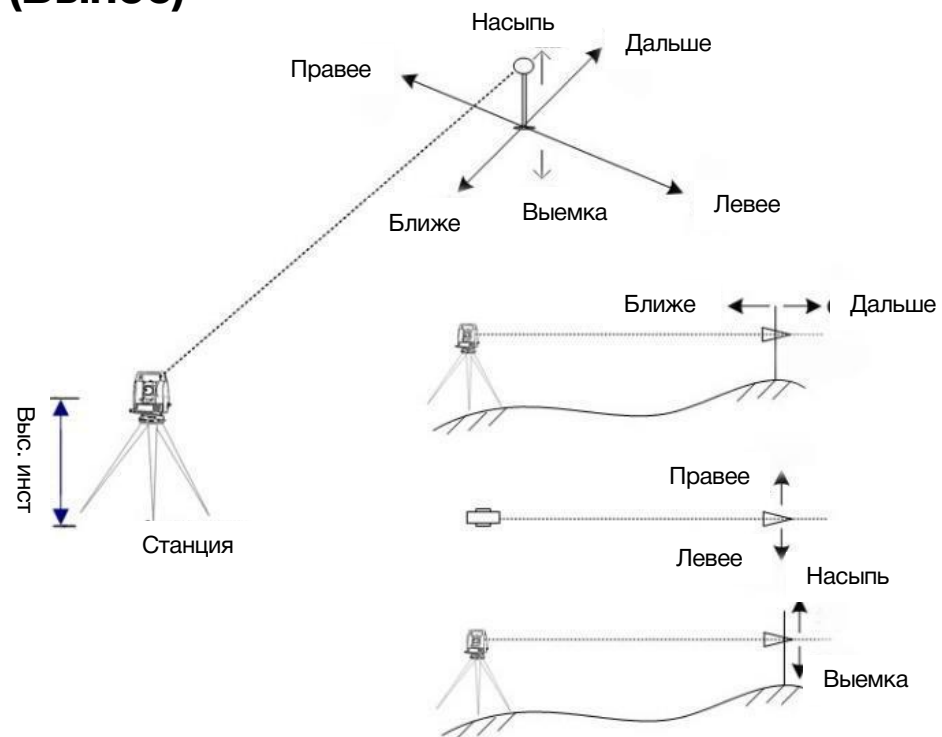

Нажмите 8 [S-O] чтобы зайти в меню выноса.

Перед выполнением данной функции станция должна быть установлена.

### <span id="page-32-1"></span>9.1 Вынос по углу и расстоянию

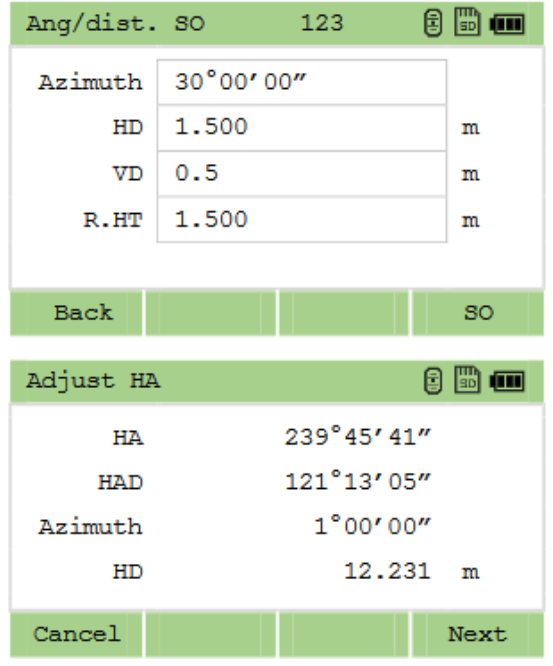

Вынос точки из памяти прибора или по введенным координатам по углу и расстоянию.

Находясь в меню «Вынос», нажмите [1]. Введите значения для выноса и нажмите [SO].

Начните вынос точки. Поворачивайте прибор до того момента, пока HA diff не будет = 0°00'00". Нажмите [Next].

Наведитесь на цель и нажмите [MSR1] /[MSR2]. Отобразится разница между снятой точкой и точкой выноса.

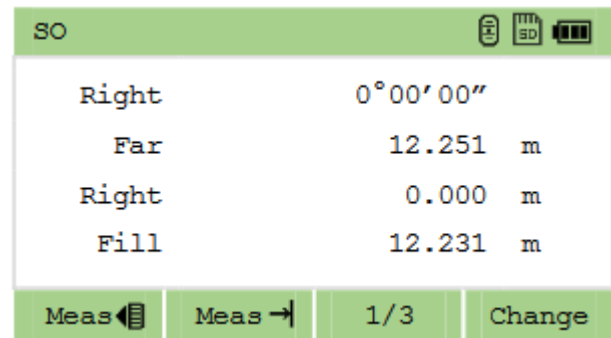

Перемещайте цель основываясь на показаниях прибора и повторяйте вышеописанные действия, до тех пор, пока значения не станут равны 0. Когда значения станут равны 0 — это означает что точка выноса найдена. После успешной разбивки нажмите [ENT] чтобы записать точку выноса.

Нажмите [Change] чтобы выбрать другую точку для выноса.

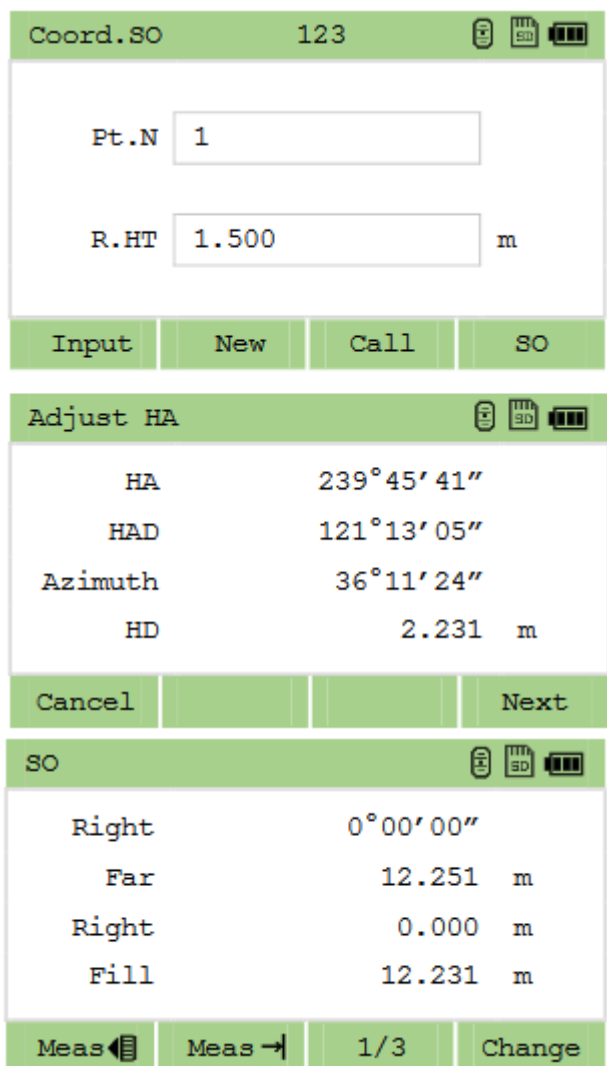

### <span id="page-33-0"></span>9.2 Вынос по координатам

Вынос точки из памяти прибора по введенным координатам.

Находясь в меню «Вынос», нажмите [2]. Выберите точку из списка и введите высоту цели.

Нажмите [SO].

Начните вынос точки. Поворачивайте прибор до того момента, пока НА diff не будет =  $0^{\circ}00'00"$ . Нажмите [Next].

Перемещайте цель основываясь на показаниях прибора и повторяйте вышеописанные действия, до тех пор, пока значения не станут равны 0. Когда значения станут равны 0 — это означает что точка выноса найдена. После успешной разбивки нажмите [ENT] чтобы записать точку выноса.

Нажмите [Change] чтобы выбрать другую точку для выноса.

### <span id="page-34-0"></span>9.3 Вынос части линии

Вынос части линии с определенным заданным интервалом.

Например, если конечная точка линии находится в 100 м от станции и интервал задан как 2, следующие 4 точки будут созданы для выноса:

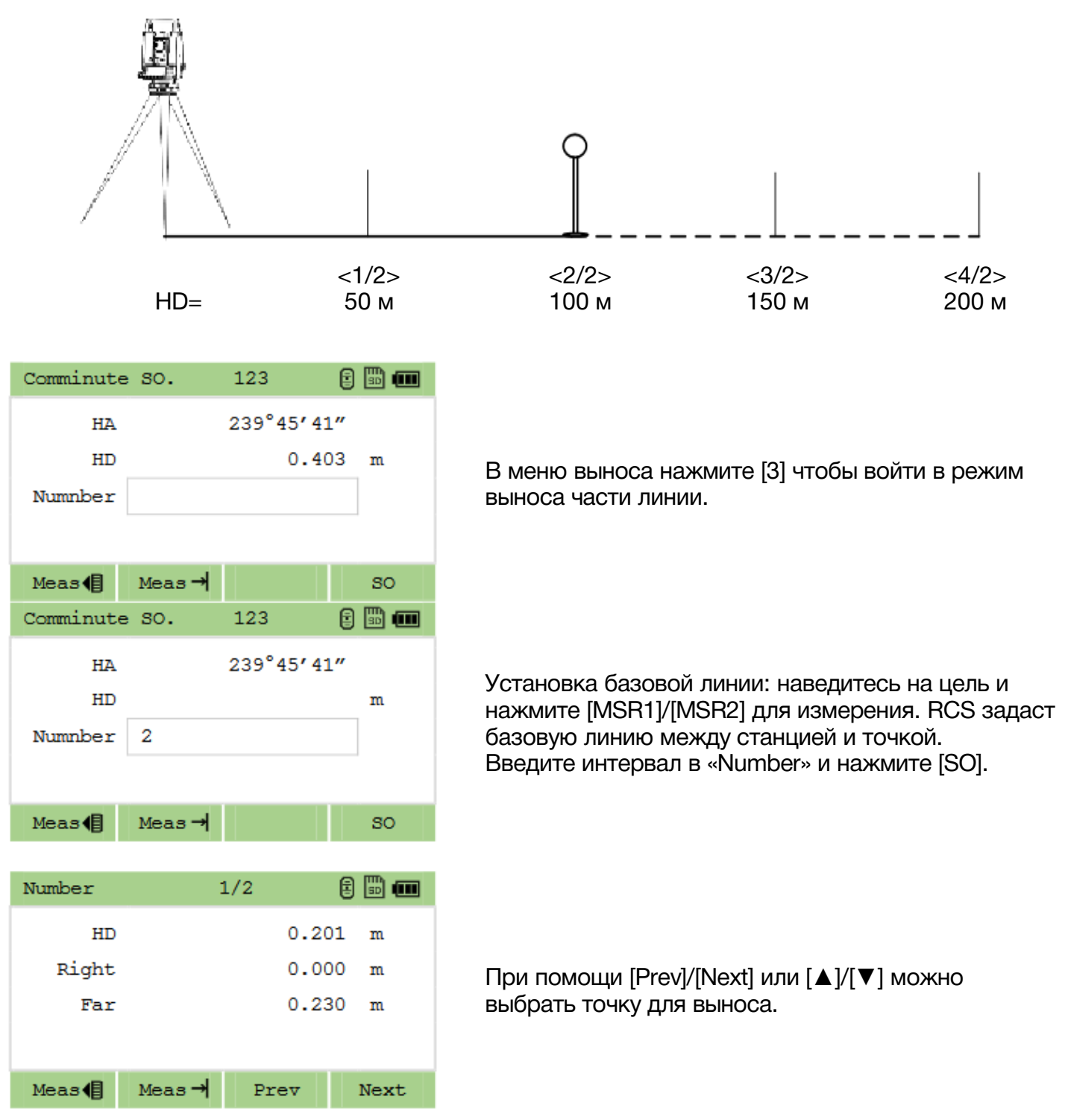

### <span id="page-35-0"></span>9.4 Вынос относительно базовой линии

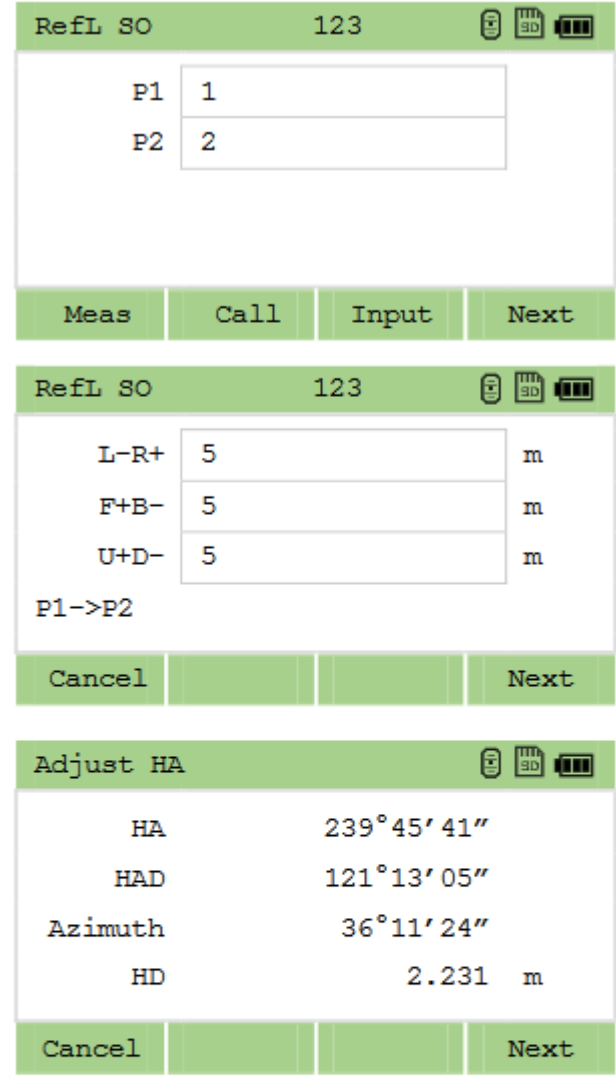

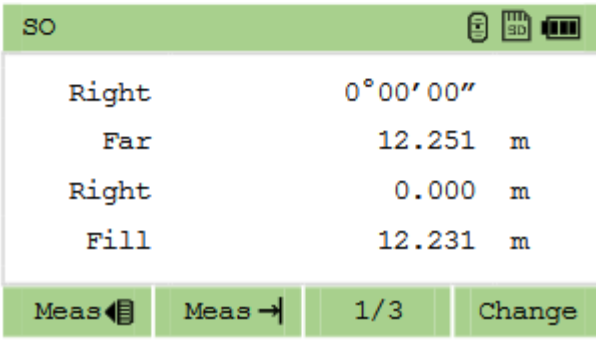

При помощи этой функции можно рассчитать координаты неизвестной точки по 2 известным точкам и смещению относительно базовой линии.

Нажмите [4] чтобы войти в режим выноса относительно базовой линии. Введите координаты 2 точек (P1/P2) или выберите точки из списка для того, чтобы задать базовую линию.

Введите значение смещения относительно базовой линии или оставьте значение пустым.

L-R+: Горизонтальное смещение от цели до базовой линии («+» - правее линии, «-» - левее); F+B-: Горизонтальное проложение от первой точки до референтной линии.

U+D-: Вертикальное смещение от цели до базовой линии.

Начните вынос точки. Поворачивайте прибор до того момента, пока НА diff не будет =  $0^{\circ}00'00"$ . Нажмите [Next].

Перемещайте и измеряйте цель основываясь на показаниях прибора, до тех пор, пока значения не станут равны 0. Когда значения станут равны 0 это означает что точка выноса найдена.
### 9.5 Створоуказатель

Тахеометр излучает два видимых глазу световых сигнала под разным углом: красный и желтый. Благодаря им, помощник оператора может быстро определить створ прибора. Для этого помощник должен найти такую позицию, где оба света будут видимы.

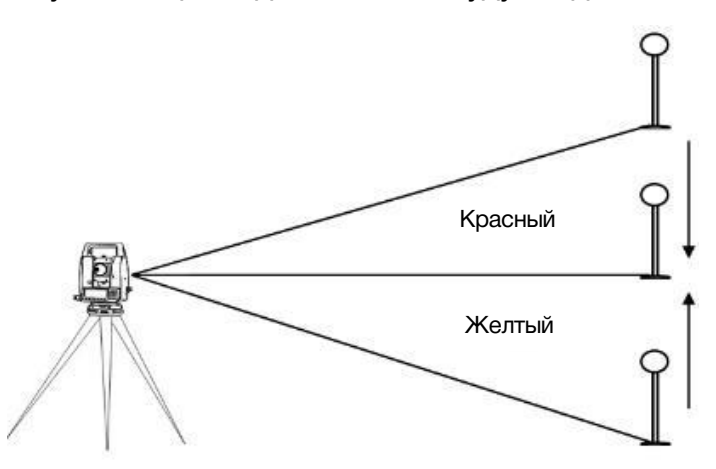

При нажатии клавиши 8 отобразится сообщение: «Open the guiding light?» (Включить створоуказатель?). Нажмите [cancel] чтобы не включать его или [ОК] чтобы включить.

Если виден только желтый свет – сместитесь правее, если только красный – левее. Если видно сразу два – вы находитесь в створе.

# 10 Клавиша 9 (Смещение) 10.1 Смещение по расстоянию

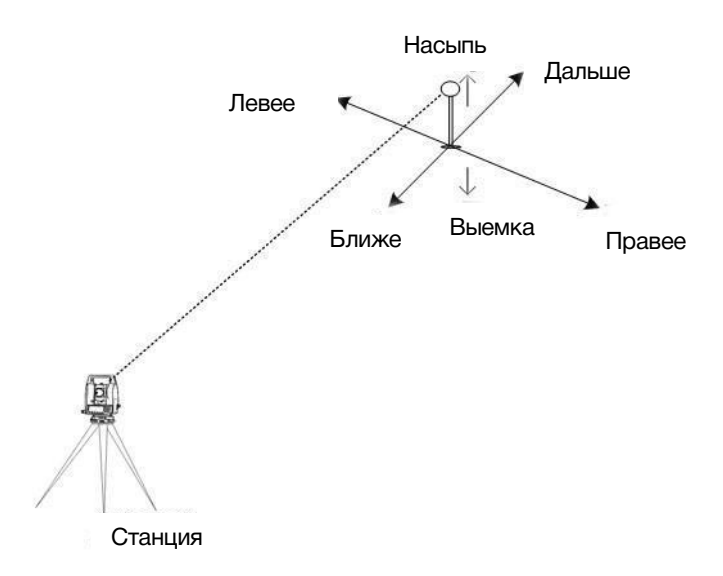

Перед выполнением данной функции станция должна быть установлена.

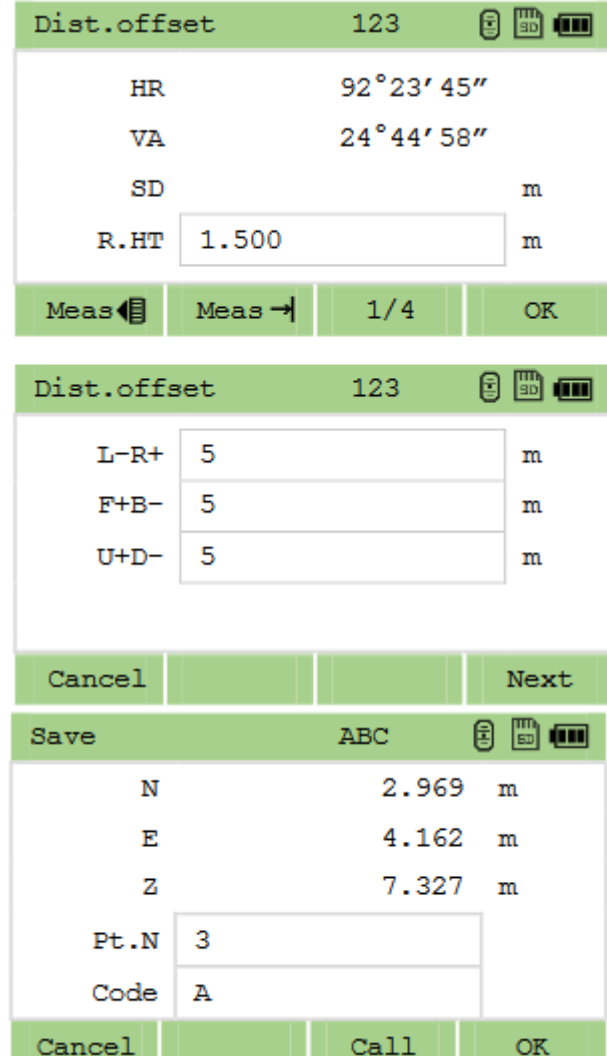

Расчёт смещения по расстоянию относительно координат известной точки.

Нажмите [1] чтобы войти в режим смещения. Наведитесь на цель и нажмите [MSR1]/[MSR 2] чтобы измерить.

Введите значения смещения:

L-R+: Горизонтальное смещение от цели до базовой линии («+» - правее линии, «-» - левее); F+B-: Горизонтальное проложение от первой точки до референтной линии.

U+D-: Вертикальное смещение от цели до базовой линии.

Отобразятся расчётные координаты. Введите имя точки и код, затем нажмите [ENT] чтобы записать точку.

## 10.2 Смещение по углу

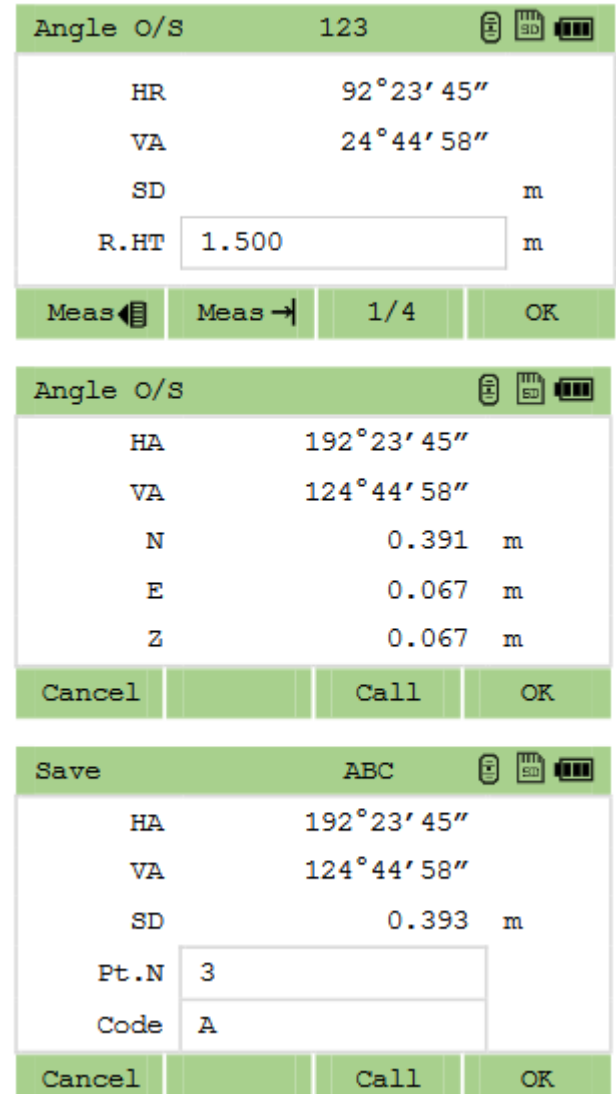

Нажмите [2] чтобы зайти в функцию смещение точки по углу.

Наведитесь на цель нажмите s [MSR1]/[MSR 2].

Вращайте зрительную трубу в соответствии с требуемым угловым смещением. Нажмите [ОК] чтобы подтвердить смещение. Чтобы записать точку введите имя, код и нажмите [ОК].

#### 10.3 Смещение по двум призмам

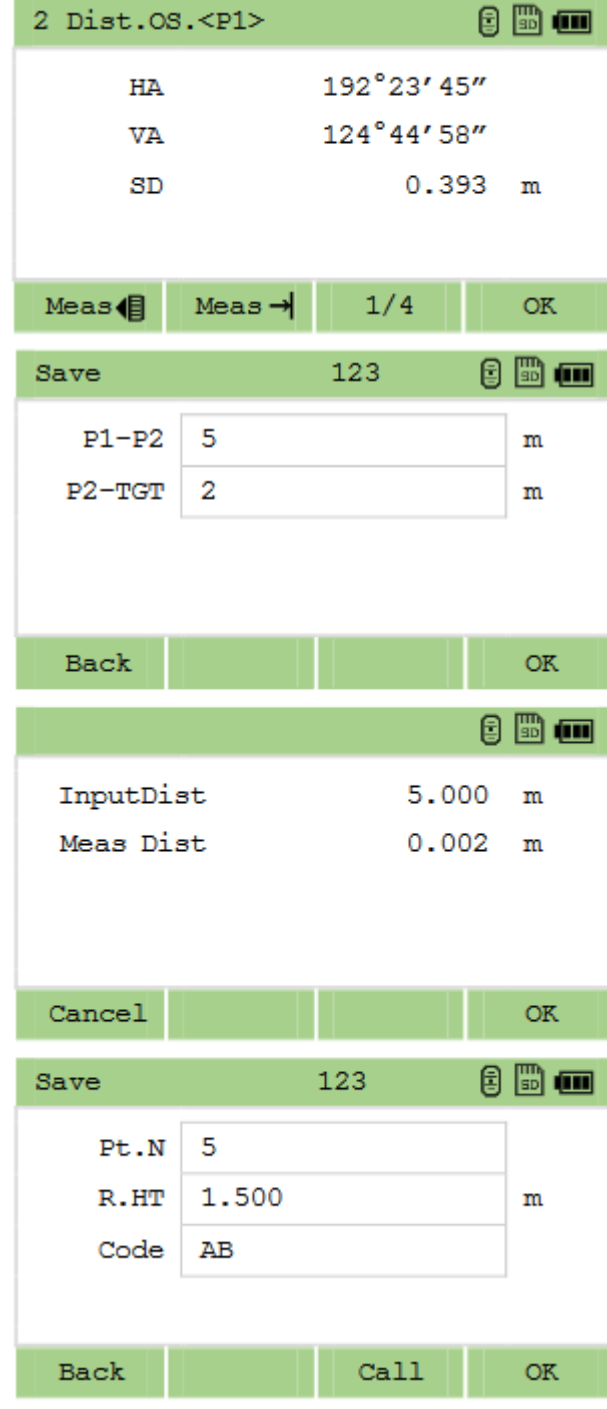

Нажмите [3] чтобы войти в режим смещения по 2 призмам.

Наведите на цель, измерьте первую и вторую точку (P1/P2) нажатием на [MSR1]/[MSR2].

Введите расстояние между P2 и целью (изображение 4). Если проверка не требуется оставьте значение в P1-P2 пустым.

Тахеометр сравнит значение введённого расстояния с измеренным для оценки точности.

Чтобы записать точку введите имя, код и нажмите [ОК].

#### 10.4 Смещение точки на линии

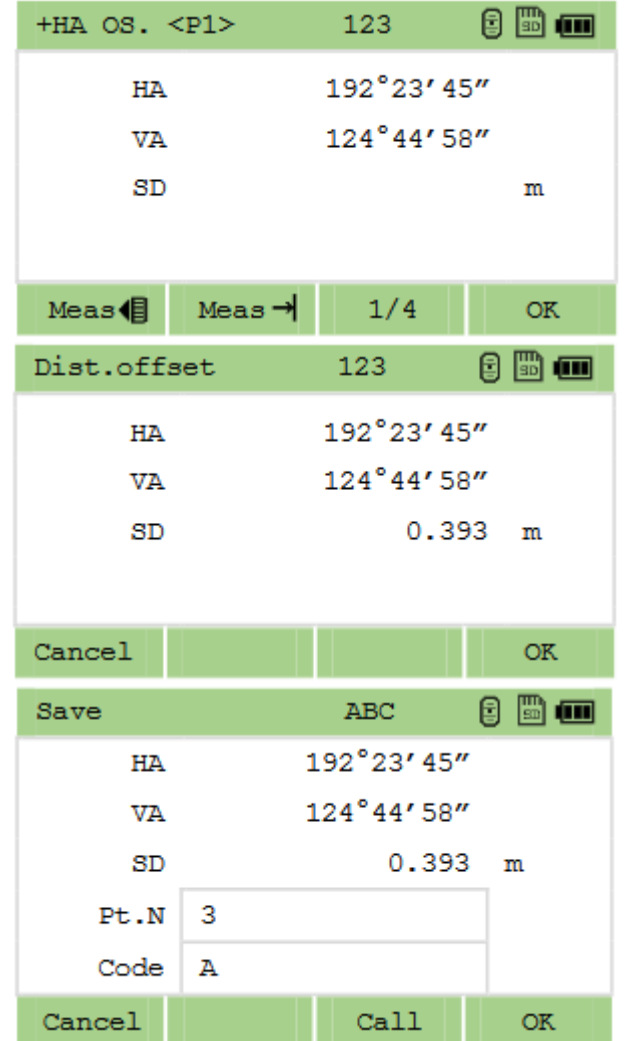

Расчёт точки на линии по значению горизонтального смещения.

Нажмите [4] чтобы зайти в данную функцию. Наведите на цель, измерьте первую и вторую точку (P1/P2) нажатием на [MSR1]/[MSR2].

Наведитесь на точку на той же вертикальные линии что и желаемая точка.

Нажмите [OK]/[ENT] чтобы рассчитать желаемую точку.

Чтобы записать точку введите имя, код и нажмите [ОК].

Высота цели рассчитанной точки будет равна 0.0000.

### 10.5 Ввод горизонтального проложения

Данная функция полезна при измерении небольших расстояний.

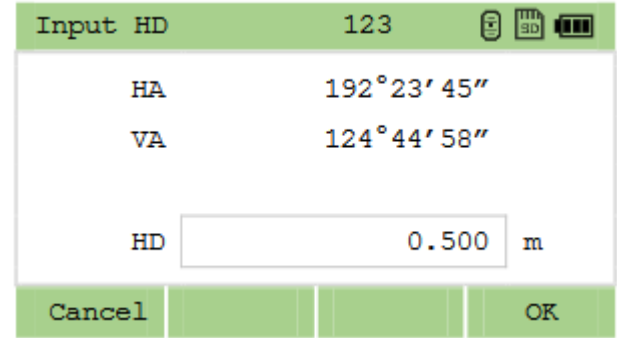

Нажмите [5] чтобы войти в функцию ввода горизонтального проложения. Направьте зрительную трубу к точке, которую вы хотите измерить.

Введите горизонтальное проложение и нажмите [ОК] чтобы рассчитать точку.

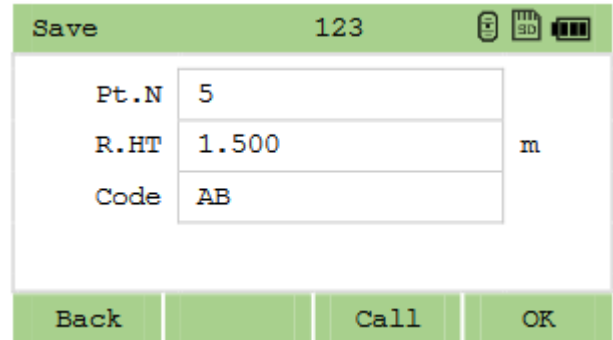

Чтобы записать точку введите имя, код и нажмите [ОК].

### 10.6 Угловая точка

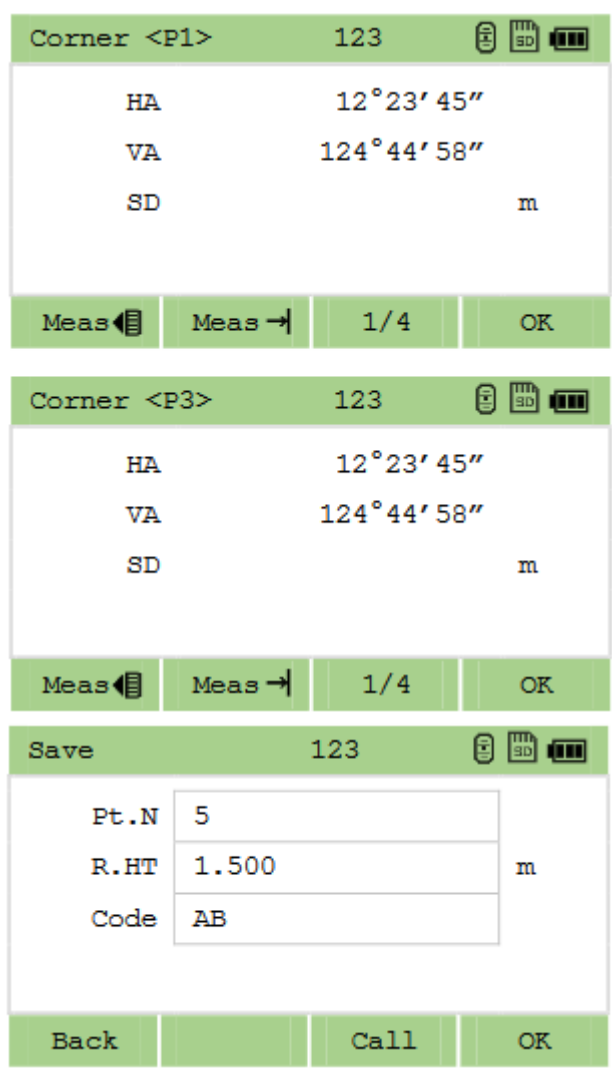

Нажмите [►], затем [6] чтобы войти в функцию.

Измерьте первую и вторую точку на одной стене. Нажмите [ОК].

Затем измерьте третью точку на другой стене. Нажмите [ОК].

Если стены перпендикулярны друг другу нажмите [ОК] чтобы рассчитать угол между тремя точками.

Если вы измерите четвёртую точку на второй стене, можно рассчитать угол как пересечение двух плоскостей образованных парами точек. Чтобы записать точку введите имя, код и нажмите [ОК].

## 10.7 Колонна

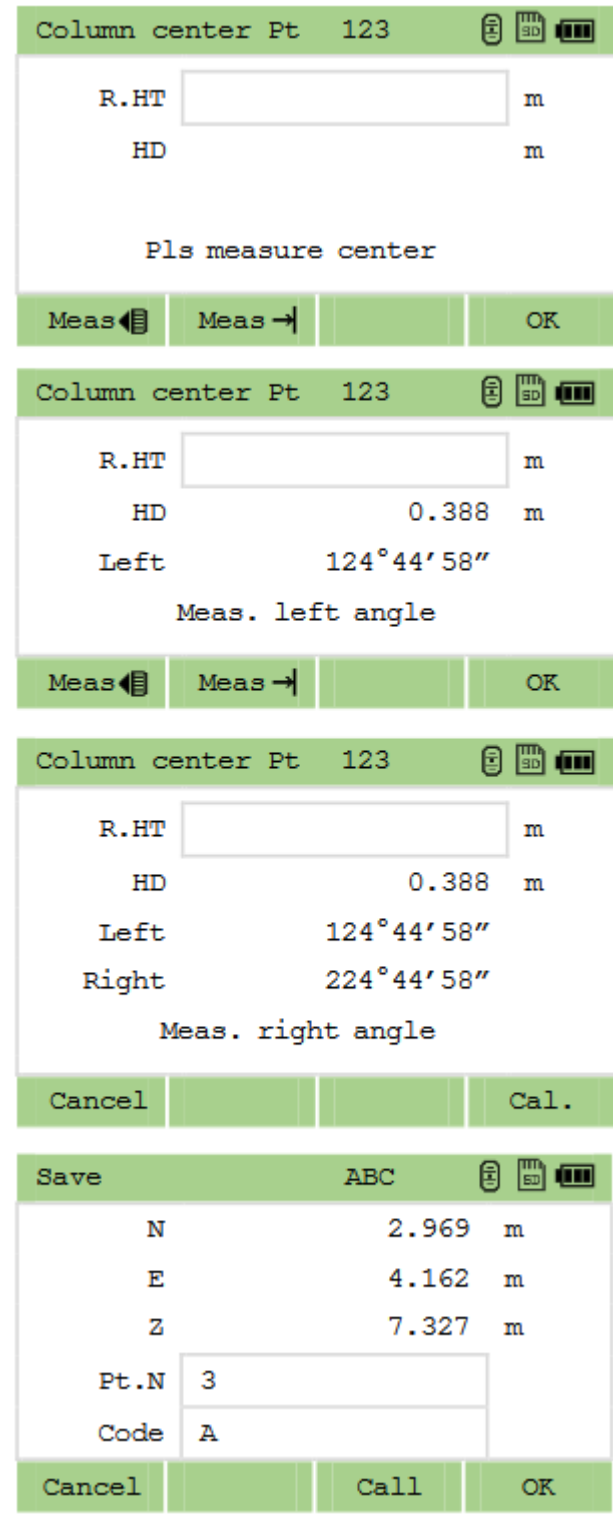

Данную функцию можно использовать для измерения центра колонны.

Нажмите [►], затем [7] чтобы войти в эту функцию.

Наведитесь на левую сторону колонны и нажмите [MSR1]/[MSR2] чтобы провести измерение. Нажмите [ОК].

Наведитесь на правый край колонны и произведите измерение.

Для расчёта центра нажмите [Cal.].

Чтобы записать точку введите имя, код и нажмите [ОК].

### 10.8 Ввод наклонного расстояния

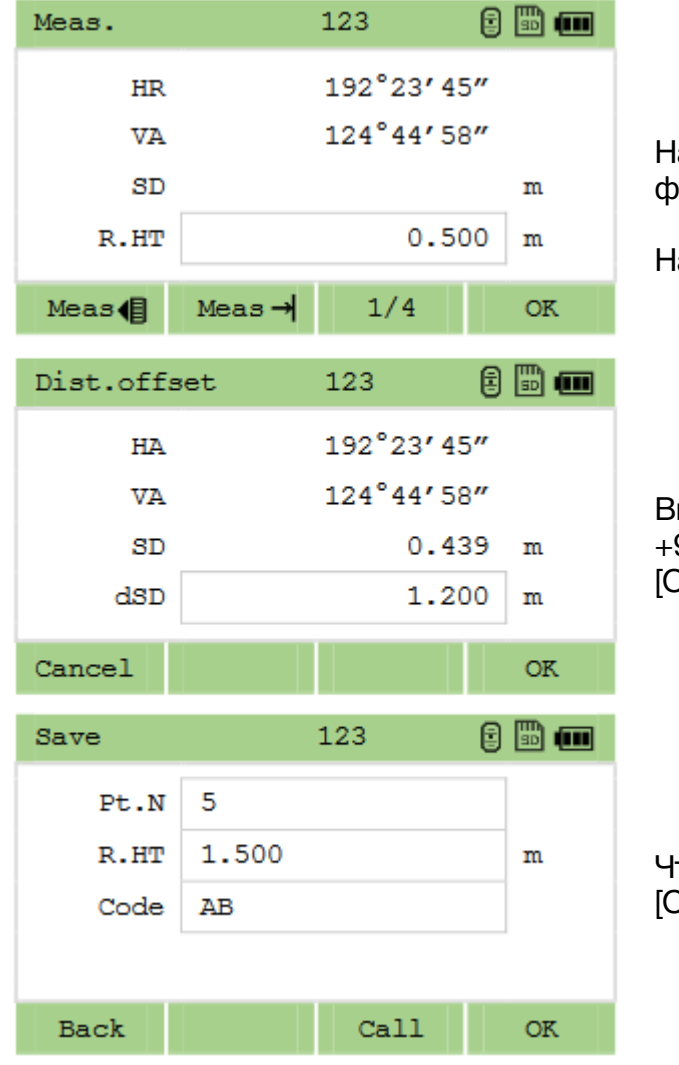

 $\alpha$ жмите [▶], затем [8] чтобы войти в данную функцию.

аведитесь на точку и нажмите [MSR1]/[MSR2].

Введите значение превышения (от -99.99м до +99.99м). Введите наклонное расстояние и нажмите [ОК].

тобы записать точку введите имя, код и нажмите [ОК].

# 11 Клавиша 4 (Программы)

## 11.1 Смещение точки относительно базовой линии

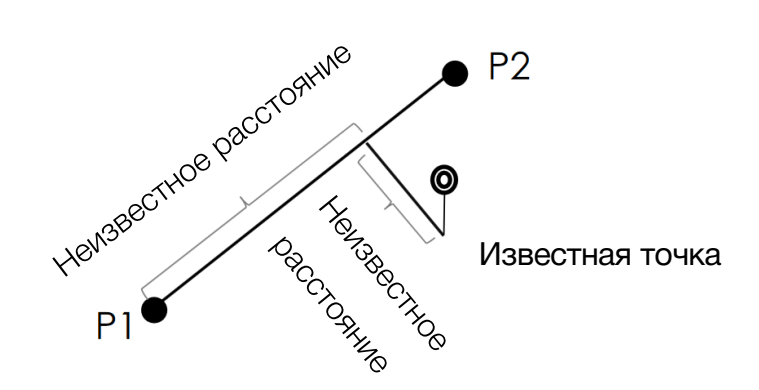

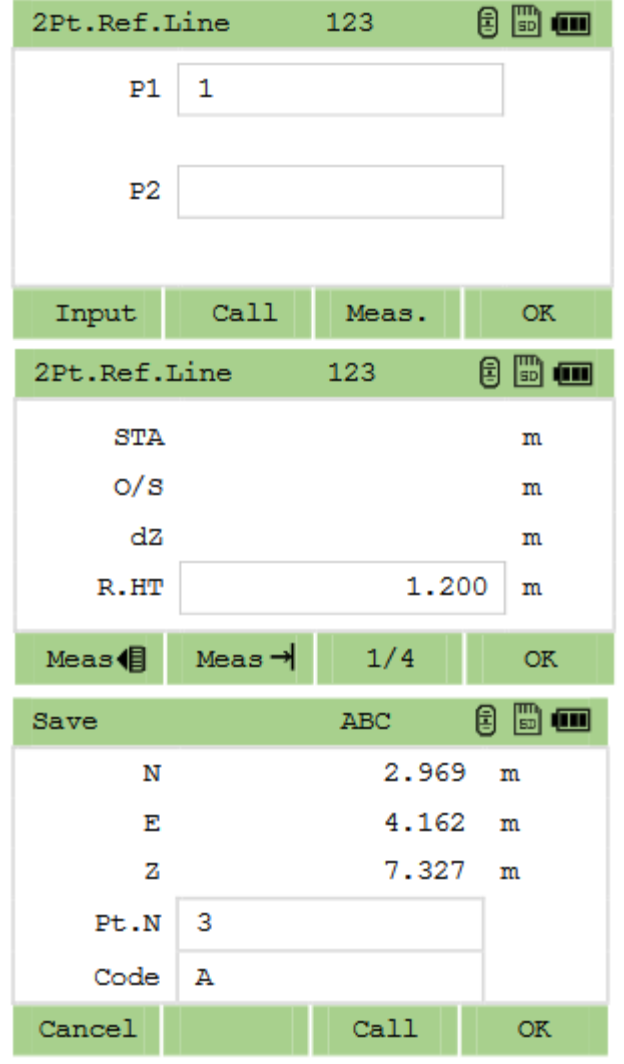

Расчёт смещения известной точки относительно базовой линии.

Находясь в меню «программа» нажмите [1].

Введите или выберите из списка две точки, на основании которых будет построена базовая линия.

Наведитесь на точку и нажмите [MSR1]/[MSR2].

STA: Горизонтальное проложение от P1 до измеренной точки вдоль базовой линии P1-P2. O/S: горизонтальное смещение от базовой линии P1-P2 до измеренной точки dZ: Вертикальное смещение от базовой линии P1- P2 до измеренной точки

Чтобы записать точку введите имя, код и нажмите [ОК].

# 11.2 Смещение относительно дуги

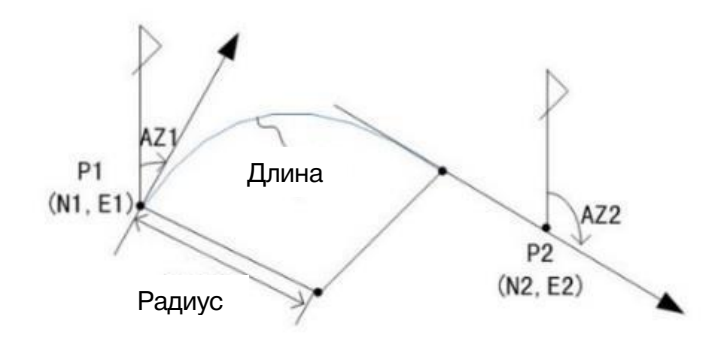

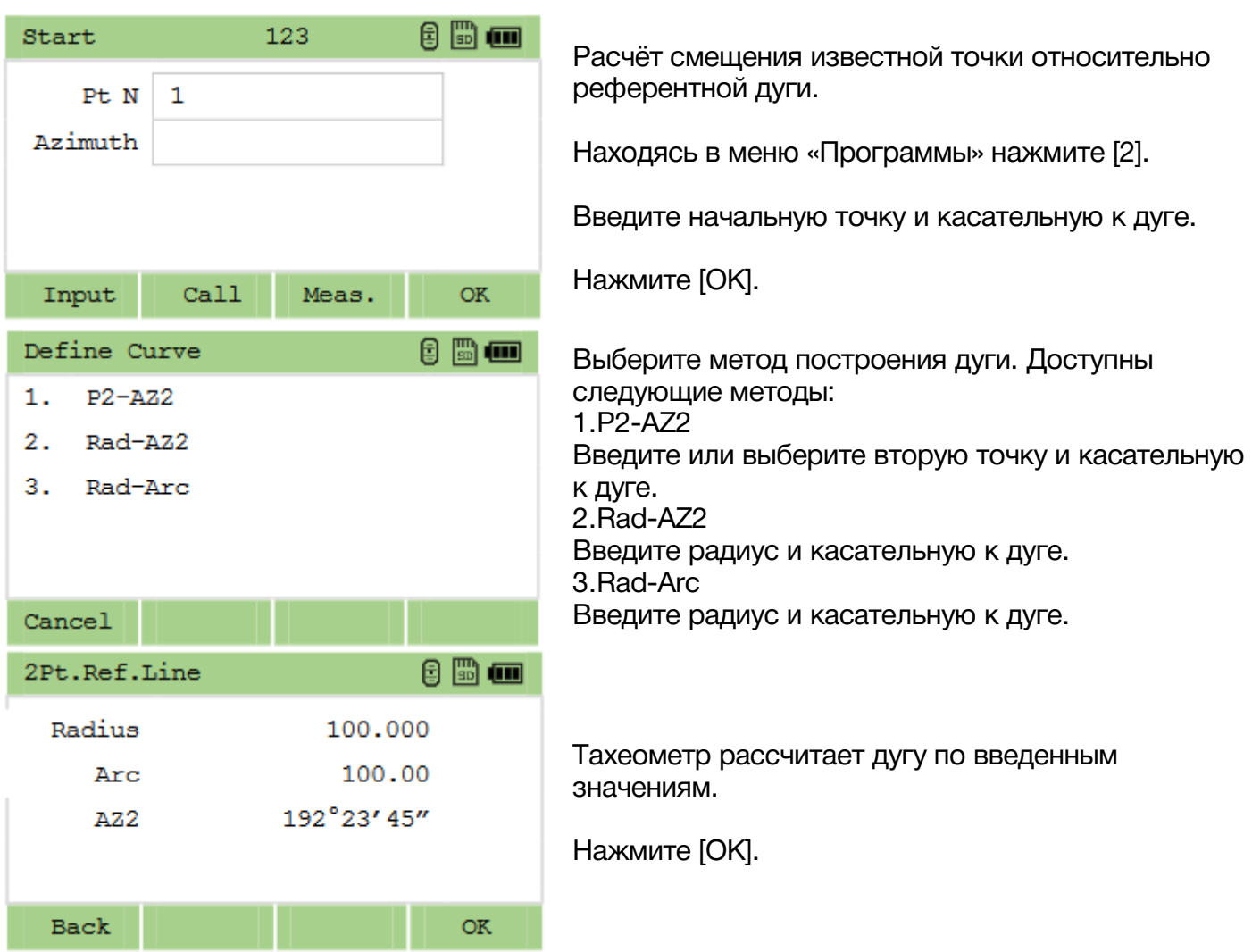

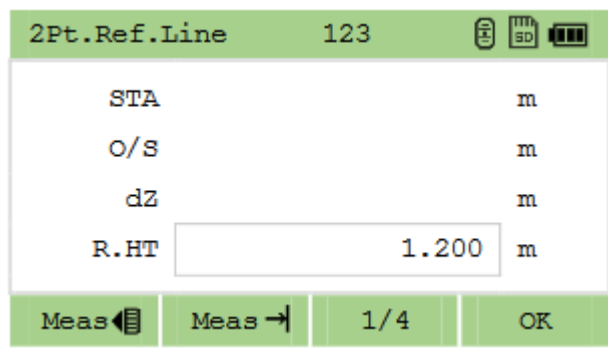

При помощи клавиш [MSR1]/[MSR2] измерьте цель.

STA: Горизонтальное проложение от P1 до измеренной точки вдоль дуги P1-P2. O/S: горизонтальное смещение от дуги P1-P2 до измеренной точки dZ: Вертикальное смещение от дуги P1-P2 до измеренной точки

Чтобы записать точку введите имя, код и нажмите [ОК].

*Для того чтобы дуга построилась по часовой стрелке - введите положительное значение радиуса, для того чтобы расстроилась против часовой стрелки - введите отрицательное значение радиуса.*

### 11.3 Удаленное измерение расстояния

Данная программа используется для расчёта горизонт. пролож., превышения, наклонное расст. и азимута между двумя точками следующими методами:

- 1) Mim Radial (A-B, A-C)
- 2) Mim Cont (A-B, B-C)

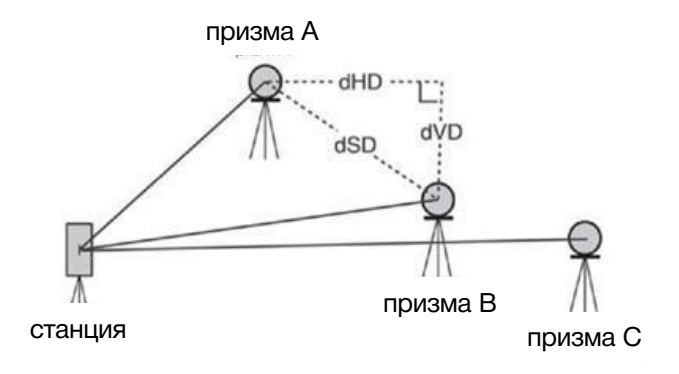

rSD: SD между двумя точками;

- rVD: VD между двумя точками;
- rHD: HD между двумя точками;
- rAZ: Азимут между двумя точками
- rV%: Отношение;
- rGD: rHD/rVD.

#### 11.3.1 Mim Radial

Измерение расстояния между текущей и первой точкой.

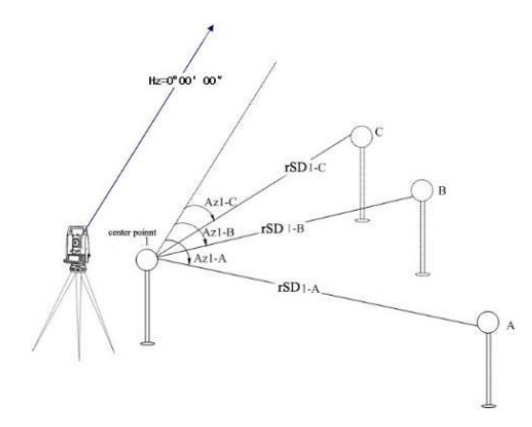

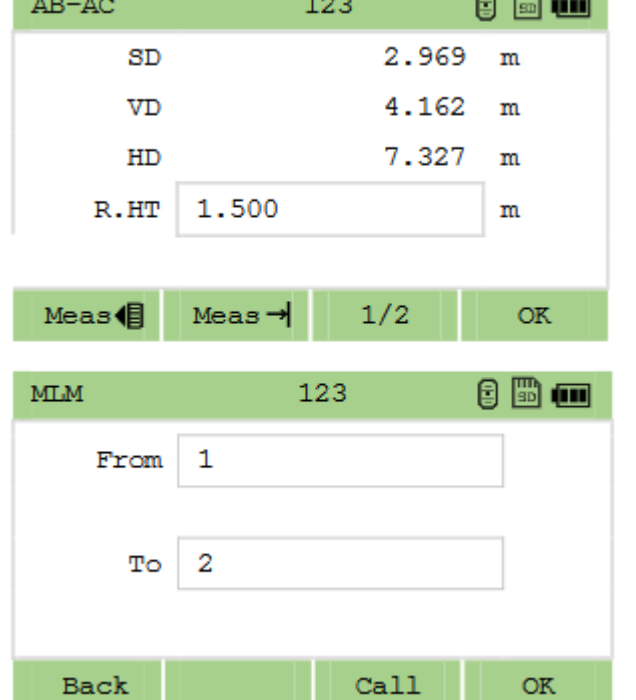

Наведитесь на первую точку и нажмите [MSR1]/[MSR2] чтобы определить расстояние от станции до первой точки.

Наведитесь на вторую точку и нажмите [MSR1]/[MSR2] чтобы получить расстояние между 1 и 2 точками. Наведитесь на третью точку и нажмите [MSR1]/[MSR2] чтобы получить расстояние между 1 и 3 точками.

#### 11.3.2 Mim Cont

Процесс работы аналогичен пункту 11.3.1 Mim Radial и описан выше.

 $\sim$  m.

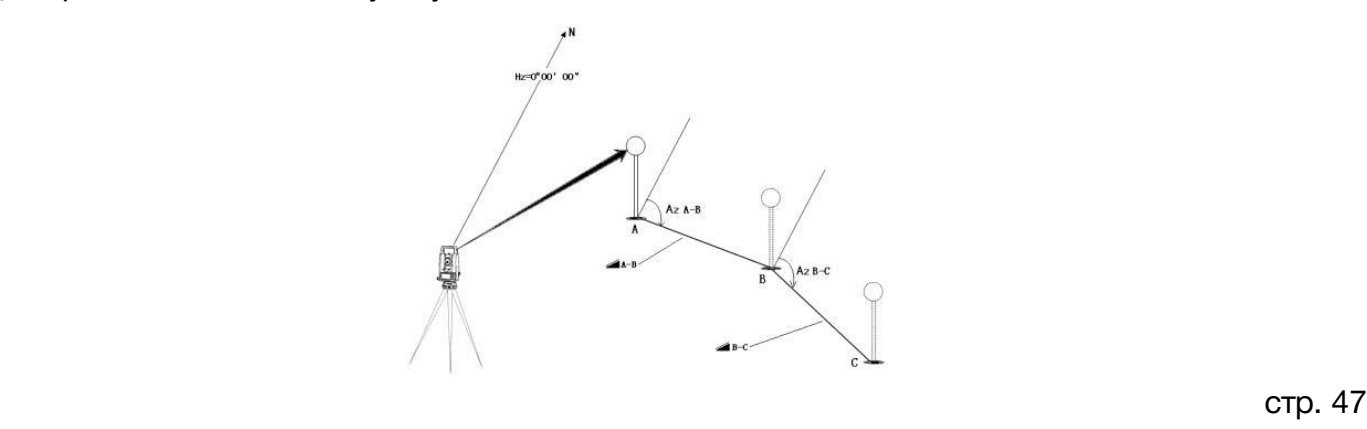

### 11.4 Недоступная высота

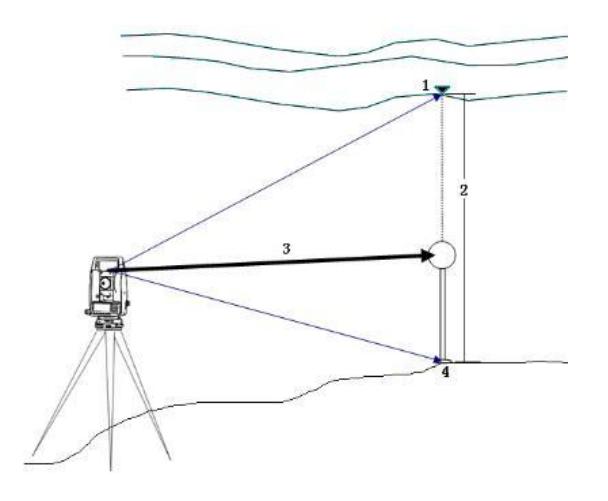

Данная программа нужна для определения координат точки над призмой, без необходимости установки отражателя на цель.

- 1. Цель
- 2. Высота
- 3. Наклонное расстояние
- 4. Точка

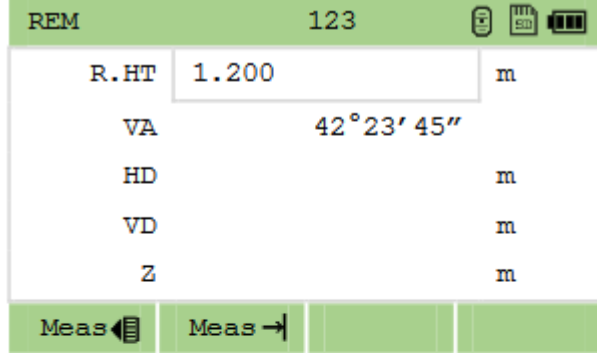

**REM** 

 $R.HT$ 

VA  $HD$ 

**VD** 

z

 $Meas \rightarrow$ 

 $Meas$   $\bigoplus$ 

 $0<sup>th</sup>$ 123 1.200  $\mathbf m$ 42°23' 45" m m расстояния Z.

m

Чтобы войти в данную программу нажмите [5].

Введите высоту цели HT, навидитесь на цель нажмите [MSR1]/[MSR2] для измерения.

Ослабьте закрепительный винт вертикального круга, направьте зрительную трубу на точку. На экране отобразится разница вертикального

### 11.5 Измерение в вертикальной плоскости (V-PLANE)

Данная программа нужна для измерения расстояний и значений смещения в вертикальной плоскости.

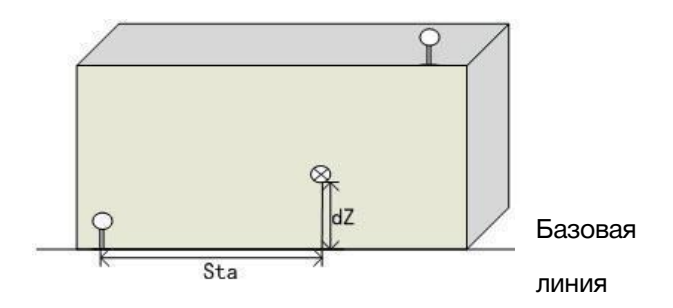

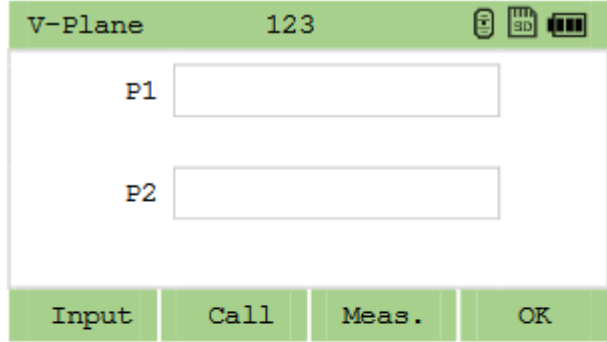

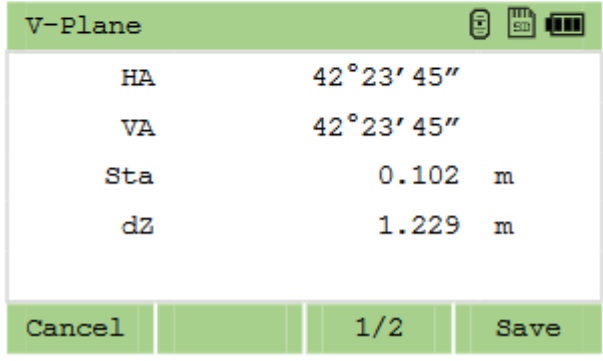

Нажмите [►], затем [6] чтобы зайти в программу. Введите, выберите или измерьте две точки на одной вертикальной плоскости.

После того как вертикальная плоскость будет задана, значения Sta и dZ будут обновляться в реальном времени, основываясь на повороте зрительной трубы. Чтобы записать нажмите [Save].

Sta: Горизонтальное расстояние от до цели вдоль базовой линии;

dZ: Вертикальное расстояние от до цели.

### 11.6 Измерения на наклонной плоскости (S-PLANE)

Измерение расстояний и значений смещения точек на наклонной плоскости.

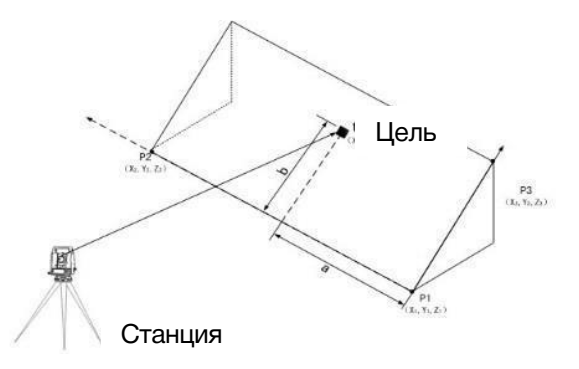

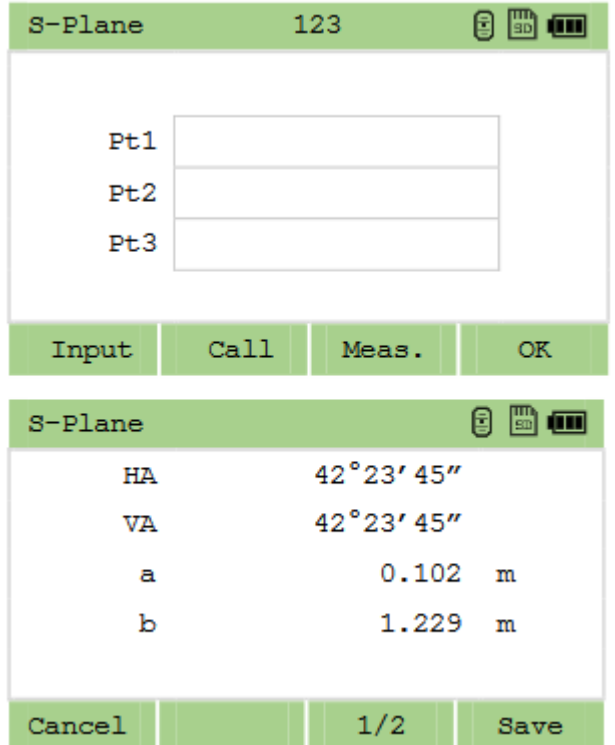

Нажмите [►], затем [7] чтобы зайти в программу.

Введите, выберите или измерьте три точки для того, чтобы задать наклонную плоскость.

После того как плоскость задана, значения a и b будут меняться при перемещении зрительной трубы. Измерения не требуются.

a: Расстояние между точкой и перпендикулярной точкой цели на линии P1-P2.

b: расстояние между целью и перпендикулярной точкой на линии P1-P2.

# 12 Клавиша 5 (COGO)

Чтобы зайти в COGO нажмите клавишу [5].

### 12.1 Обратная задача

Расчёт отношения (угла и расстояния) 2 точек или двух линий образованных тремя точками.

### 12.1.1 Inverse PT-PT

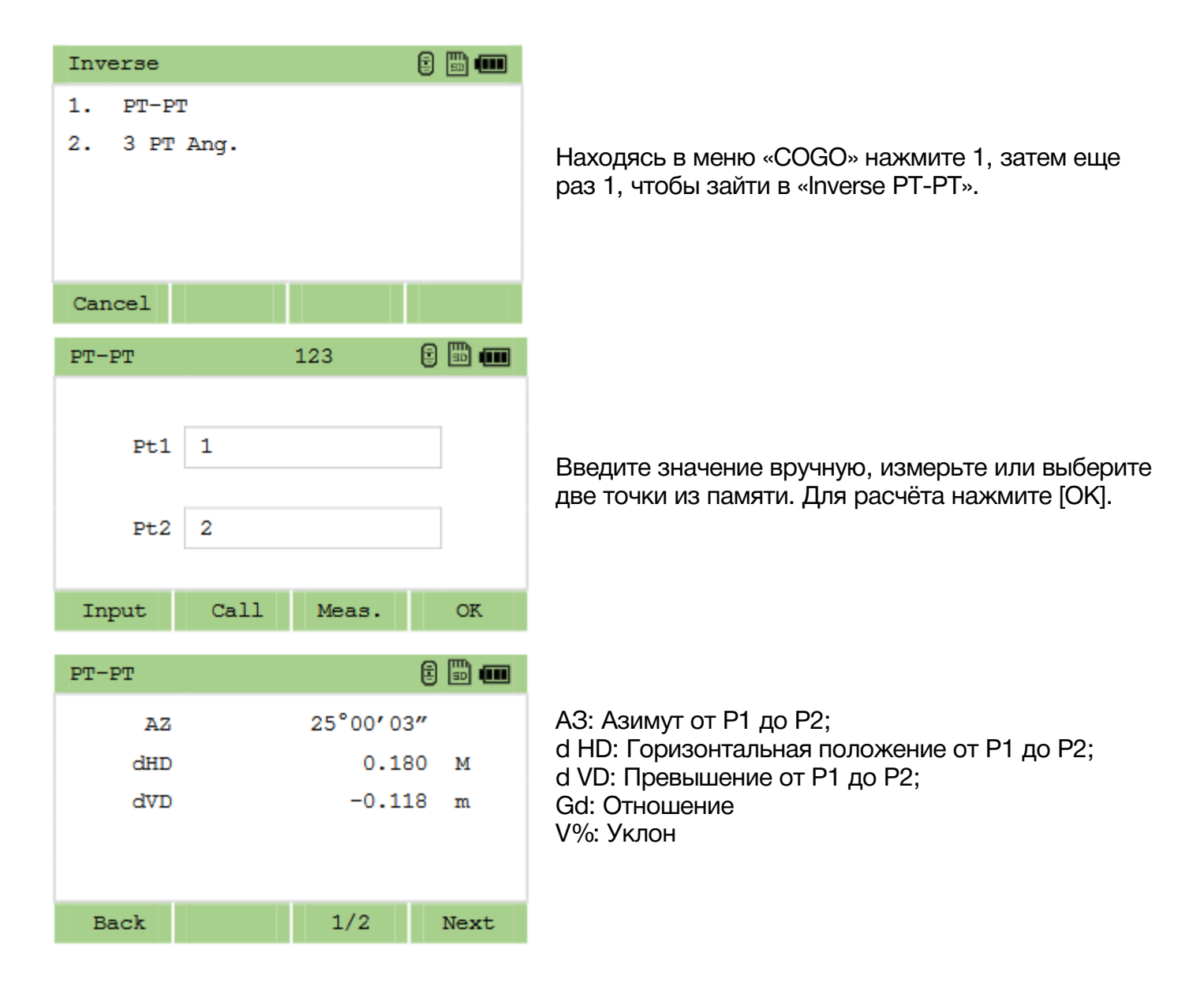

## 12.1.1 3PT Angle

Расчёт планового расстояния между тремя точками и угла между двумя линиями, образованными этими точками.

P1 является основной точкой для построения линий P1-P3 и P1-P2.

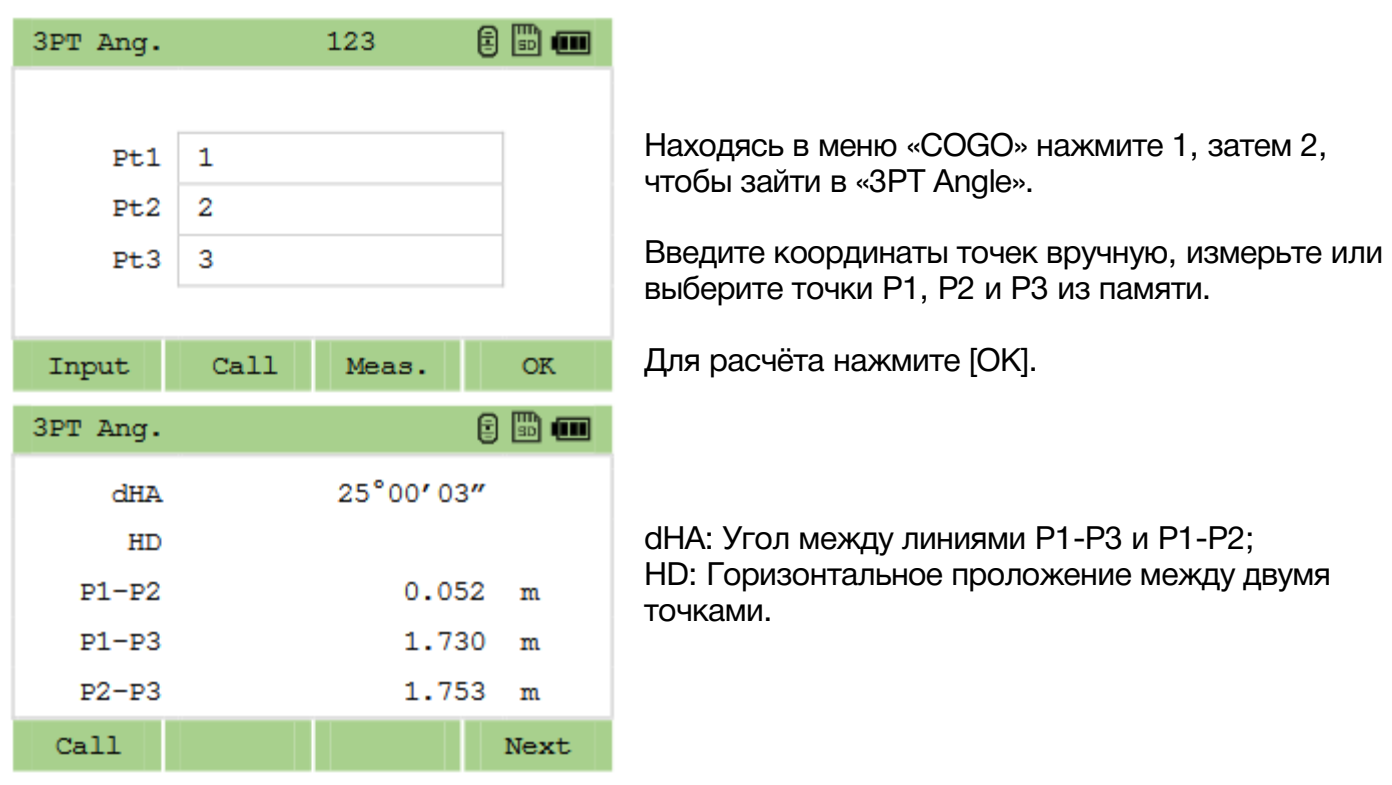

# 12.2 Азимут и расстояние (AZ&DIST)

# 12.2.1 AZ+HD

Расчёт координаты точки по углу и расстоянию.

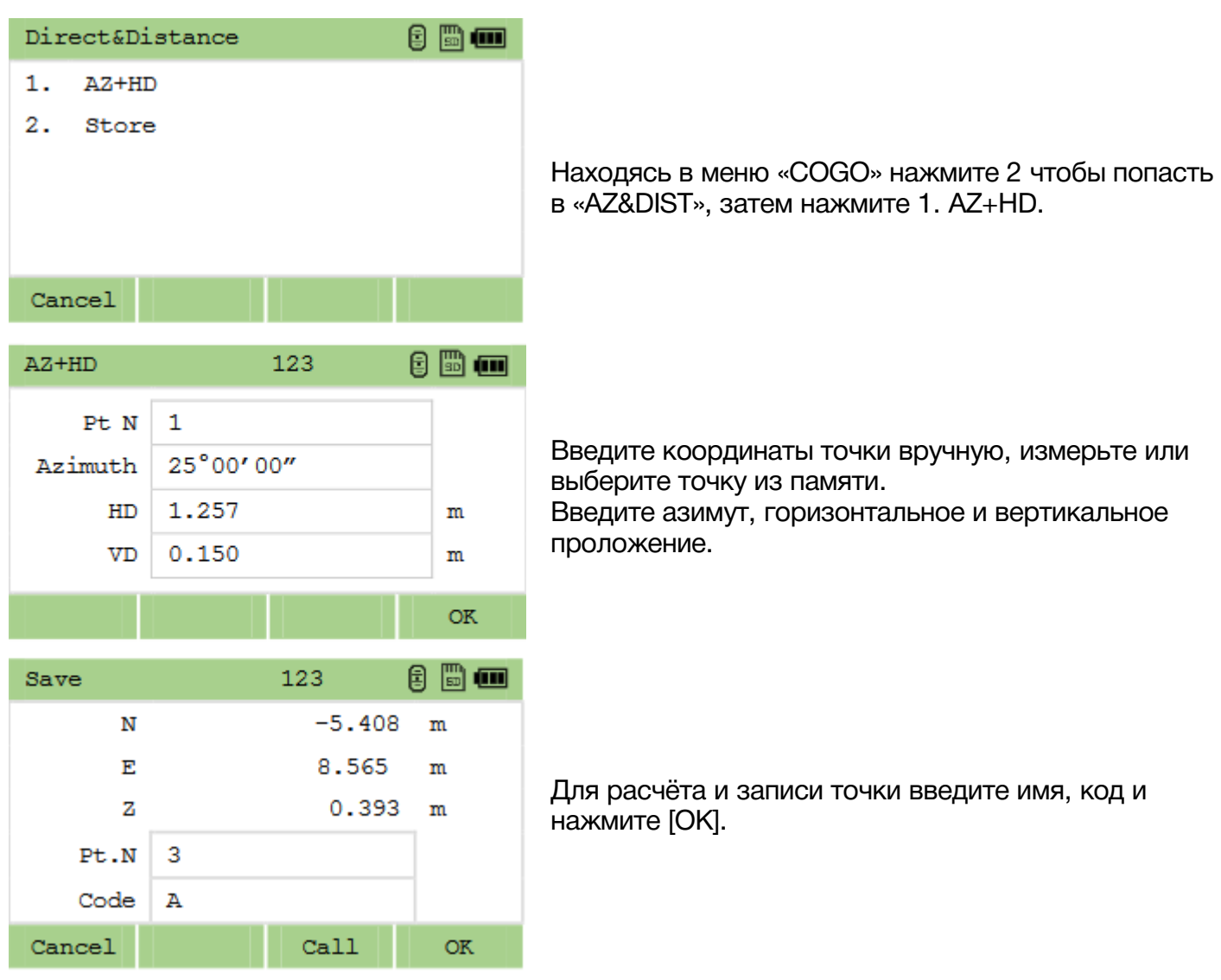

### 12.2.1 Store

Расчёт координат точки по азимуту, горизонтальному и вертикальному проложению.

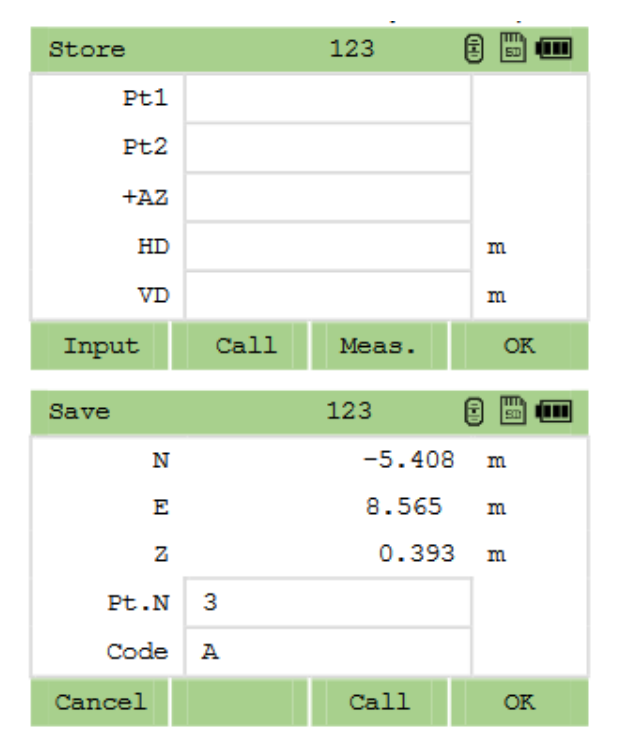

Находясь в меню «COGO» нажмите 2 чтобы попасть в «AZ&DIST», затем нажмите 2. Store.

Введите координаты точек вручную, измерьте или выберите точки из памяти. Введите азимут, горизонтальное и вертикальное

проложение.

Для расчёта и записи точки введите имя, код и нажмите [ОК].

# 12.3 Площадь

8 m m Area calculation  $\mathbf{1}$  $Pt001$  $\overline{2}$  $P + 002$ з  $P<sub>t</sub>003$ Add Delete  $cal.$ 8 B w Cal.result  $0.141$  $m^2$ Area Girth  $3.535 m$ Next Save

Расчёт площади и периметра фигуры, образованной известными точками.

Находясь в меню «COGO» нажмите 3 чтобы попасть в данную функцию.

Введите, измерьте или выберете точки для образования фигуры при помощи клавиши [Add].

Для расчёта площади и периметра нажмите [Cal.].

[Next]: добавить точки в фигуру; [Save]: сохранить результаты расчёта.

# 12.4 Линия и смещение

Расчёт координат точки по смещению относительно линий.

### 12.4.1 Input AZ

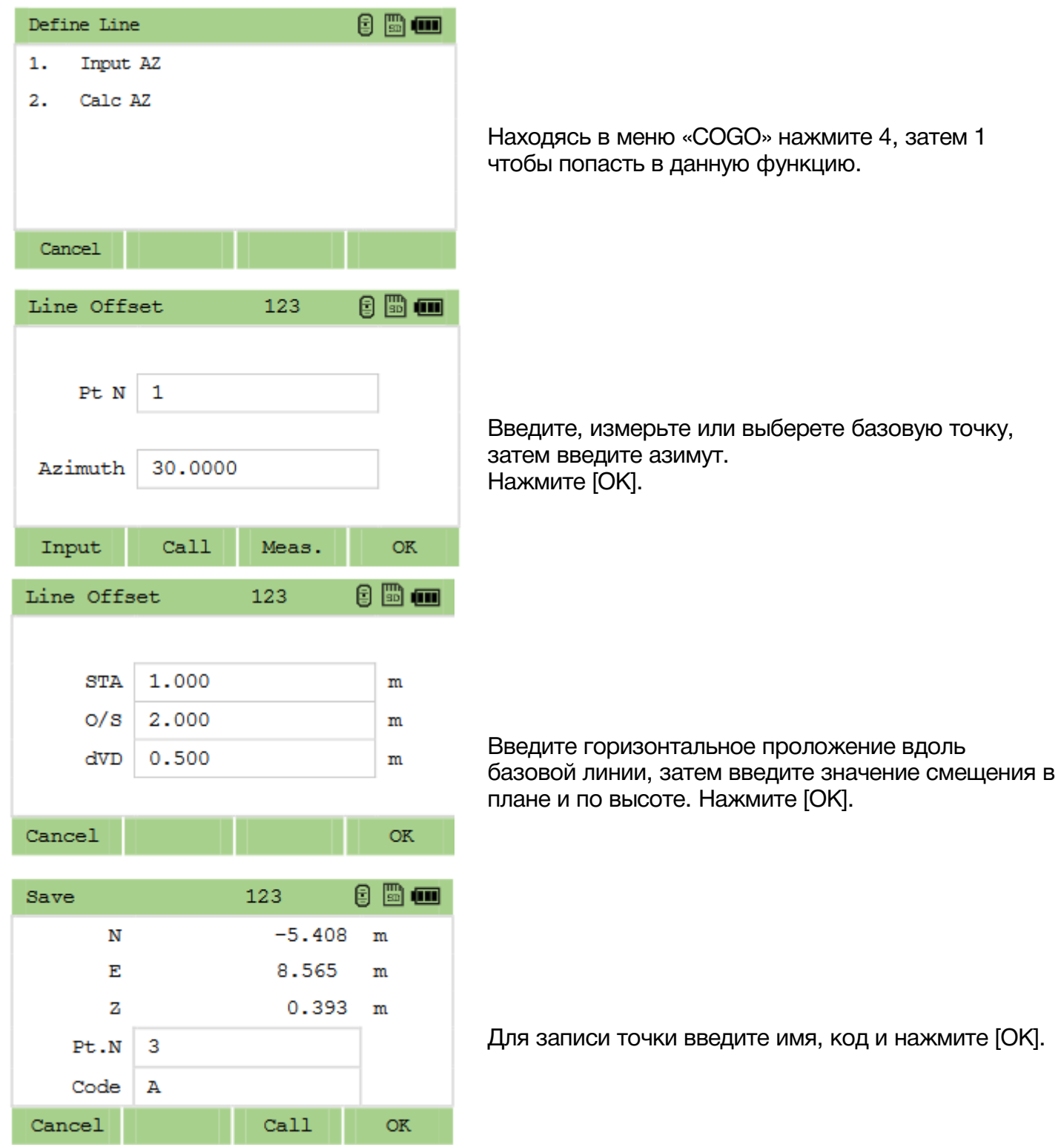

### 12.4.2 Calculate AZ

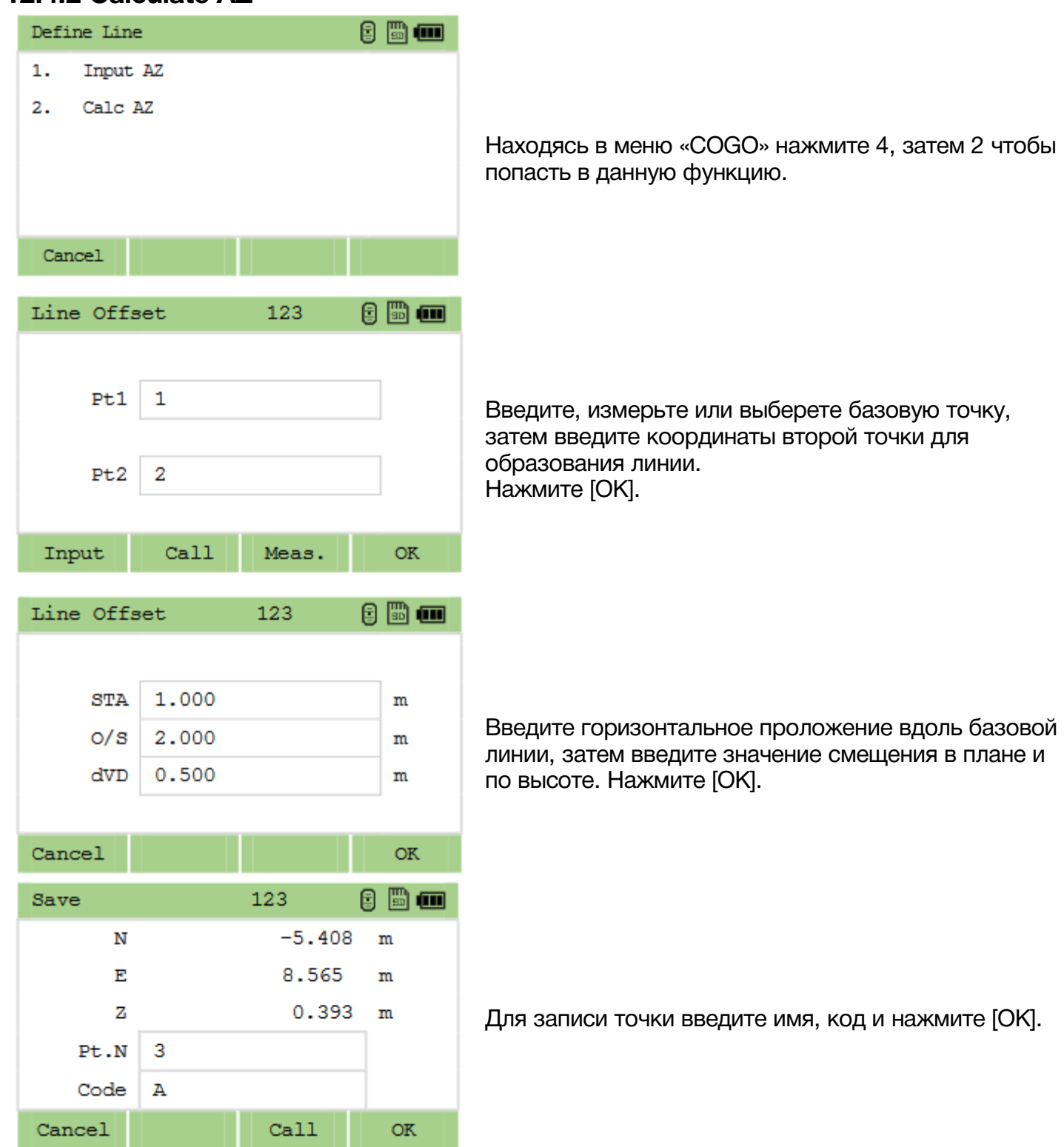

*Отрицательное значение в поле Sta означает направление назад вдоль линии.*

*Отрицательное значение в поле O/S означает смещение влево вдоль линии.*

# 12.5 Ввод вручную

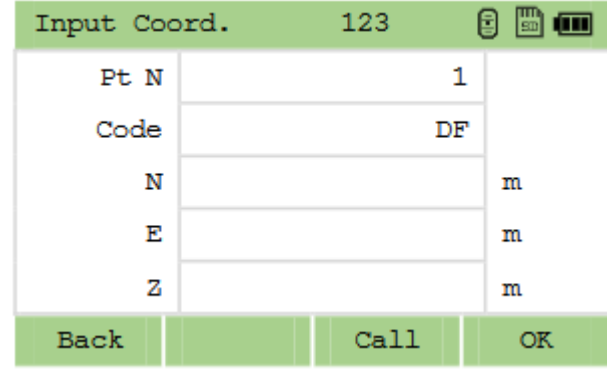

Ввод координат вручную.

Находясь в меню «COGO» нажмите 5 чтобы попасть в данную функцию.

Введите имя, код и координаты точки и нажмите [ОК].

# 13 Трассы

Благодаря данной программе оператор может определить линию, кривую, дугу и точку для того, чтобы использовать её для выноса. Поддерживается создание последовательностей этих элементов.

Обязательно создайте проект, установите станцию и ориентацию на заднюю точку перед началом создания дорог и их выноса.

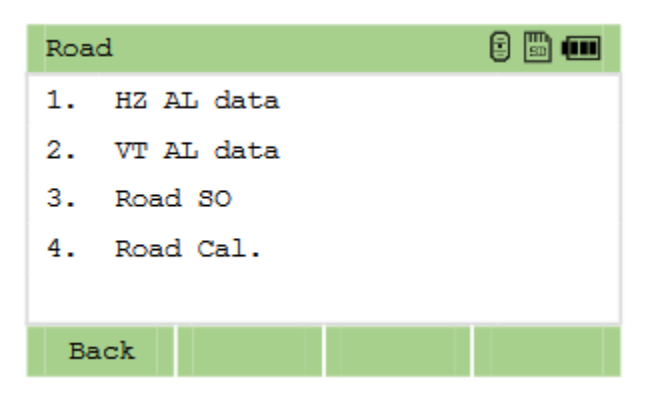

### 13.1 Горизонтальная кривая

Горизонтальное выравнивание состоит из следующих элементов: начальная точка, прямая линия, дуга, кривая и точки пересечения.

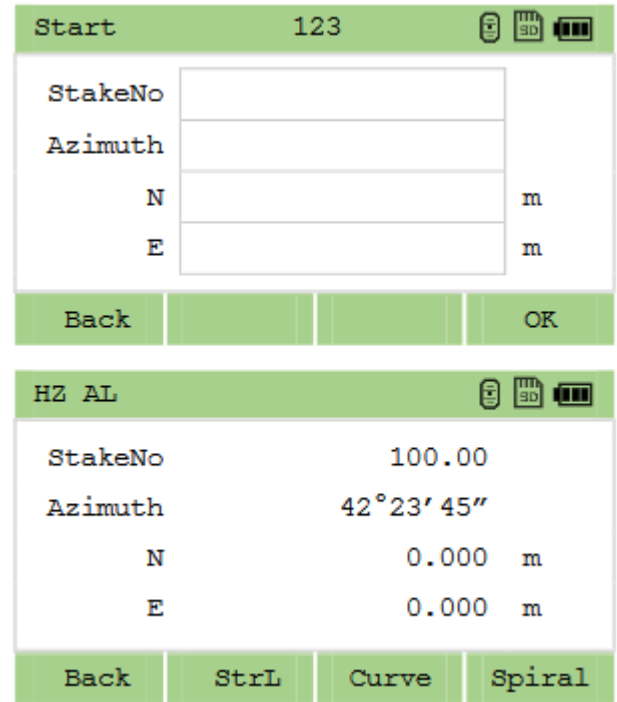

Для того чтобы зайти в меню «Трассы» нажмите MENU, затем [0].

Нажмите 1, затем еще раз 1 чтобы попасть в меню создания горизонтальной кривой. Перед созданием горизонтальной кривой необходимо задать начальную точку и направление. Введите данные и нажмите [OK].

Отобразится меню создания горизонтальной кривой.

#### 1. Прямая линия (Line)

Прямая линия состоит из двух элементов: азимут и длина линии.

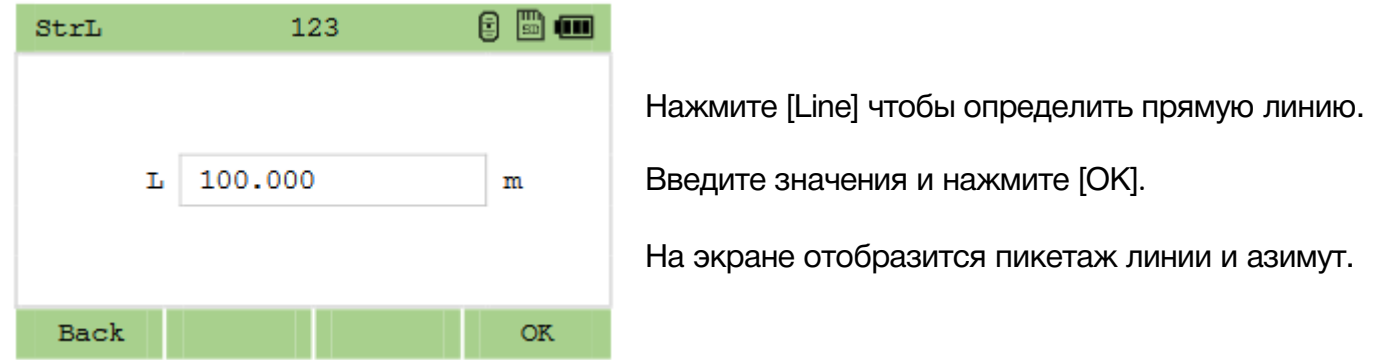

*По умолчанию при задании прямой линии будет использован последний использованный азимут. при необходимости азимут можно поменять вручную.*

#### 2. Дуга (C-curve)

Дуга состоит из двух элементов: длина и радиус.

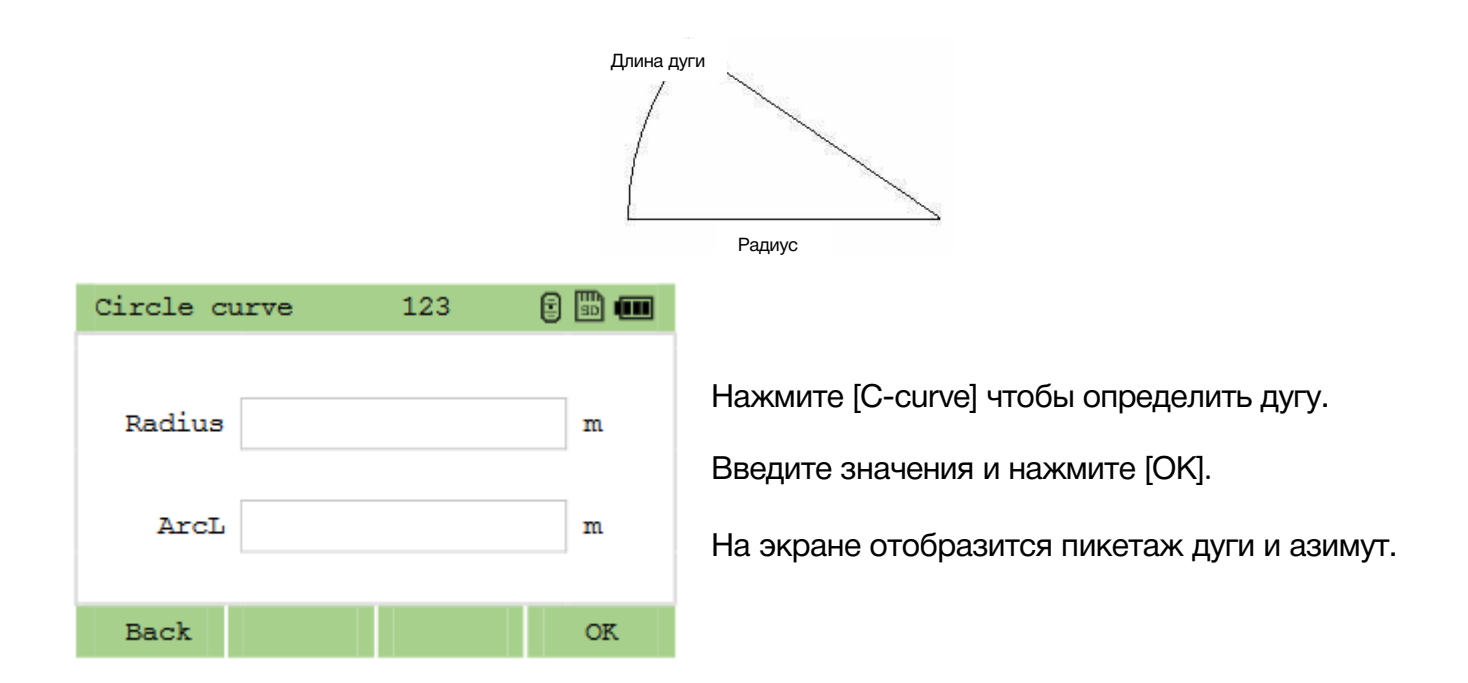

*Направление дуги определяется при помощи значения радиуса: если радиус положительный – дуга будет направлена по часовой стрелке если отрицательный – против часовой стрелки. Значение длины не может быть отрицательным, также оно не может быть длиннее периметра.*

#### 3. Переходная кривая (T-curve)

Переходная кривая состоит из двух элементов: минимальный радиус и длина дуги.

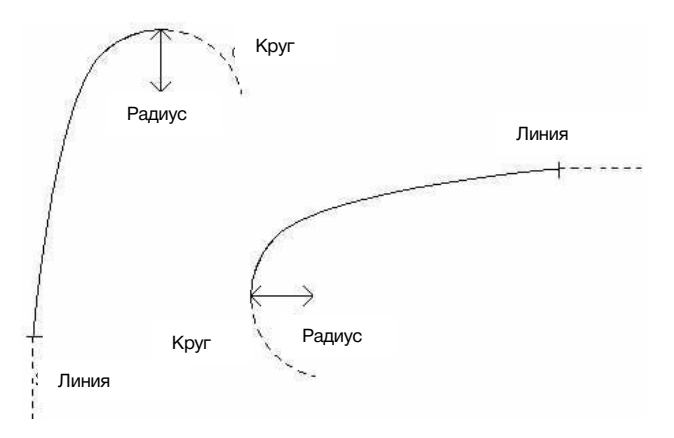

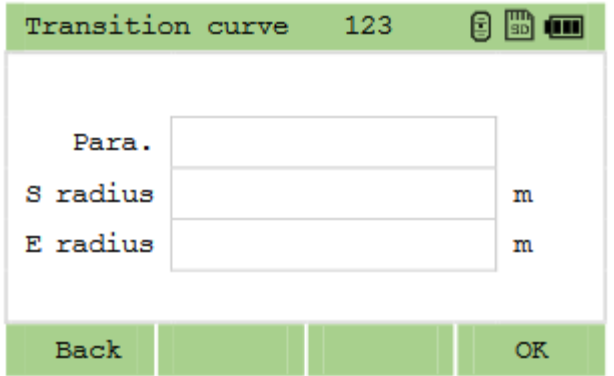

Нажмите [T-curve] чтобы определить кривую.

Введите значения и нажмите [OK].

На экране отобразится пикетаж кривой и азимут.

### 13.2 Вертикальная кривая

Положение трассы по высоте задаётся при помощи вертикальных кривых состоящих из серий точек пересечения. Каждая точка пересечения задаётся пикетом, высотой и длиной вертикальной кривой. Начальная и конечная точки пересечения должны иметь нулевую длину вертикальной кривой.

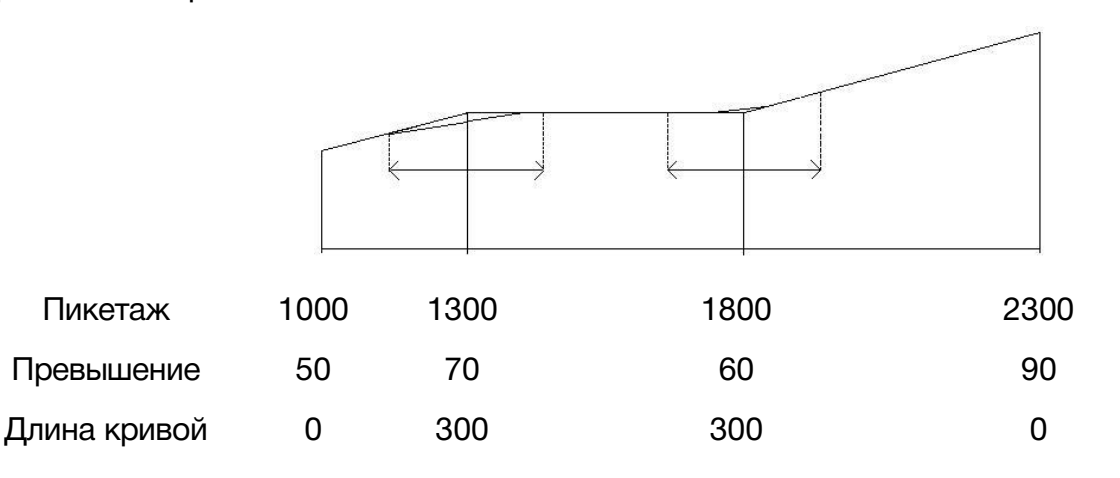

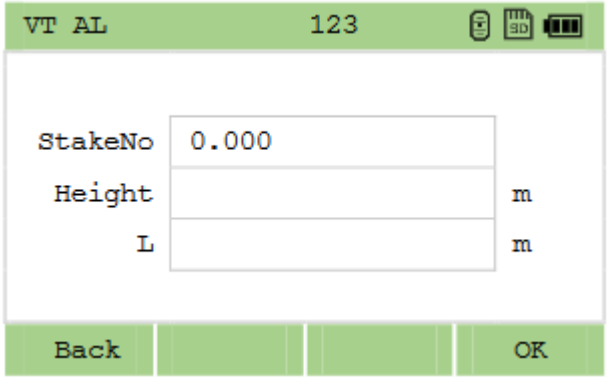

Находясь в меню «Roads» нажмите «2.V Align data». Нажмите 1. Define.

Введите пикет превышение и длину.

Нажмите [ОК].

### 13.3 Разбивка трассы

Перед выносом дороги необходимо ввести данные дороги вручную, либо импортировать через USB или Bluetooth.

В режиме разбивки дорог 1 выносится центральная точка, затем пикеты на обеих сторонах.

*Данные вертикального выравнивания вводить необязательно, кроме случаев, когда необходим расчёт выемки и насыпи.*

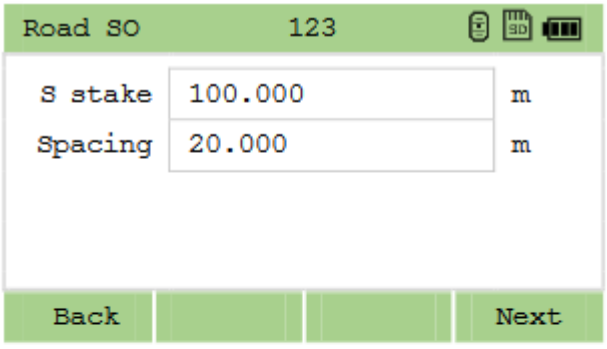

Находясь в меню «Roads» нажмите «3. Road and SO».

Введите пикет и приращение. Нажмите [Next].

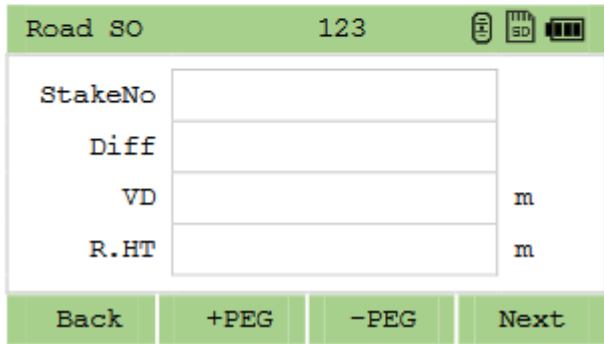

Введите номер пикета, смещение влево/вправо (Diff), разницу высот (VD) и высоту цели.

[+PEG]: Увеличить шаг приращения; [-PEG]: Уменьшить шаг приращения.

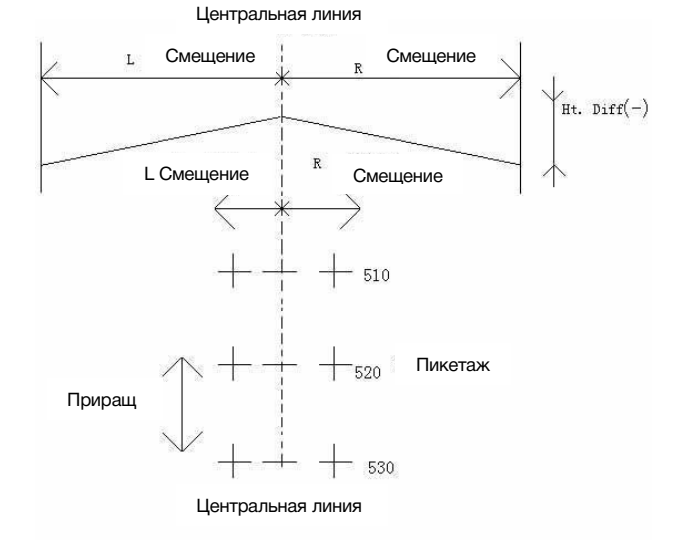

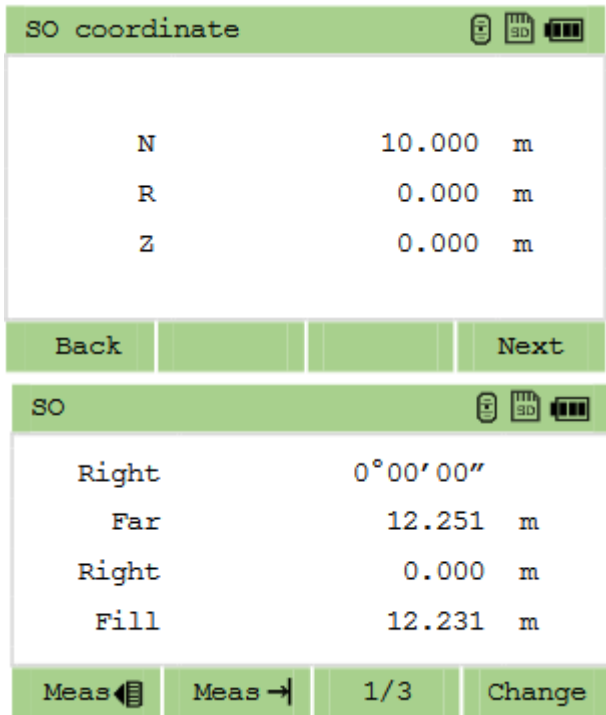

Нажмите [Next], отобразятся рассчитанные координаты.

Нажмите [Next].

Отобразится интерфейс выноса. Нажмите [ENT] для записи точки выноса. Нажмите [Change] для выноса следующей точки.

# 14 Данные

Нажмите [MENU]-6.[Data] чтобы просмотреть или отредактировать сырые данные, координаты, станции, точки и коды.

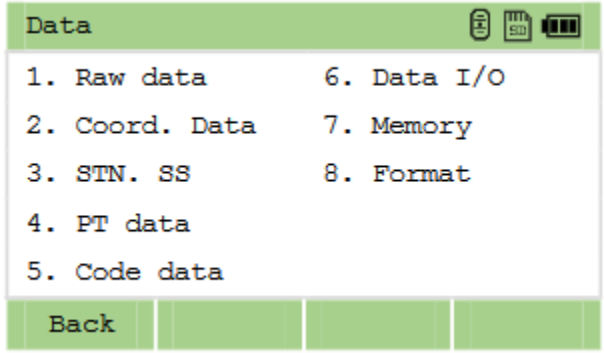

# 14.1 RAW данные

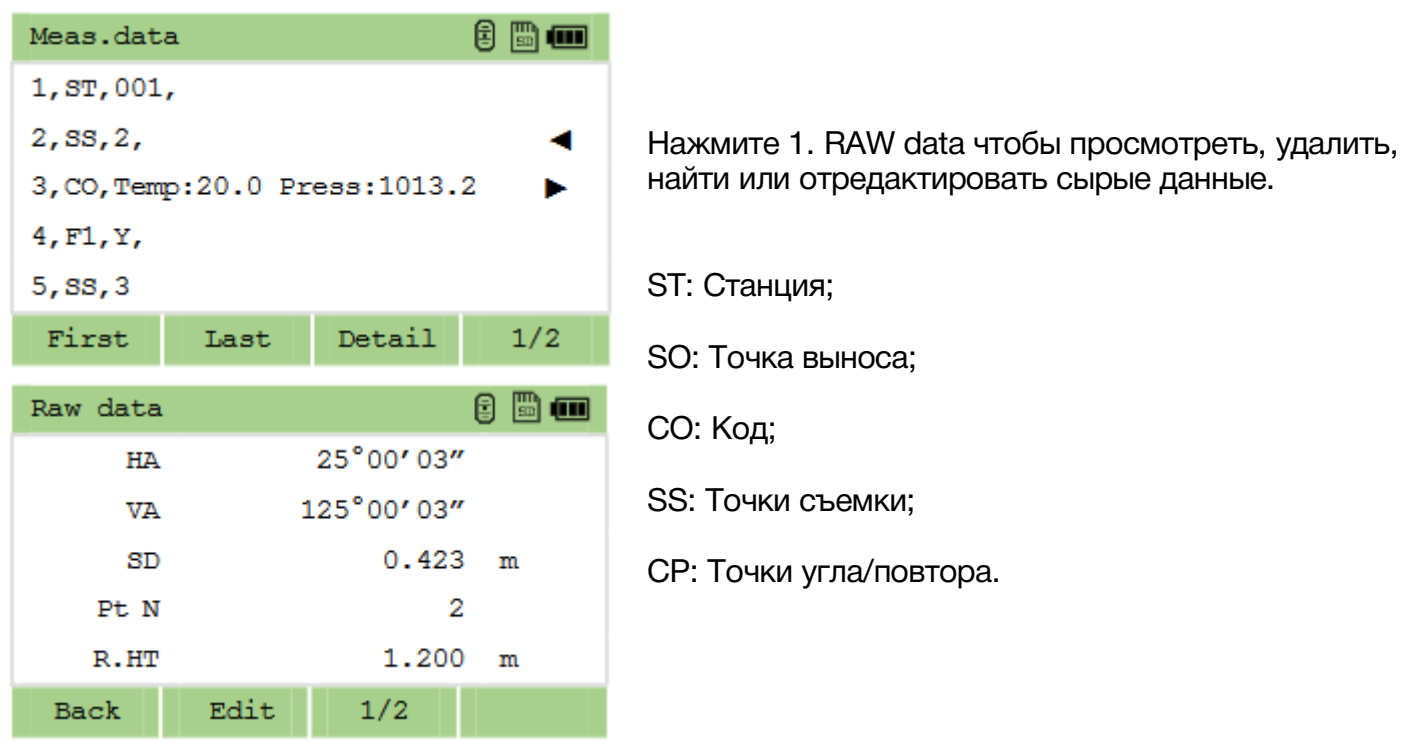

## 14.2 XYZ Данные

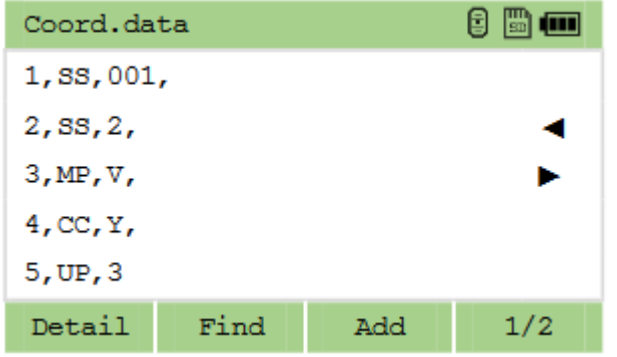

Нажмите 2. Coord. Data чтобы просмотреть, удалить, найти или отредактировать координатные данные.

- UP: Загруженные точки;
- MP: Введенные точки;
- CC: Рассчитанные точки в COGO;
- RE: Рассчитанные точки при засечке;
- SS: Снятые точки.

### 14.3 Просмотр записей станции

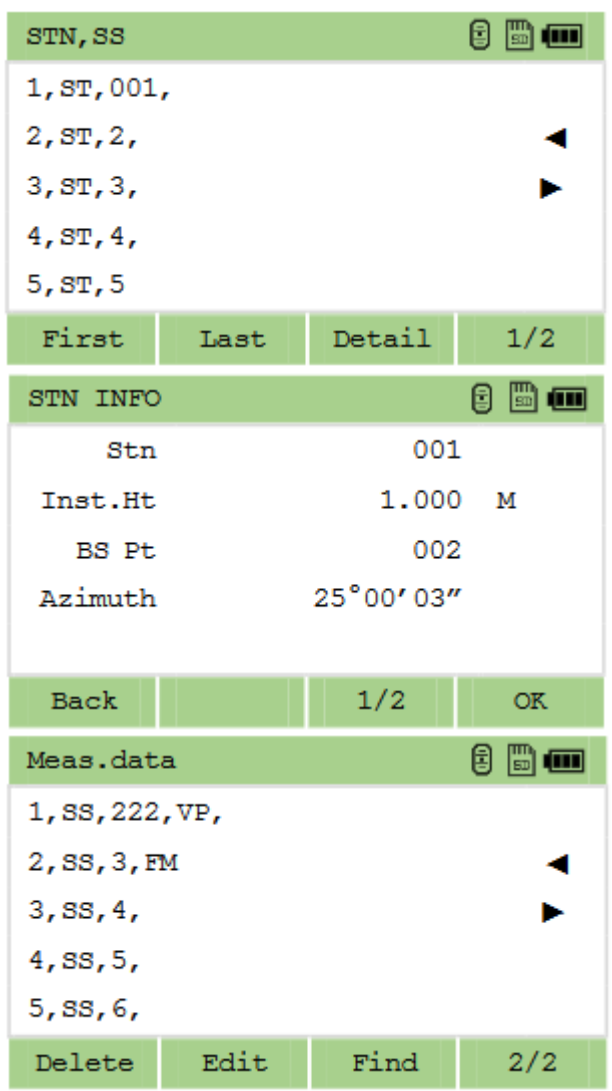

Нажмите 3. STN,SS чтобы просмотреть, удалить, найти или отредактировать данные станций.

ST: Станция.

*Данные текущей станции нельзя удалить или отредактировать. Изменение данных станции не влияет на координаты снятых точек.*

### 14.4 Список точек и кодов

Нажмите 4. Pt Name data чтобы просмотреть, удалить, найти или отредактировать точки. Нажмите 5. Code data чтобы просмотреть, удалить, найти или отредактировать коды.

#### 14.5 Импорт и экспорт данных

Находясь в меню Data нажмите 6.Transfer для импорта и экспорта данных.

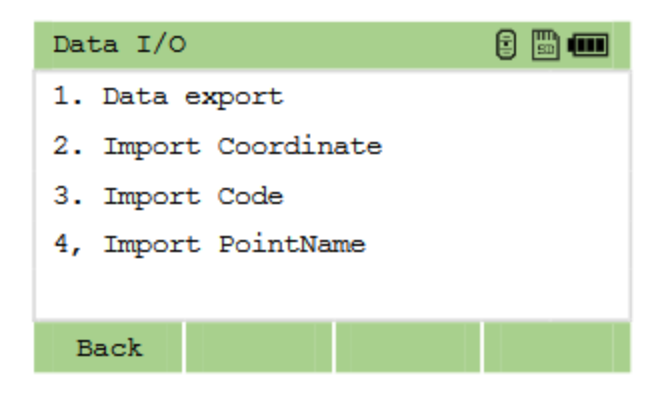

Для экспорта сырых данных или координат вставьте USB диск и нажмите 1. Data export, затем 1 U disk. Выберите проект, введите имя файла и выберите формат данных. Нажмите [OK].

Импорт данных производится аналогичным образом.

#### 14.6 Память и форматирование

Находясь в меню Data нажмите 7.Memory чтобы посмотреть состояние памяти. Для форматирования памяти находясь в меню Data нажмите 8.Format.

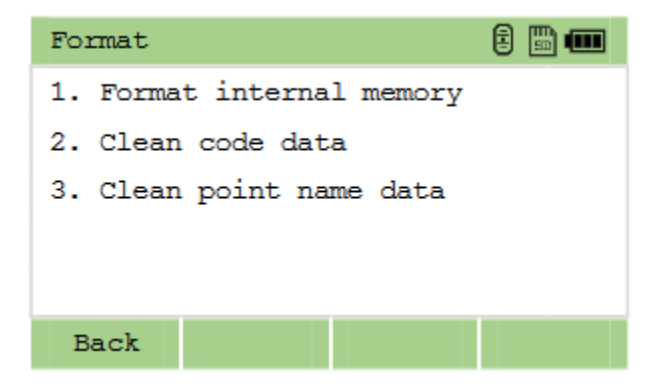

# 15 Поверка и юстировка

### 15.1 Цилиндрический уровень

#### Осмотр

См. раздел 5.2 «Установка прибора».

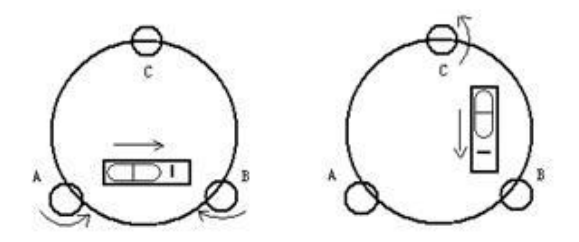

#### Юстировка

1. Если пузырек цилиндрического уровня ушел из нуль-пункта, то половину величины его отклонения от нуль-пункта убирают подъёмными винтами, которые параллельны цилиндрическому уровню. Вторую величину отклонения пузырька цилиндрического уровня от нуль-пункта, убирают юстировочными винтами цилиндрического уровня.

2. Проверьте находится ли пузырек цилиндрического уровня в нуль пункте поворачивая прибор на 180°. Если, это условие не выполняется, то повторите операцию (1).

3. Установите прибор на 90° и третьим подъёмным винтом приведите пузырек в нуль-пункт.

Повторяйте поверку до тех пор, пока пузырек не будет находится в нуль-пункте во всех направлениях.

# 15.2 Круглый уровень

#### Осмотр

Юстировка круглого уровня не требуется, если после юстировки цилиндрического уровня его пузырек находится в нуль-пункте.

#### Юстировка

Если пузырек круглого уровня ушел из центра, то половину дуги отклонения пузырька круглого уровня возвращают, используя юстировочный винт круглого уровня. Сначала, ослабьте винт со стороны, куда должен быть приведен пузырек, затем закрепите винт с противоположной стороны, приведите пузырек в нуль-пункт.

После того, как пузырек придёт в нуль-пункт - закрепите винты круглого уровня.

# 15.3 Сетка нитей

#### Осмотр

1. Наведитесь на объект А и зафиксируйте его положение закрепительным винтом зрительной трубы и закрепительным винтом алидады.

2. Перемещайте объект А вдоль вертикальной нитки сетки нитей наводящим винтом зрительной трубы (точка А).

3. Никакой юстировки не требуется, если объект А перемещается вдоль вертикальной сетки нитей.

Как показано на рисунке, взаимные отклонения сетки нитей от центрального положения должны быть исправлены.

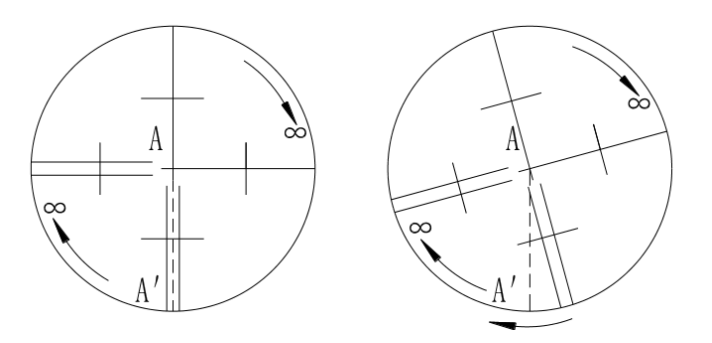

#### Юстировка

1. Если объект А не перемещается вдоль вертикальной линии сетки нитей, то сначала открывают крышку объектива чтобы отрегулировать 4 винта сетки нитей.

2. Ослабьте все 4 юстировочных винта, затем вращайте сетку нитей до тех пор, пока она не совпадет с точкой А.

3. Закрепите винты сетки нитей, после этого повторите осмотр, чтобы убедиться в правильности установки сетки нитей.

4. Закройте крышку объектива.

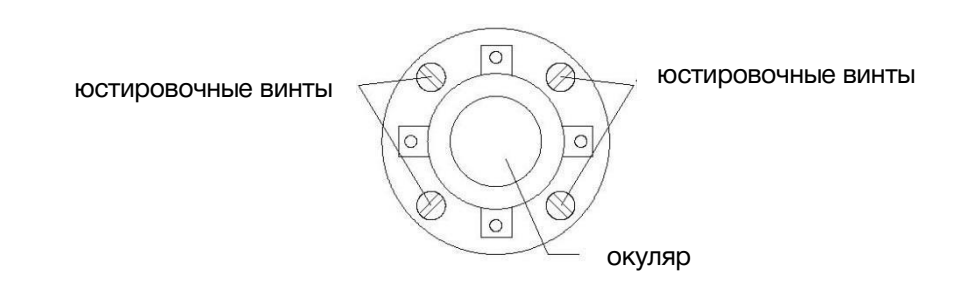

# 15.4 Коллимационная ошибка (2C)

#### Осмотр

1. Установите объект А на большой дистанции на такой же высоте, что и инструмент, приведите прибор в рабочее состояние.

2. Навидитесь на точку А при левом круге и возьмите отсчет, горизонтальный угол например:  $I = 10^{\circ}13'10''$ 

3. Ослабьте горизонтальные и вертикальные закрепительные винты и переведите трубу через зенит. Наведитесь на объект А и измерьте горизонтальный угол.

Например: R= 190°13′40′′

4. Если 2C=L-R+180°≥±20′′, то требуется юстировка.

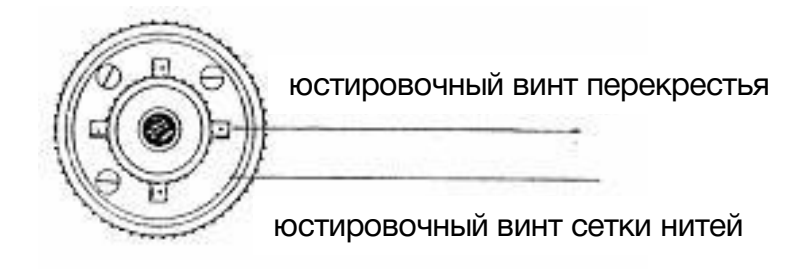

#### Юстировка

1. Наводящим винтом зрительной трубы установите исправленный отчёт горизонтального угла. R+C=190°13′40′′ - 15′′ = 190°13′25′′

2. Удалите крышку между окуляром и фокусирующим винтом. Юстировку выполните двумя юстировочными винтами, ослабляя один и затягивая другой. Установите сетку нитей точно на объект А.

3. Повторяйте юстировку до тех пор, пока |2C|<20′′.

4. Закройте крышку сетки нитей.

*После поверки необходимо проверить соосность оптической и фотоэлектрической осей.* 

# 15.5 Компенсатор

#### Осмотр

1. Установите и приведите прибор в рабочее положение, направьте зрительную трубу параллельно линии, соединяющей центр прибора с одним из закрепительных винтов. Закрепите закрепительный винт алидады.

2. После включения прибора обнулите вертикальный индекс. Закрепите закрепительный винт зрительной трубы, после этого на дисплее должно высветиться значение вертикального угла.

3. Открепите закрепительный винт зрительной трубы, и медленно вращая прибор в любом направлении, поверните его на величину не более 10 мм, в результате этого появится сообщение об ошибке "b". Вертикальная ось в этом случае отклоняется более чем на 3′, что превышает диапазон компенсации.

4. Верните вышеупомянутый винт в начальное положение, на дисплее снова отобразится значение вертикального угла, это означает, что функция компенсация вертикального угла работает.

#### Юстировка

Если функция компенсации не работает, то прибор необходимо отправить в сертифицированный сервисный центр.

# 15.6 Место вертикального 0 (Угол I)

#### Осмотр

1. Включите прибор после горизонтирования. Наведитесь на точку A при круге лево и измерьте вертикальный угол при круге лево L.

2. Переведите трубу через зенит. Наведитесь на точку A, и измерьте значение вертикального угла при круге право R.

3. Если значение вертикального угла в зените равно 0°, то i = (L+R-360°)/2. Если значение вертикального угла, отсчитанного от горизонта равно 0°, то i = (L+R-360°)/2 или (L+R-540°)/2.

4. Если угол  $|i| \ge 10$ ", то необходимо выполнить поверку место нуля.

#### Юстировка

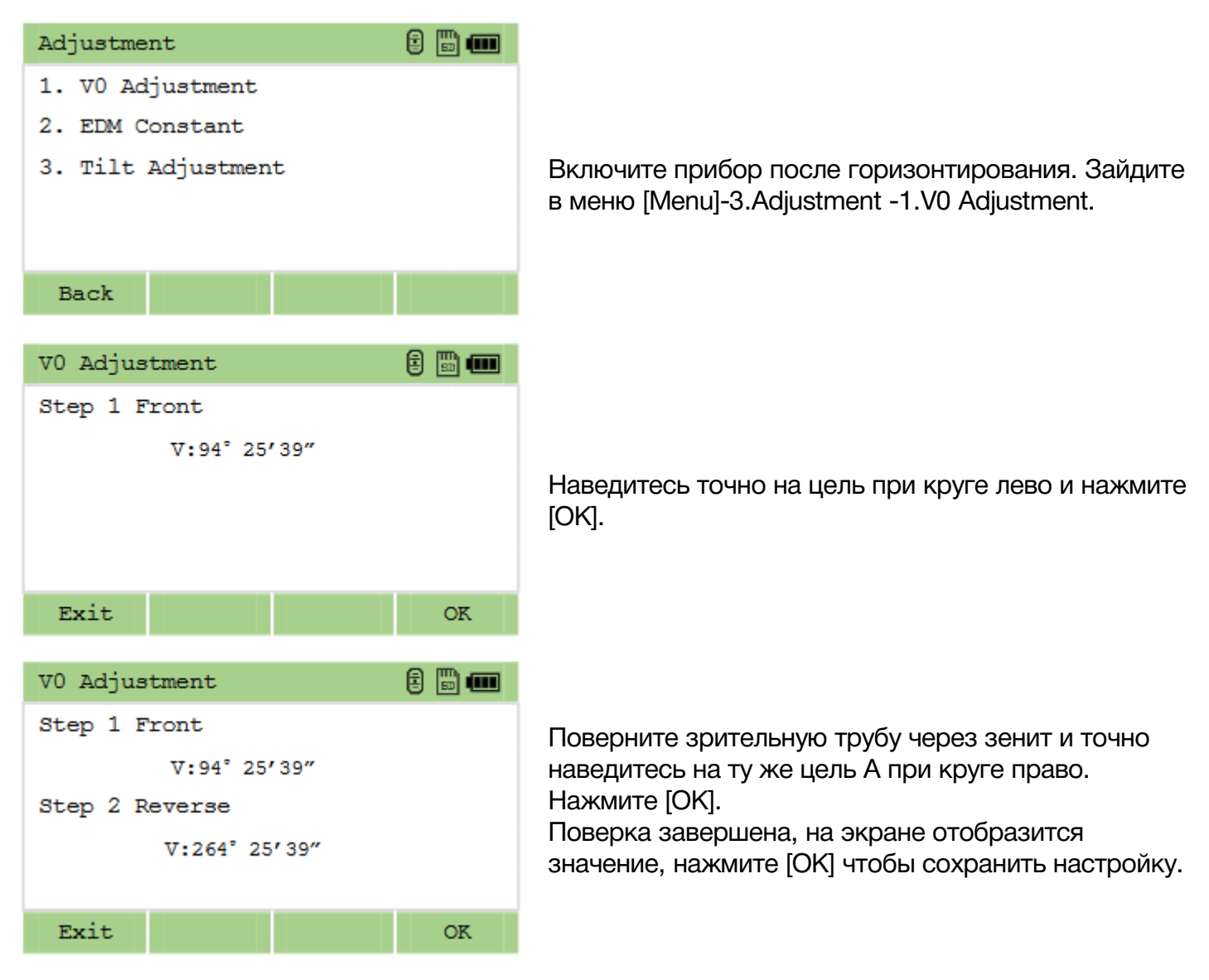

*Повторите операцию для измерения угла - i. Если значение угла не удовлетворяет техническим требованиям, то необходимо проверить правильность выполнения вышеперечисленных шагов юстировки.* 

*Если значение угла все равно не удовлетворяет техническим требованиям, даже после повторной юстировки, прибор должен быть доставлен в сервисный центр для ремонта.*
# 15.7 Постоянная прибора (К)

Постоянная прибора выражается коэффициентом К=0. Его величина меняется очень редко, рекомендуется проверять его значение 1-2 раза в год.

#### Осмотр

1. Установите и приведите прибор в рабочее положение в точке А. При помощи вертикальной нити сетки нитей, на расстоянии 50 м вынесите точки B и C в створе базиса, отражатель должен быть точно установлен.

2. После установки значений температуры и давления, измерьте с высокой точностью расстояния AB и AC.

3. Установите прибор в точку B, точно отцентрировав его, и измерьте с высокой точностью горизонтальное расстояние BC.

4. Используя полученные данные измерений, можно вычислить постоянную прибора по формуле:

 $K = AC - (AB + BC)$ 

K должен быть близок к нулю 0, если | K | >5 мм, то прибор необходимо поверить на базисе и отъюстировать соответствии с техническими требованиями.

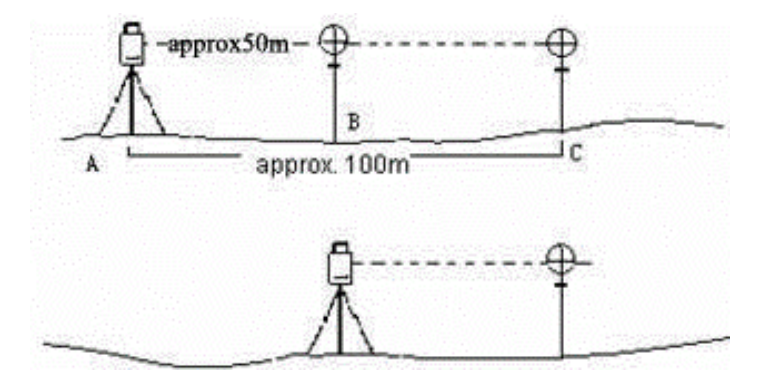

#### Юстировка

Если в результате точных измерений подтвердилось, что постоянная прибора К отличается от нуля, то исполнитель должен установить поправку дальномера согласно К.

Точки А, В, С рекомендуется выносить вдоль базисной стороны используя вертикальную нить сетки нитей, на точках прибор должен быть точно отцентрирован.

Центр отражателя в точке В должен совпадать с центром прибора, это влияет на величину ошибки, так, что на точке В рекомендуется использовать штативы и трегер – это позволяет существенно уменьшить ошибку определения постоянной дальномера.

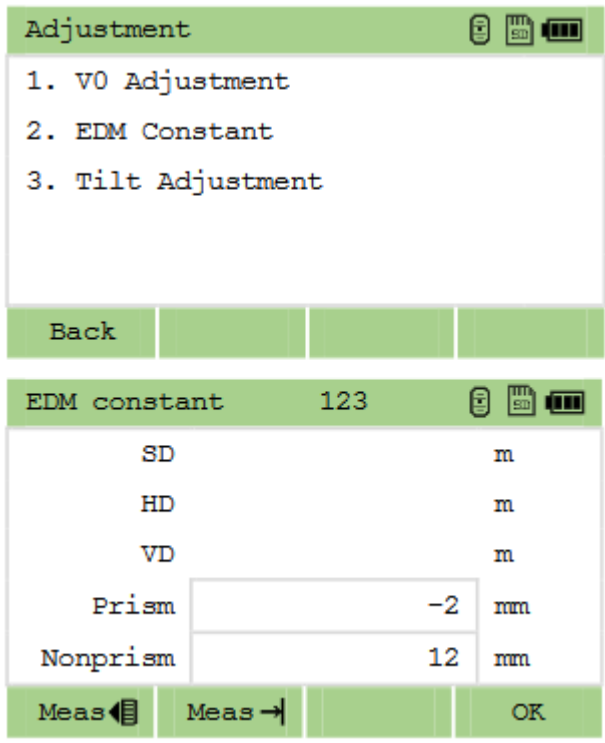

Установить константу можно в меню [Menu]- 3.Adjustment -2.EDM Constant.

### 15.8 Датчик наклона

#### Юстировка

- 1. В меню [Menu]-7.Регул нажмите 3.Настройка уровня.
- 2. Наведитесь на цели при круге право и при круге лево и следуйте указаниям прибора.

*Прибор должен быть отгоризонтирован перед выполнением данной юстировки.*

### 15.9 Подъемные винты трегера

Если один из подъёмных винтов имеет люфт, то его необходимо затянуть при помощи юстировочных винтов этого подъёмного винта.

# 16 Технические характеристики

#### Оптика

Длина зрит. трубы 152 мм Диаметр Зрит. труба: 45 мм;

Увеличение 30x Изображение Прямое<br>Поле зрения 1°30' Поле зрения  $1^{\circ}$ <br>Разреш способность 3" Разреш. способность 3"<br>Мин. фокус. расст. и 3.5 м Мин. фокус. расст.

### Дальномер

Отражательный 5000 м Точность, СКП  $\pm$  (2 мм + 2 ppm  $*$  D) Безотражательный 400 м Точность, СКП  $\pm$  (3 мм + 2 ppm  $*$  D) Время измерения **Почно: 0.5с; Быстро: 0.3с**<br>Атмосферная корр. Автоматическая Атмосферная корр.

Константа призмы Вручную Клав. быстрых изм. Есть

#### Угловые измерения

Точность 2" Метод Абсолютное кодирование Мин. отсчет 1"; Диаметр лимба 0 отсчет верт. круга Место нуля, место зенита Единицы измерения 360°; 400 гон; 6400 тыс.

### Дисплей

Кол-во экранов 2

Дальномер: 47 мм

ATMOSense

#### Оптический отвес (лазерный - опционально)

Изображение Прямое Увеличение 3x Фокусное расстояние 0.3 м - бесконечность Поле зрения 5°

#### Компенсатор

Система Двухосевая<br>Тип Жилкостно-Диапазон 4'<br>Точность 1" **Точность** 

### Уровень

Цилиндрический 30"/2 мм<br>Круглый 3'/2 мм Круглый

#### Данные

Память >10,000 точек Интерфейс USB 2.0 Pendrive Беспровод. интерфейс Bluetooth 2.1, WT12\*

#### Прочее

Вес 5.4 кг

Раб. температура От -20°C до 50°C

IP сертификация и провольного проставительного и проставительно на пользования и пользования и проставительно<br>В 16 часов Время работы

Жидкостно-электронный<br>4'

Размер 353 (В) \* 206 (Д) \* 200 (Ш) мм Батарея Литий-ионная, 7.4V, 3000 mAh<br>IP65

Экран Графический, сенсорный, 400\*240 точек, с подсветкой

Г.:2 датчика; В.:2 датчика

Клавиатура Алфавитно-цифровая

# 17 Расшифровка кодов ошибок

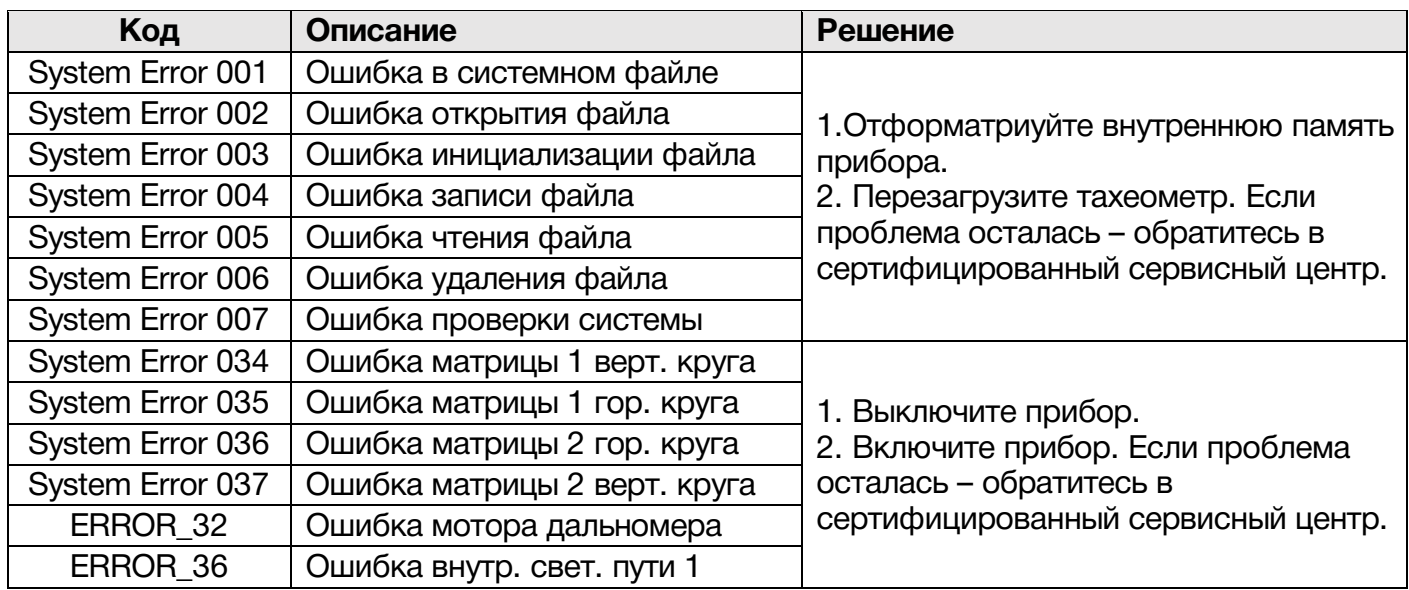

# 18 Описание форматов

# 18.1 Сырые данные

Для передачи данных из тахеометра RUIDE на ПК предусмотрены следующие форматы: RUIDE.

В качестве примера ниже приведено описание формата RUIDE.

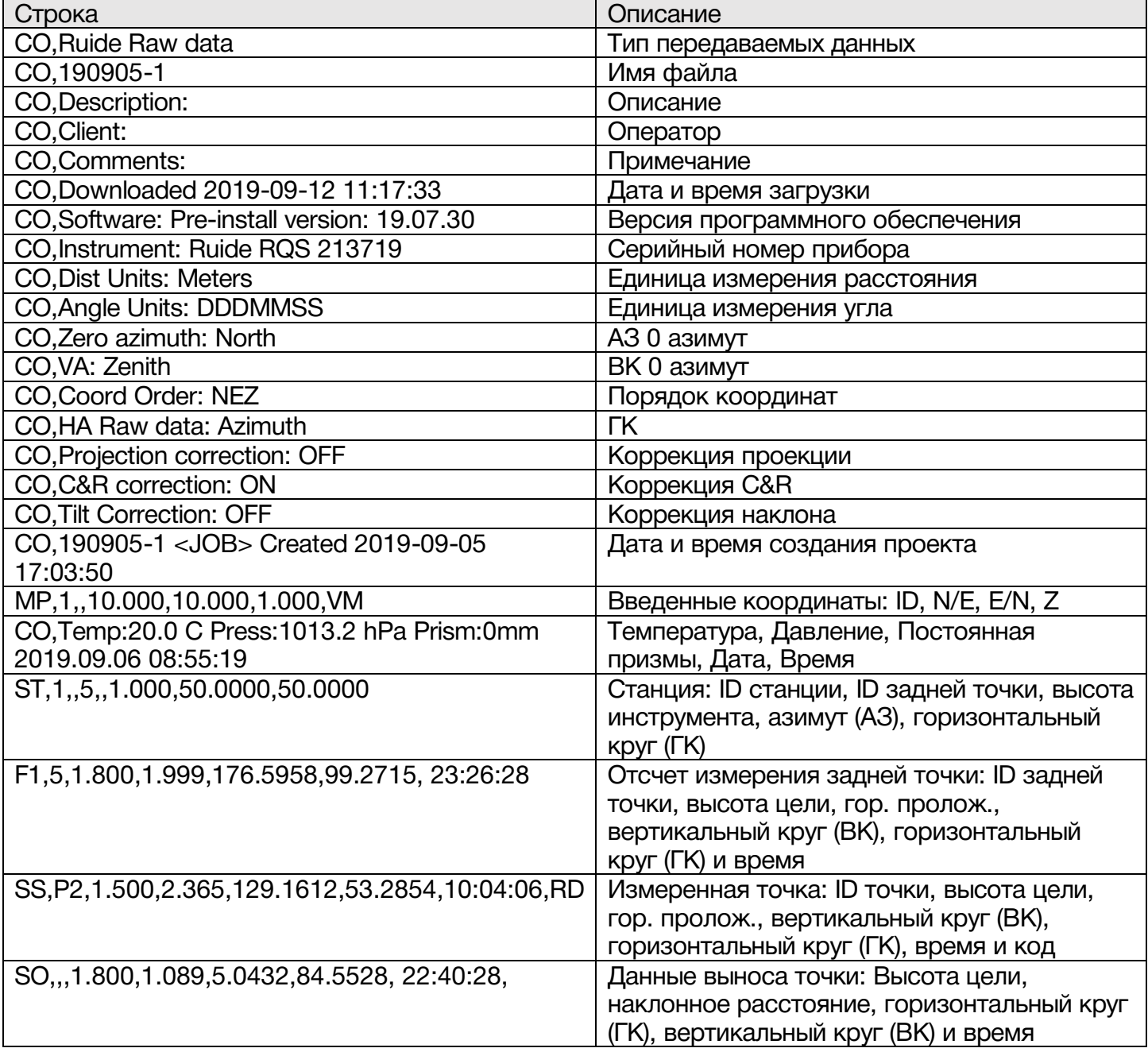

## 18.2 Координаты

Формат выгрузки/загрузки данных координат должен выглядеть следующим образом:

ID точки, Восток, Север, Высота, Код

Пример:

- 1,100.000,100.000,1.000,STN
- XYZ1,100.000,200.000,10.000,E
- XYZ2,80.000,80.000,2.000,E
- ED1,50.000,50.000,1.000,
- ED2,99.774,101.070,1.888,
- ED3,100.002,99.991,0.650,
- ED4,99.485,102.434,1.921,
- ED5,99.343,103.109,1.897,
- 3,100.089,98.843,1.883,
- 8,80.000,84.000,3.000,
- 2,25.000,50.000,0.000

# 18.3 Список кодов

Форматирование списка кодов следующее:

### Быстрый код, Код

Пример:

RD,ROAD

HS,HOUSE

LP,LAMP

TR,TREE

PT,POINT

ST,STATION

### 18.4 Горизонтальное положение

Форматирование передачи данных дорог для передачи данных с ПК на тахеометр:

(Ключевое слово) nnn, nnn [, nnn] START Chainage#, E, N STRAIGHT Azimuth, Distance ARC Radius, Length of arc TRANSITION Radius, Length of curve PT N, E, radius, A1, A2

Пример: START 1000.000, 1050.000, 1100.000 STRAIGHT 25.0000, 48.420 SPIRAL 20.000, 20.000 ARC 20.000, 23.14 SPIRAL 20.000, 20.00

### 18.5 Вертикальное положение

Форматирование передачи данных вертикального положения:

Номер выноса, высота, длина

Пример: 1000.000, 50.000, 0.000 1300.000, 70.000, 300.000 1800.000, 70.000, 300.000 2300.000, 90.000, 0.00

# 19 Комплектация

Тахеометр Ruide RCS 1 шт. Транспортировочный кейс 1 шт. Зарядное устройство 1 шт. Аккумуляторная батарея Li-30 2 шт. Крышка для аккумуляторной батареи 2 шт. Набор юстировочных инструментов 1 шт. Плечевые ремни 2шт. Жилет сигнальный 1шт. Мишень 1шт. Защитная крышка для объектива 1шт. Руководство пользователя 1 шт. Гарантийный талон 1 шт.

# 19. Техническая поддержка на территории России

Прежде чем обратиться в службу технической поддержки, попробуйте следующие типовые способы решения неисправностей аппаратуры:

- 1. Перезагрузите аппаратуру;
- 2. Восстановите настройки по умолчанию.

Если у вас возникли проблемы или вопросы по работе с аппаратурой, и вы не смогли их решить самостоятельно, обратитесь в службу технической поддержки дилера вашей аппаратуры. Список официальных дилеров находится на сайте официального импортёра и дистрибьютора SOUTH SURVEYING & MAPPING INSTRUMENT CO., LTD. В Российской Федерации

# 20. Условия гарантии

- 1. Гарантийный ремонт осуществляется при соблюдении следующих условий:
- предъявление неисправного устройства;
- соблюдение технических требований, описанных в руководстве пользователя.

Отказ в гарантийном ремонте производится в случаях:

- наличия механических повреждений;
- самостоятельного ремонта или изменения внутреннего устройства.
- 2. Транспортировка неисправного изделия осуществляется за счет клиента.

3. Гарантия предусматривает бесплатную замену запчастей и выполнение ремонтных работ в течение 12 месяцев со дня покупки. Средняя наработка на отказ 10000 часов.

- 4. Гарантия не распространяется на следующие неисправности:
- случайные повреждения, причиненные клиентом;
- дефекты, вызванные стихийными бедствиями;
- небрежная эксплуатация.